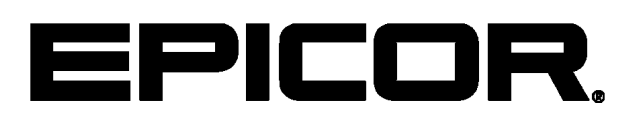

**Epicor ERP 10.1.600 Feature Highlights 10.1.600**

### **Disclaimer**

This document is for informational purposes only and is subject to change without notice. This document and its contents, including the viewpoints, dates and functional content expressed herein are believed to be accurate as of its date of publication. However, Epicor Software Corporation makes no guarantee, representations or warranties with regard to the enclosed information and specifically disclaims any applicable implied warranties, such as fitness for a particular purpose, merchantability, satisfactory quality or reasonable skill and care. As each user of Epicor software is likely to be unique in their requirements in the use of such software and their business processes, users of this document are always advised to discuss the content of this document with their Epicor account manager. All information contained herein is subject to change without notice and changes to this document since printing and other important information about the software product are made or published in release notes, and you are urged to obtain the current release notes for the software product. We welcome user comments and reserve the right to revise this publication and/or make improvements or changes to the products or programs described in this publication at any time, without notice. The usage of any Epicor software shall be pursuant to an Epicor end user license agreement and the performance of any consulting services by Epicor personnel shall be pursuant to Epicor's standard services terms and conditions. Usage of the solution(s) described in this document with other Epicor software or third party products may require the purchase of licenses for such other products. Where any software is expressed to be compliant with local laws or requirements in this document, such compliance is not a warranty and is based solely on Epicor's current understanding of such laws and requirements. All laws and requirements are subject to varying interpretations as well as to change and accordingly Epicor cannot guarantee that the software will be compliant and up to date with such changes. All statements of platform and product compatibility in this document shall be considered individually in relation to the products referred to in the relevant statement, i.e., where any Epicor software is stated to be compatible with one product and also stated to be compatible with another product, it should not be interpreted that such Epicor software is compatible with both of the products running at the same time on the same platform or environment. Additionally platform or product compatibility may require the application of Epicor or third-party updates, patches and/or service packs and Epicor has no responsibility for compatibility issues which may be caused by updates, patches and/or service packs released by third parties after the date of publication of this document. Epicor® is a registered trademark and/or trademark of Epicor Software Corporation in the United States, certain other countries and/or the EU. All other trademarks mentioned are the property of their respective owners. Copyright © Epicor Software Corporation 2017. All rights reserved. No part of this publication may be reproduced in any form without the prior written consent of Epicor Software Corporation.

10.1.600 Revision: May 18, 2017 6:48 a.m. Total pages: 143 sys.ditaval

# **Contents**

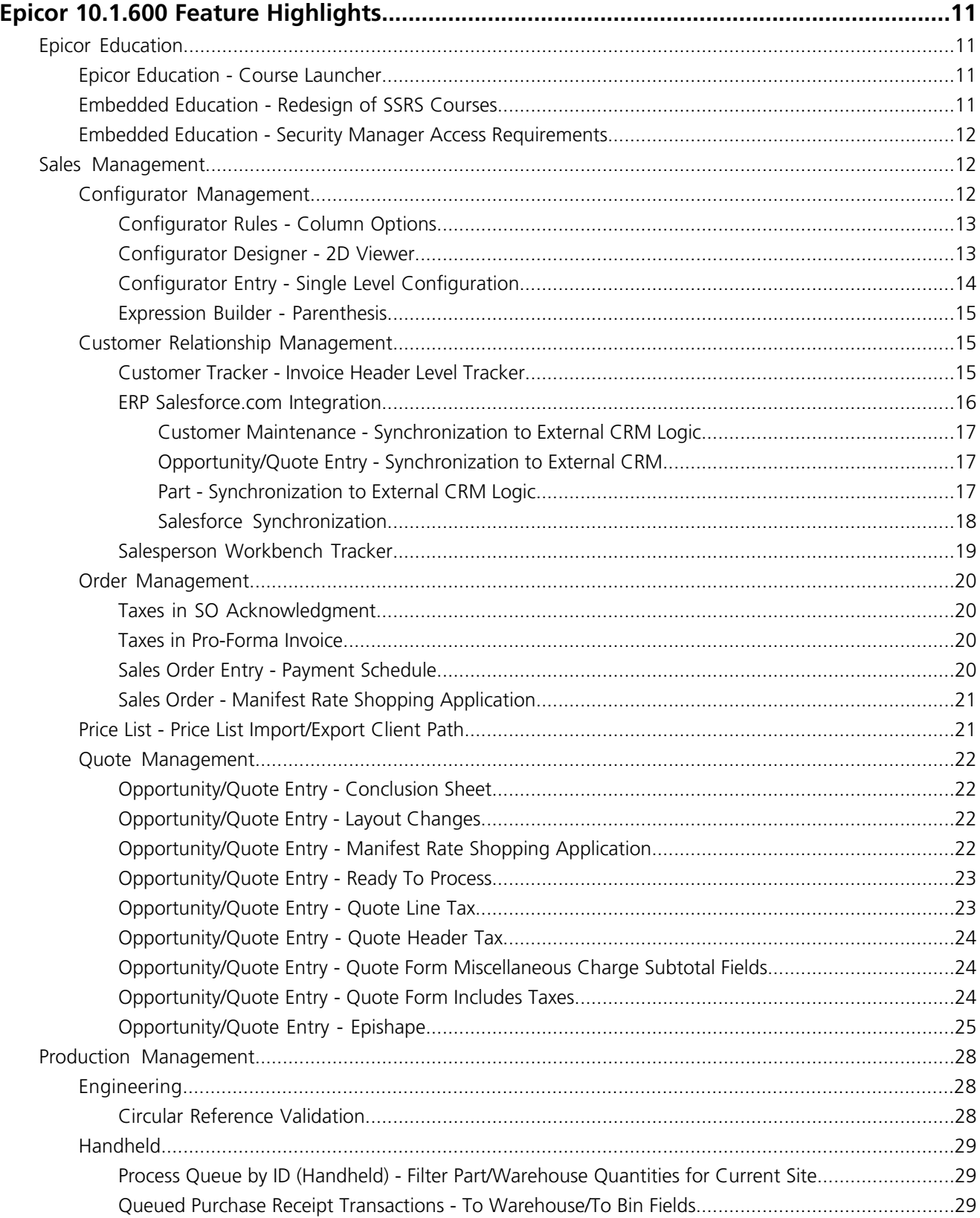

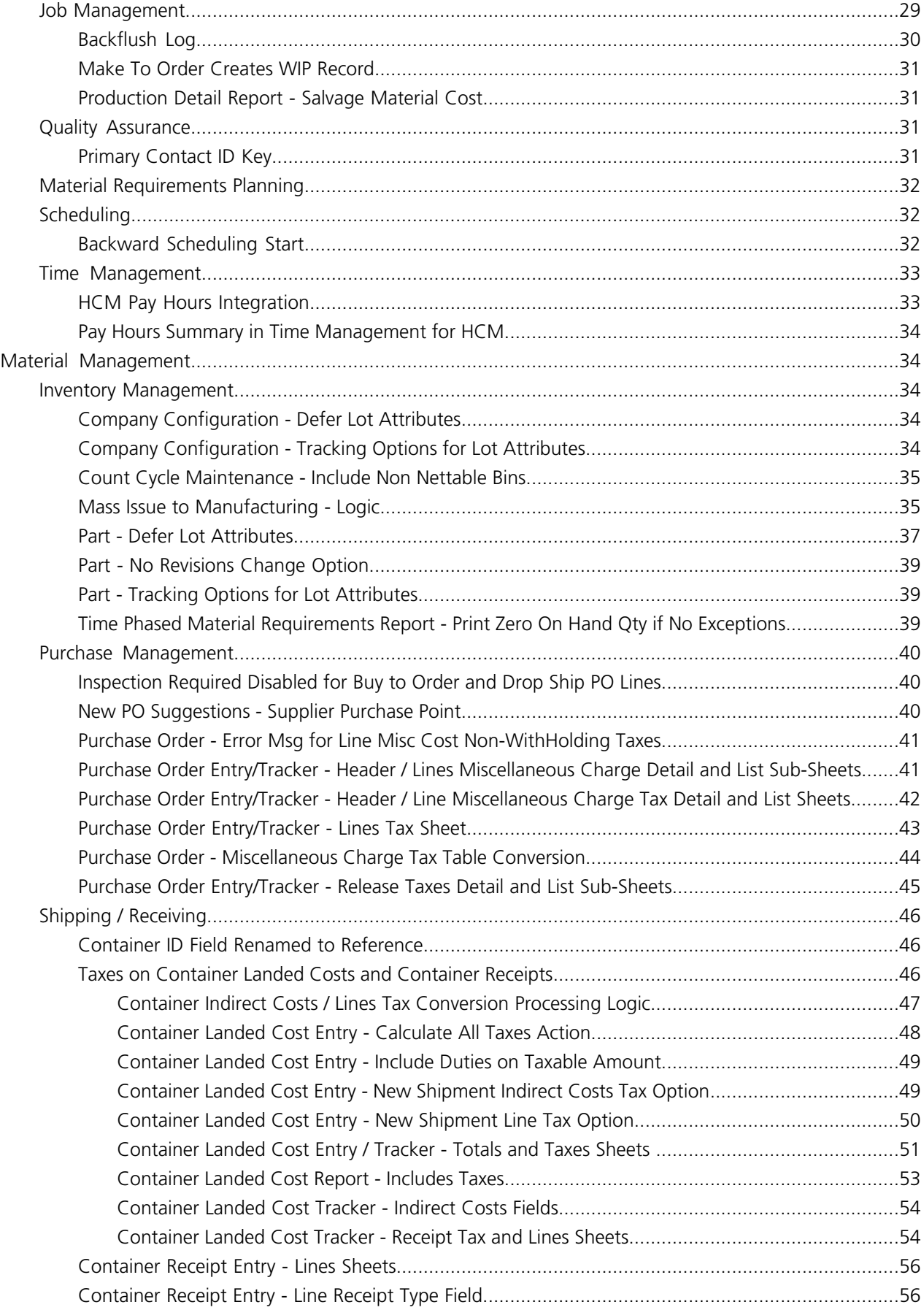

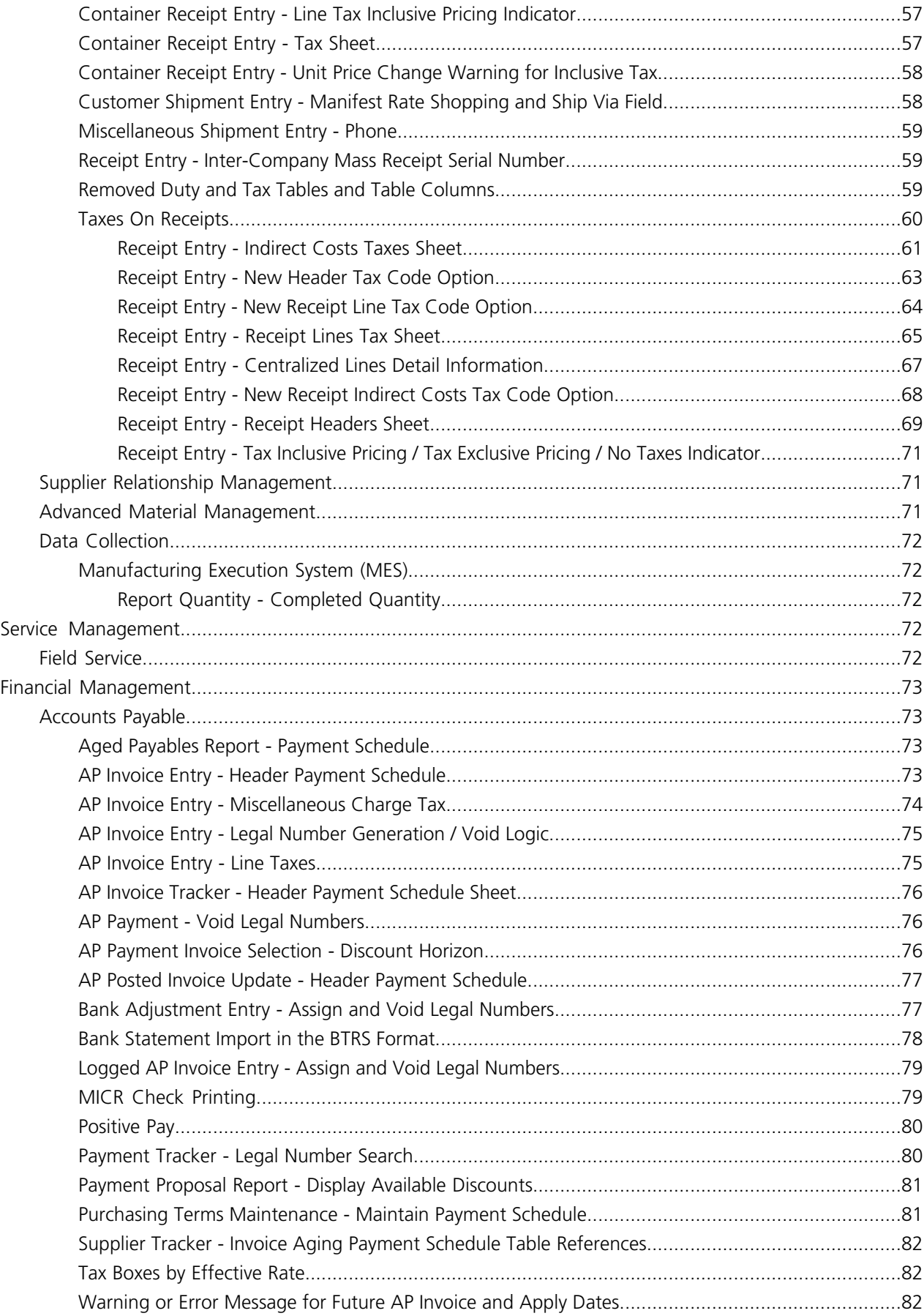

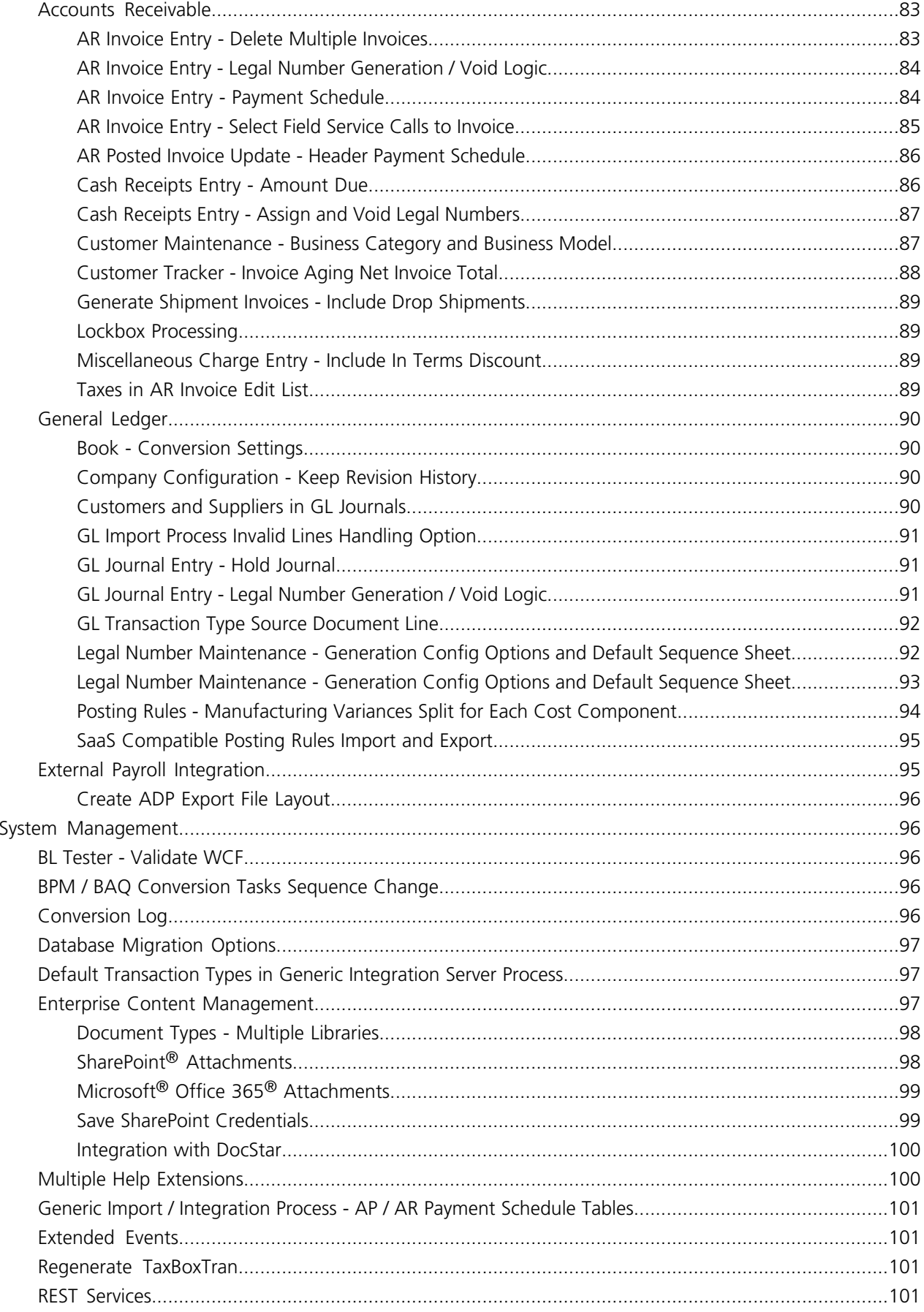

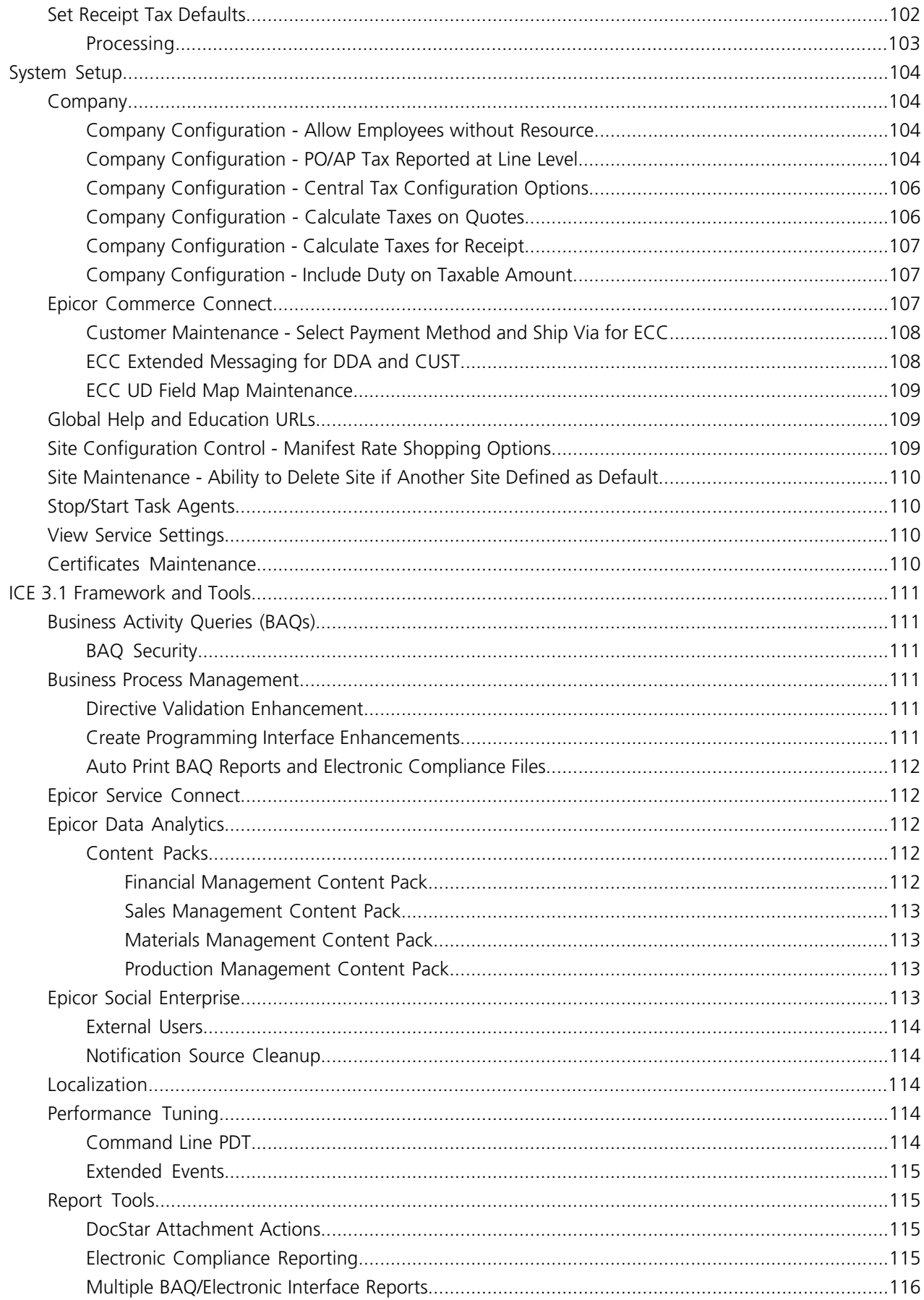

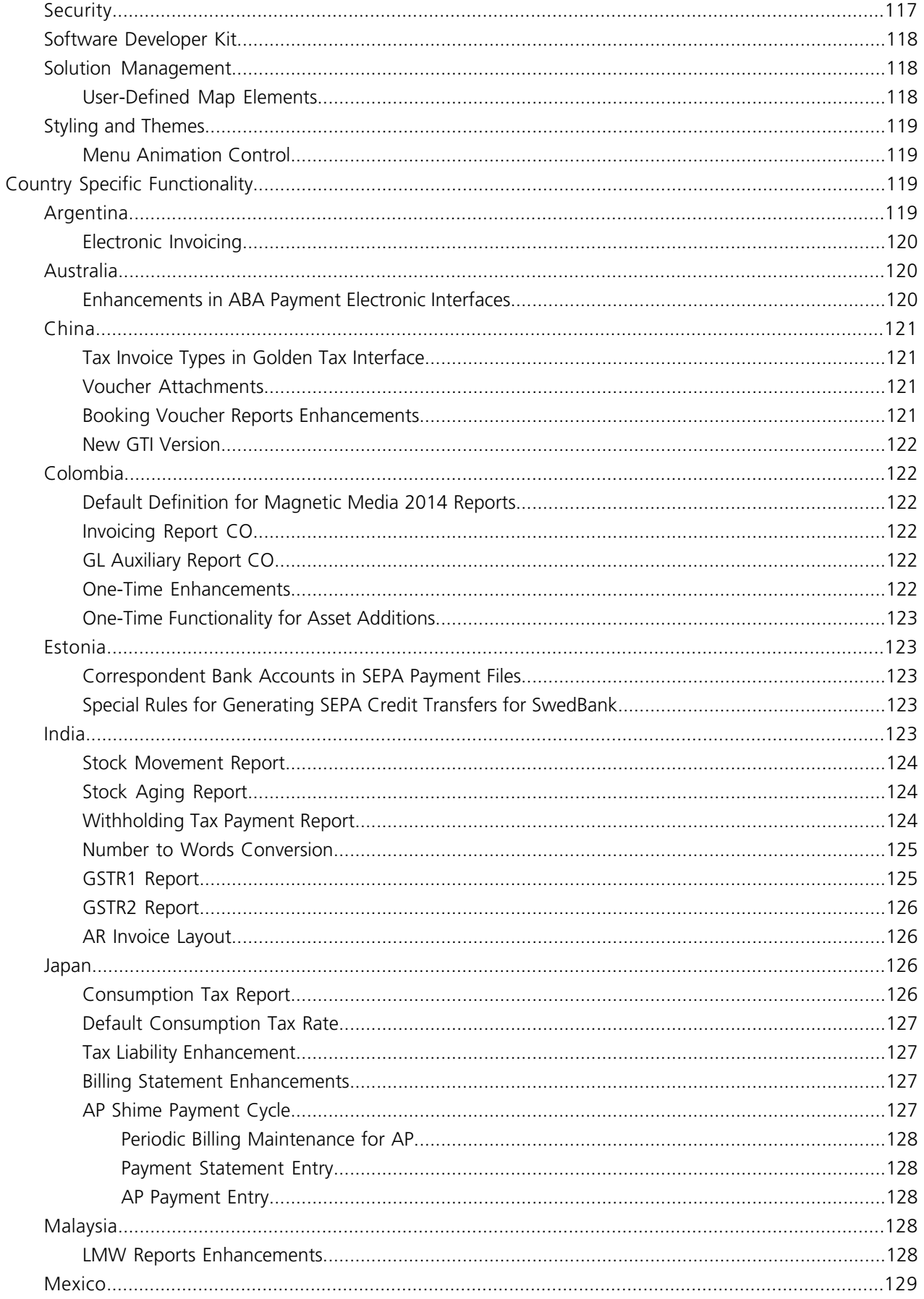

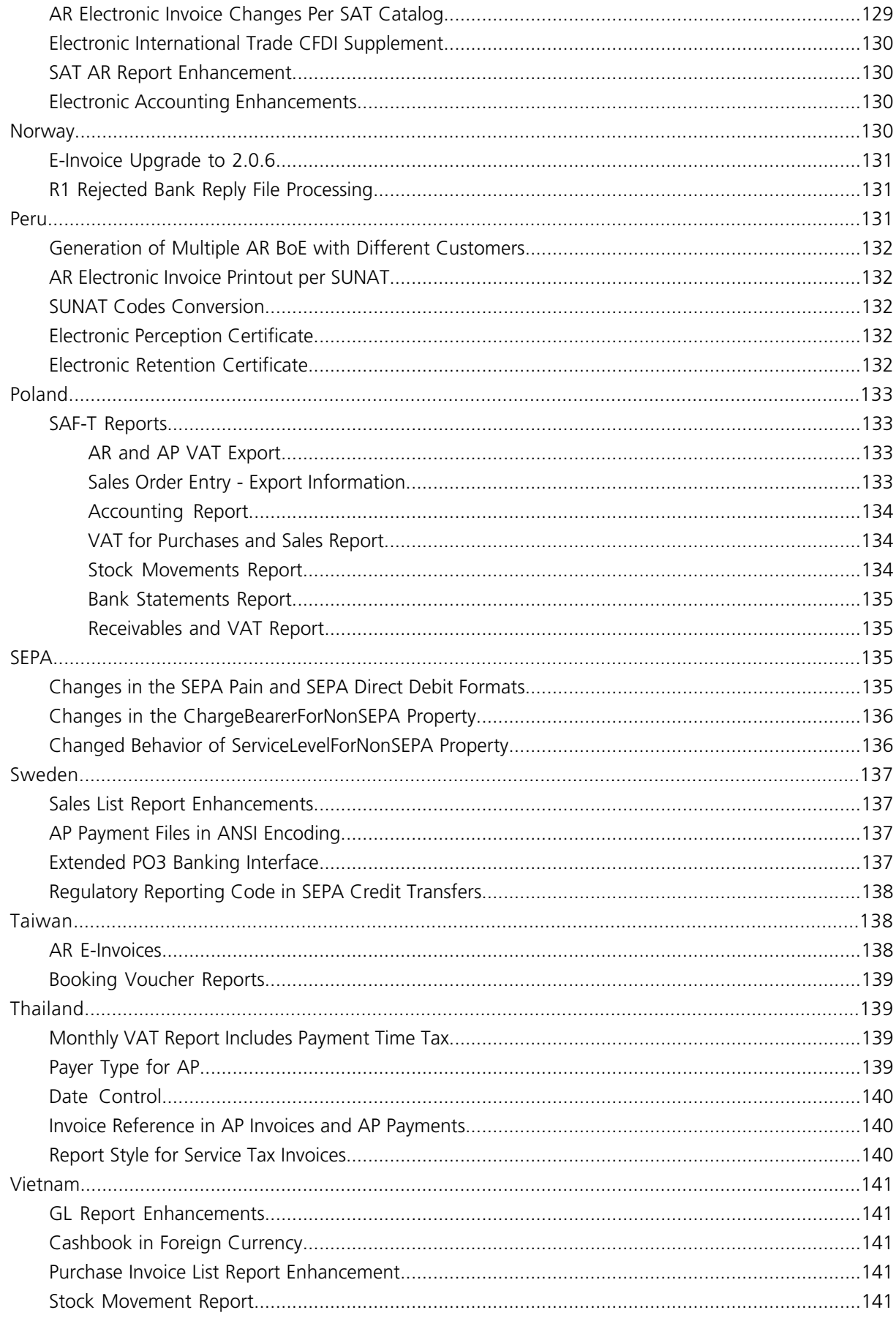

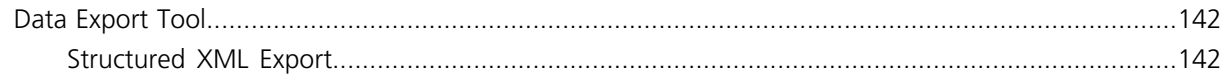

# <span id="page-10-0"></span>**Epicor 10.1.600 Feature Highlights**

The following section contains a list of features released with the Epicor ERP 10.1.600 version. If you are upgrading from a previous version, review this information to learn about the features added through this major version.

# <span id="page-10-1"></span>**Epicor Education**

Epicor Education includes online help, courses, and application features that are designed to support your productivity as you use the Epicor application.

Embedded Education is a licensed module that contains a series of courses within your Epicor ERP application. It also provides you direct access to additional Training on Demand video courses that you can access from within the application or through the Epicor Learning Center.

To launch courses from the ERP application, use one of the following methods based on whether you access the application through the Modern Shell or the Classic Style.

- **Modern Shell** On the **Home** screen, click the **Help** tile to launch the **Help** screen. Click **Education Courses**.
- **Classic Style** On the Application Toolbar, click the Education Courses button.

The Education Courses window displays the available embedded courses, organized by functional area. These self-paced courses provide users with the knowledge they need, and they can work through them during a convenient time in their schedules.

<span id="page-10-2"></span>Course updates include new functionality available in the product with each release.

## **Epicor Education - Course Launcher**

The Embedded Education Course Launcher form includes an **Introduction to Education Launcher Form** course in the **Getting Started** category. The course explains how to navigate to the different course types offered from the Embedded Education Course Launcher.

Within each functional area of the Course Launcher form, a link to **Video Training** displays. Click this link to launch the Epicor Learning Center and display a list of available Training On Demand courses for the functional area.

**Note** You must use your EpicWEB login to access the Epicor Learning Center.

<span id="page-10-3"></span>The Delta Education category is now titled **What's New**.

## **Embedded Education - Redesign of SSRS Courses**

The SSRS embedded education course has been redesigned and divided into three separate courses.

SSRS embedded education now includes the following three courses:

- Advanced Print Routing Rules
- Epicor SSRS Reporting Shipping Reports and BAQ Reports
- Epicor SSRS Reporting Direct Access to SQL Server

# <span id="page-11-0"></span>**Embedded Education - Security Manager Access Requirements**

For many embedded education courses, **epicor/epicor** user credentials must be used to access programs required to complete the course.

In the Epicor Application, many of our courses include programs that require a user ID with **Security Manager** access rights.

In the **Before you Begin** section of Epicor embedded education courses, the **Environment Setup** sheet displays the user credentials required to complete the course. For several of our courses, the required user credentials are now **epicor/epicor**.

# <span id="page-11-1"></span>**Sales Management**

Quoting and managing sales orders enables the vital coordination of activities between your sales, site, shipping, and accounting groups.

You dictate whether to hold all companies in a single database, or each company in individual databases, where each company can have its own chart(s), currencies, and calendars.

Use the Quote Management and Order Management modules to capture orders and seamlessly integrate the information with supply chain, production, fulfillment, and accounting systems.

By streamlining the sales process—centralizing access to product, pricing, customer information - orders can be generated with a minimal number of steps. It automates and improves labor-intensive processes for quoting, proposal generation, configuration, and order entry. You can increase sales productivity by ensuring accuracy during the quote and order processes and identifying the right solution to meet your customers' needs.

<span id="page-11-2"></span>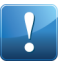

**Important** If your Customer Relationship Management (CRM) license is installed and functional, the Epicor application displays an alternate Main Menu than the one shown without CRM. With the CRM license, the Sales Management module is referred to as **Customer Relationship Management**.

# **Configurator Management**

The Configurator process in the Epicor application facilitates ordering items with complex requirements and a variety of options, and enables on-the-fly configuration of highly customizable and dimensional products when creating quotes, sales orders, purchase orders, jobs or demand orders. After you create and approved a configuration, you can select the required product characteristic and so determine a specific attribute for the configurable product.

The Configuration process is performed using the following main programs:

- Configurator Entry
- Configurator Designer
- Configurator Rule Entry

**Note** You can launch the Configurator page from within Opportunity/Quote Entry, Order Entry, Job Entry, Purchase Order Entry, Demand Entry or the Epicor Commerce Connect Web Basket.

The Epicor application processes the rules and associated data in different product models based on inputs from the user interface.

# <span id="page-12-0"></span>Configurator Rules - Column Options

If you click the **equal to** link in the 'Column **Specified** of current element is **equal to Specified**' rule condition, when creating a document or method rule, and in the **Entity Selection Editor** you select the **String** or **Boolean** column, you won't be able to select the **greater than**, **greater or equal than**, **less than**, and **less or equal than** options.

**Note** The **greater than**, **greater or equal than**, **less than**, and **less or equal than** options are available only for the **Decimal** or **Integer** columns.

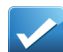

**Example** In Configurator Rules, you create a method rule condition for one of the operation in your method of manufacture and select the 'Column **Specified** of current element is **equal to Specified**' rule condition. Using the first **Specified** link in the rule condition, you select the **String** or **Boolean** column. Next, when you click the **equal to** link, it will automatically change to **not equal to**. If you select the **Decimal** or **Integer** column and click the **equal to** link, from within the condition rule, the **Option List Editor** displays listing the following options:

- equal to
- not equal to
- greater than
- greater or equal than
- less than
- less or equal than

<span id="page-12-1"></span>**Menu Path:** Sales Management > Configurator Management > General Operations > Configurator Rule Entry

**Important** This program is not available in Epicor Web Access.

## Configurator Designer - 2D Viewer

The Configurator Designer includes the **2D Viewer** toolbox option used to create a two dimensional based configuration.

When you drag and drop the 2D Viewer input control onto the page, the **Input Properties** pane activates the **Image Properties** and **Image Mapping** actions.

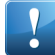

**Important** You cannot deploy a configurator record that includes the 2D Viewer input control to the Epicor application accessible over the web (EWA).

#### **Image Properties**

On the **Page Designer** sheet, when you select the **2D Viewer** control, click the button located to the right of the Image Properties line to launch **Image Design**.

Image Design is a product visualization tool that allows for on-the-fly creation of a 2D product drawing inside the Configuration interface. It provides dimensionally accurate visual confirmation of configurations, where 2D model images display during a configuration session. It can run interactively as an integral part of the configuration process or after you have made all configuration selections.

#### **Image Mapping**

On the **Page Designer** sheet, when you select the **2D Viewer** control, and you create your drawing and add input controls to the page, click the button located to the right of the Image Mapping line to launch **Image Mapping**.

Image Mapping enables the Configurator Designer to tie the configurator inputs to the graphic elements designed in Image Design. Using Image Mapping, you map input control(s) added to the page to object(s) added in Image Design. When you change a value on the added input(s) or you activate them (for example, check box, radio button, button), during a configuration session, the object(s) added to Image Design changes accordingly.

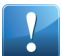

**Important** You cannot map the Browser, Picture Box, Date, Button, Rectangle or another 2D Viewer input controls, meaning mapping one 2D Viewer with another.

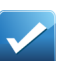

**Example** You add the Arc object to your drawing and want to make it invisible, when you select the check box input control during a configuration session. In this case you map the check box (Boolean) with the Invisible object parameter (Boolean).

**Important** The mapped input must have the same data type as the 2D Viewer object. For example:

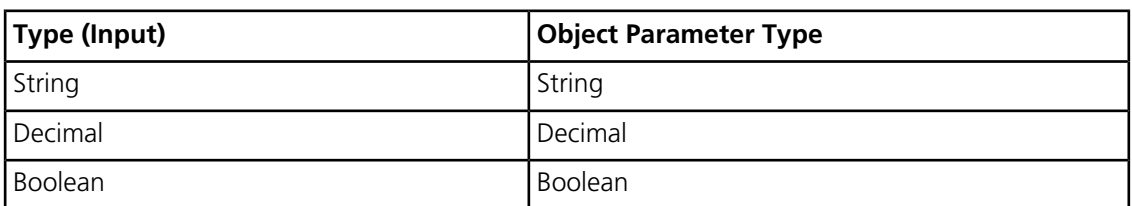

However, you can map the Combo Box input (String) to the Boolean and Decimal object parameters.

You can also map the Decimal input (Decimal Type) to Integer (Int32) object parameter, but only when zero decimals are defined in the format string.

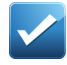

**Example** Your drawing includes the Circle shape and you want to tie it to the Decimal input on your page. Before you map it, on your page you select the Decimal input, and using the button located on the Input Properties > Control Details > Format line you launch the Data Format Editor where you enter 0 (zero) into the Number of Decimals field.

# <span id="page-13-0"></span>Configurator Entry - Single Level Configuration

If you have defined multi-level Method of Manufacture for the part revision for which the configuration process is being defined, this check box governs the Bill of Materials (BOM) and Bill of Operations (BOO) levels of the indenture for which method rules can be defined. If the check box is selected, you can define method rules at the top-level of indenture only.

This prevents you from defining method rules for subassemblies. If it is cleared, you can define method rules for all levels of indenture within the Method of Manufacture, including subassemblies.

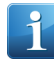

**Note** If a configurator includes a sub-configurator(s) (sequence), the Single Level Configuration is cleared and disabled.

If a configurator includes a sub configurator(s), but the sequence has not been created and you select this check box and next run the Rebuild Configurator Sequence process, the process validates, if there is an existing sequence, and clears this check box.

**Menu Path:** Sales Management > Configurator Management > General Operations > Configurator Entry

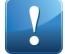

**Important** This program is not available in Epicor Web Access.

# <span id="page-14-0"></span>Expression Builder - Parenthesis

The Expression Builder includes the Parenthesis setting used to control the order in which a calculation (expression) is formed without the need to create UD Methods to break up calculations.

# <span id="page-14-1"></span>**Customer Relationship Management**

Customer Relationship Management (CRM) is equipped with the tools you need to find more prospects and quickly convert them to satisfied customers. Your sales people can manage the complete prospect-to-customer life cycle, give accurate revenue forecasts to management and automate many administrative tasks.

With CRM you can manage and analyze the effectiveness of marketing campaigns and events. Marketers can pinpoint targets, capture highly qualified leads, and perform cost/benefit and return on investment (ROI) analyses on promotional activities. The campaign manager can track the number of leads, opportunities, orders, and costs per campaign. Once you have the lead, the CRM functionality helps manage the entire sales process more effectively, with features such as workflow and forecasting.

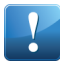

**Important** If your Customer Relationship Management (CRM) license is installed, the Epicor application displays an alternate Main Menu than the one shown without CRM. With the CRM license, the functionalities that correspond to the Customer Relationship Management folder are found under the **Sales and Marketing Management** folder.

Contacts can be shared across the Epicor application. For example, a payroll employee can now be added as an authorized user for a buyer records reducing time and ensuring consistency You can share contacts between the following records:

- shop employees (Shop Employee Maintenance)
- payroll employees (Payroll Employee Maintenance)
- workforce people (Workforce Maintenance)
- buyers (Buyer Maintenance)
- supplier contacts (Supplier Maintenance)
- <span id="page-14-2"></span>• purchase point contacts (Supplier Maintenance)
- customer contacts (Customer Maintenance)

Customer Tracker - Invoice Header Level Tracker

Use the **All**, **Open** and **Closed** sub-sheets under the **Customer Tracker > Invoice** sheet to display invoice header information for a selected customer and use the **Invoice Lines** sub-sheet to display invoice line details for a selected customer.

This feature provides an enhanced organization of invoices. Employees can quickly locate invoices for a selected customer by status.

The Invoice **All**, **Open** and **Closed** sheets allows users to view header invoice information for a selected customer instead of having to group invoice line information by invoice number.

- The **All** sheet lists all invoices for the selected customer.
- The **Open** sheet lists all open invoices for the selected customer.
- The **Closed** sheet lists all closed invoices for the selected customer.
- The **Invoice Lines** sheet listed all invoice line details for the selected customer.

**Menu Path:** Sales Management > Customer Relationship Management > General Operations > Customer Shipment Tracker

# <span id="page-15-0"></span>ERP Salesforce.com Integration

You can integrate Epicor ERP with Salesforce.com. Select data to integrate with Salesforce and create a synchronization process to schedule the automatic import and export of customer relationship management (CRM) data between the two applications.

Salesforce.com is a cloud-based Customer Relationship Management (CRM) application that manages customer relationship, sales pipeline and quote information and analytics. Through scheduled processes that export and import information automatically, customer, contact, part, and opportunity/quote data is synchronized between Epicor ERP and Salesforce.com.

Sales clerks and customer relationship management personnel need to be able to view Salesforce.com created customer information in Epicor ERP. They also need to be able to push information created within ERP to Salesforce.com so that they don't have to review and maintain information in two different applications.

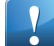

**Important** To use Salesforce synchronization, your company must have both a Salesforce.com and an **External CRM license.** 

To synchronize ERP customer relationship management (CRM) data with Salesforce.com, the following data must be defined:

- **Company Configuration** Define Salesforce integration information and security.
- **Customers** For each customer to synchronize, select the **Sync to External CRM** check box in **Customer Maintenance > Integrations > External CRM**.
- **Contacts** For each contact to synchronize, select the **Sync to External CRM** check box in **Customer Maintenance > Contacts > Integrations > External CRM**
- **Parts** For each part to synchronize, select the **Sync to External CRM** check box in **Part Maintenance > Integrations > External CRM**.

Use **Salesforce Synchronization** to create and submit a process to synchronize customers and contacts, parts and/or quotes with Salesforce.com based on the defined synchronization schedule.

The synchronization process between Epicor ERP and Salesforce.com is bidirectional. There is both an import and export process.

• **Import Process** - At a specified interval, a scheduled synchronization process within Epicor queries Salesforce.com for new and updated customer, contacts, parts and won quotes. The records are retrieved from Salesforce.com and the Epicor data is updated. If an error occurs, it is logged into the System Monitor. New customer records created in Salesforce are brought into Epicor as suspects. These suspects will require the usual process within the Epicor application to promote them to prospects/customers.

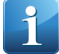

**Note** Once a won opportunity/quote processes through to the Epicor application, changes to the data in Salesforce will not synchronize with the Epicor data. If changes are required, you must delete the opportunity/quote within Epicor. You can then alter the status of the opportunity/quote in Salesforce to one that is not won/closed and make amendments. The status is then reset to won/closed. The next synchronization will create a new opportunity/quote in Epicor.

• **Export Process** - At a specified interval, a scheduled synchronization process within Epicor polls for changes in the Customer and Contacts data tables as well as any new or updated SFDC integrated parts. Results are then used to update records on Salesforce.com. If an error occurs, it is logged into the System Monitor.

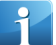

**Note** If an error occurs during the synchronization process, it is logged into the **System Monitor**.

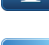

**Important** This feature may not be available, or operate under certain restrictions in Epicor Cloud ERP

<span id="page-16-0"></span>Customer Maintenance - Synchronization to External CRM Logic

Use CRM integration fields in **Customer Maintenance** to synchronize customers and contacts to an external CRM.

Sales clerks need to be able to integrate customer and contact information with an external CRM so that data does not need to be maintained in two locations.

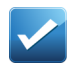

**Example** A sales clerk updates customer contact information that is also in SalesForce.com and needs to integrate the contact information in both locations.

The following field logic changes have been made in **Customer Maintenance** to facilitate this integration:

- If the **Global** check box in the **Customer > Detail** sheet is selected, the customer or contact cannot integrate with an external CRM. The **Sync to External CRM** check boxes in the **Customer > Integrations > External CRM** and **Contacts > Integrations > External CRM** sheets are disabled.
- If the **Sync to External CRM** check box in the **Customer > Integrations > External CRM** sheet or **Contacts > Integrations > External CRM** sheet is selected, the customer cannot be selected as a global part. The **Global** check box in the **Customer > Details** sheet is disabled.
- The External CRM Customer ID and External CRM Contact ID fields are now read only. The external customer ID and external contact ID are populated automatically during the synchronization process.

**Important** This feature may not be available, or operate under certain restrictions in Epicor Cloud ERP.

<span id="page-16-1"></span>**Menu Path:** Sales Management > Order Management > Setup > Customer

Opportunity/Quote Entry - Synchronization to External CRM

Use the CRM Quote ID field in **Customer Maintenance** to view the external quote number for a quote synchronized to an external CRM.

Sales personnel need to be able to integrate quote information with an external CRM so that data does not need to be maintained in two locations.

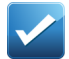

**Example** A quote is created in SalesForce.com and is synchronized with ERP.

The following field logic changes have been made in **Opportunity/Quote Entry** to facilitate this integration:

- The External CRM Quote ID is now read only. The external quote ID value is populated automatically during the synchronization process.
- The **Sync to CRM** check box and the **CRM Order ID** field have been removed as they are not currently in use.

<span id="page-16-2"></span>**Important** This feature may not be available, or operate under certain restrictions in Epicor Cloud ERP.

**Menu Path:** Sales Management > Customer Relationship Management > General Operations > Opportunity / Quote Entry

Part - Synchronization to External CRM Logic

Use CRM integration fields In **Part Maintenance** to synchronize parts to an external CRM.

Sales clerks need to be able to integrate part information with an external CRM so that data does not need to be maintained in two locations.

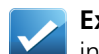

**Example** A sales clerk updates a part that is also in SalesForce.com and needs to integrate the part information in both locations.

The following field logic changes have been made in **Part Maintenance** to facilitate this integration:

- If the **Global** check box in the **Part > Details** sheet is selected, the part cannot integrate with an external CRM. The **Sync to External CRM** check box in the **Part > Integrations > External CRM** sheet is disabled.
- If the **Sync to External CRM** check box in the **Part > Integrations > External CRM** sheet is selected, the part cannot be selected as a global part. The **Global** check box in the **Part > Details** sheet is disabled.
- The External CRM Part ID field is now read only. The external part ID is populated automatically during the synchronization process.

**Important** This program may not be available, or operate under certain restrictions in Epicor Cloud ERP.

<span id="page-17-0"></span>**Menu Path:** Material Management > Inventory Management > Setup > Part

Salesforce Synchronization

Use **Salesforce Synchronization** to synchronize customer relationship management data between Epicor ERP and Salesforce.com.

Sales and customer relationship management personnel need to be able to synchronize customer, contact, part and quote data between Epicor ERP and Salesforce.com so that they are not required to review and update data for their customers in both applications.

**Salesforce Synchronization** was added to allow you to synchronize customer/contact, part and/or quote data between the specified Epicor ERP company and Saleforce.com based on a defined synchronization schedule.

You can select to include customers/contacts, parts and/or quote in the synchronization process.

Salesforce Synchronization has the following selection fields:

• **Customers/Contacts** - If selected, when the Salesforce Synchronization process runs, Salesforce.com is queried for new and updated customers and contacts and those records are retrieved from Salesforce.com and updated in Epicor ERP. ERP is queried for new and updated customers and contacts that synchronize with Salesforce. Any new or updated customer or contact data is used to update the records on Salesforce.com. The customer and contact synchronization process between Epicor ERP and Salesforce.com is bidirectional.

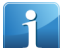

**Note** For a customer to synchronize with Salesforce.com, the **Sync to External CRM** check box must be selected for that customer in the **Customer Maintenance > Integrations > External CMS** sheet. If the check box is clear, the customer is excluded from the synchronization process.

**Note** For a contact to synchronize with Salesforce.com, the **Sync to External CRM** check box for that contact must be selected in the **Customer Maintenance > Contacts > Integrations > External CRM** sheet. If the check box is clear, the contact is excluded from the synchronization process.

• **Parts** - If selected, when the Salesforce Synchronization process runs, Salesforce.com is queried for new and updated parts and those records are retrieved from Salesforce.com and updated in Epicor ERP. ERP is queried for new and updated parts that synchronize with Salesforce. Any new or updated part data is used to update the records on Salesforce.com. The part synchronization process between Epicor ERP and Salesforce.com is bidirectional. For each part selected to synchronize with Salesforce.com, changes to information such as the product ID, part number and description and unit price synchronize. The part synchronization process between Epicor ERP and Salesforce.com is bidirectional.

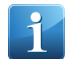

**Note** For a part to synchronize with Salesforce.com, the **Sync to External CRM** check box for that part must be selected in the **Part Maintenance > Integrations > External CMS** sheet. If the check box is clear, the part is excluded from the synchronization process.

• Quotes - If selected, when the Salesforce Synchronization process runs, quotes created in Salesforce.com import into Epicor ERP. Quotes are only imported from Salesforce.com to Opportunity/Quote Entry when they are won.

**Note** Once a won opportunity/quote imports from Salesforce.com to Epicor ERP, changes to the quote in Salesforce do not synchronize with Epicor data. To make changes, you must delete the quote within Epicor and change the status of the quote in Salesforce to a status that is not won or closed. You can then make changes to the quote in Salesforce.com and change the status back to won or closed. The next synchronization creates a new quote in Epicor.

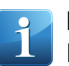

**Note** When a quote imports into Epicor ERP, you need to manually set the quote as Won in Epicor ERP.

You can select to process the synchronization now, when your task schedule starts or select an existing processing schedule used by your company. You can also select that the process be run on a repeating basis.

**Important** This program may not be available, or operate under certain restrictions in Epicor Cloud ERP.

**Note** If an error occurs during the synchronization process, it is logged into the **System Monitor**.

**Menu Path:** Sales Management > Customer Relationship Management > General Operations > Salesforce Synchronization

<span id="page-18-0"></span>**Menu Path:** Sales Management > Quote Management > General Operations > Salesforce Synchronization

**Menu Path:** Sales Management > Order Management > General Operations > Salesforce Synchronization

Salesperson Workbench Tracker

Use the **Salesperson Workbench Tracker** as a convenient, central place to view sales-related tasks. This window is valuable for viewing tasks, opportunities, orders, and customers all through one tracker.

The **Salesperson Workbench Tracker** helps you keep in touch with customers and prospects; it also keeps you on top of the tasks required for the opportunities in your territories. The workbench includes all of the information you need (for example, opportunities, orders, and customers), and contains functionality so you can drill down to detailed information for inquiry and follow-up -- resulting in quick and thorough response to leads.

Through the Salesperson Workbench Tracker, you can view and maintain the following types of customer information:

- Customers, Ship Tos and Contacts
- Quotes
- Orders
- Jobs
- Invoices
- Shipments
- RMAs
- Service and CRM Calls
- Tasks

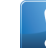

**Important** In **Epicor Cloud ERP - Multi Tenant** or **Epicor Cloud ERP - Dedicated Tenancy**, this program or feature may not be available or may operate under certain restrictions.

#### **Menu Path**

Navigate to this program from the Main Menu:

• Sales Management > Customer Relationship Management > General Operations > Salesperson Workbench

**Important** This program is not available in the Epicor Web Access™ interface. You can launch this program from an Epicor Smart Client (Windows® ) interface.

## <span id="page-19-0"></span>**Order Management**

The **Order Management** module virtually drives the Enterprise Resource Planning (ERP) system. From the time you place an order, its progress is tracked through final shipment while producing timely reports on demand.

<span id="page-19-1"></span>With Order Management, all orders and change orders are effectively managed online, reducing the chance for error and smoothing out the order-to-delivery process for maximum customer satisfaction.

Taxes in SO Acknowledgment

The application includes the tax information on the sales order level and line levels in SO Acknowledgment.

Sales employees can now print a sales acknowledgment that includes taxes on the order level and line level to send to customers.

<span id="page-19-2"></span>**Menu Path:** Sales Management > Customer Relationship Management > General Operations > Order Entry

**Menu Path:** Sales Management > Order Management > General Operations > Order Entry

Taxes in Pro-Forma Invoice

The application includes the tax and miscellaneous charge information on the sales order level and line levels in pro-forma invoice.

Sales employees can now print a pro-forma that includes taxes on the order level and line level for accurate record keeping.

<span id="page-19-3"></span>**Menu Path:** Sales Management > Customer Relationship Management > General Operations > Order Entry

**Menu Path:** Sales Management > Order Management > General Operations > Order Entry

Sales Order Entry - Payment Schedule

Use the **Payment Schedule** sheet in **Sales Order Entry** to adjust the payment schedule for the term.

Sales employees need the ability to generate a payment schedule for a sales order and define the number of payments , days, percentage and amounts of the payments for the negotiated deal.

By default the payment schedule is taken from the terms selected for this sales order. You can adjust it for the specific order if required.

**Menu Path:** Sales Management > Customer Relationship Management > General Operations > Order Entry

**Menu Path:** Sales Management > Order Management > General Operations > Order Entry

# <span id="page-20-0"></span>Sales Order - Manifest Rate Shopping Application

Use the **Rate Shopping** application in **Order Entry** to shop for different shipping options to determine the most cost effective way to ship your order.

Quote entry, order entry or shipping clerk personnel need the ability to easily shop the different shipping options to determine the most cost effective way to ship. The web-based **Rate Shopping** tool allows you to search the various shipping options that are allowed for your site and select the best way to ship your order.

To shop for shipping rates in **Order Entry**, press the button to the right of the **Ship Via** field in the **Header > Detail** sheet. **A Rate Shopping for XXXX** (where XXXX is the document number) browser window displays and retrieves details from your document, such as the line items, the quantity and the estimated weight and size of the products. You will then be able to use this information to shop for shipping options and get estimates of shipping costs for the order.

The following change was made to implement this feature:

• In **Order Entry**, a **Rate Shopping** button was added beside the **Ship Via** field in the **Header > Detail** sheet. When you click it, the **Rate Shopping** application launches.

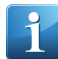

**Note** The **Rate Shopping** button is only enabled if the order is open, the **Enable Rate Shopping** check box in the **Site Configuration > Modules > Shipping Receiving > General** sheet is selected and the web URL to the Manifest Rate Shopping site is entered in the **URL** field.

<span id="page-20-1"></span>**Menu Path:** Sales Management > Order Management > General Operations > Order Entry

# **Price List - Price List Import/Export Client Path**

In Price List Maintenance, you can import or export price lists from a Client, Server or local(PC) path.

This feature provides employees in a cloud environment the ability to import price lists from a local or client resource and export to the central server.

If you use Price Lists in Epicor Cloud ERP, the price list import/export process functions in the following way:

- **Import** You can only navigate to import .CSV fields from a Client resource, or local (PC) resource. During the Import process, the file transfers from the client to the server and then the export process is submitted to the Import task agent.
- **Export** You can only navigate to export .CSV fields to a server path. Once the export process is complete, navigate to System Setup > Schedule Processes > Server File Download to download the export file from the server to your client or local (PC) resource.

### **Menu Path**

Navigate to this program from the Main Menu:

- Sales Management > Customer Relationship Management > Setup > Price List
- Sales Management > Order Management > Setup > Price List
- Sales Management > Quote Management > Setup > Price Lists

# <span id="page-21-0"></span>**Quote Management**

Quote Management is often the starting point for the supply chain cycle. When a quote is entered, manufacturing details are entered for the record. These records give your organization a solid head start for job management, scheduling, purchasing, and other functions of the application. Best of all, the result is greater efficiency.

<span id="page-21-1"></span>Opportunity/Quote Entry - Conclusion Sheet

The **Opportunity/Quote Entry** program includes the **Conclusion** sheet. The sheet is located under the **Header** tab.

Sales teams require the ability to record the reason why a quote has been won or lost. This information can be helpful in analysis or in recognizing trends.

Use the Conclusion sheet to define the reason code and conclusion that indicate why the selected quote has been won or lost.

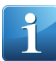

**Note** The Conclusion sheet also displays in the Opportunity/Quote Tracker.

<span id="page-21-2"></span>**Menu Path:** Sales Management > Quote Management > General Operations > Opportunity / Quote Entry

Opportunity/Quote Entry - Layout Changes

The **Opportunity/Quote Entry** program includes the following layout changes:

- The **Mfg Details** tab has been renamed to **Manufacturing**.
- A new **Details** tab has been added under the **Manufacturing** tab. The tab holds the previous **Mfg Details** tabs/sheets structure.
- A new **Revision** sheet has been added and placed under the **Manufacturing** tab.
- <span id="page-21-3"></span>• The **Co-Parts** sheet displays under the **Manufacturing** tab.

**Menu Path:** Sales Management > Quote Management > General Operations > Opportunity / Quote Entry

### Opportunity/Quote Entry - Manifest Rate Shopping Application

Use the **Rate Shopping** application in **Opportunity/Quote Entry** to shop for different shipping options to determine the most cost effective way to ship your quoted parts.

Quote entry, order entry or shipping clerk personnel need the ability to easily shop the different shipping options to determine the most cost effective way to ship. The web-based **Rate Shopping** tool allows you to search the various shipping options that are allowed for your site and select the best way to ship.

To shop for shipping rates in **Opportunity/Quote Entry**, press the button to the right of the **Ship Via** field in the **Header > Detail** sheet. **A Rate Shopping for XXXX** (where XXXX is the quote number) browser window displays and retrieves details from your document, such as the line items, the quantity and the estimated weight and size of the products. You will then be able to use this information to shop for shipping options and get estimates of shipping costs for the quote.

The following changes were made to implement this feature:

• In **Opportunity/Quote Entry**, a **Rate Shopping** button was added beside the **Ship Via** field in the **Header > Detail** sheet. When you click it, the **Rate Shopping** application launches.

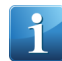

**Note** The **Rate Shopping** button is only enabled if the quote is open, the **Enable Rate Shopping** check box in the **Site Configuration > Modules > Shipping Receiving > General** sheet is selected and the web URL to the Manifest Rate Shopping site is entered in the **URL** field.

**Menu Path:** Sales Management > Quote Management > General Operations > Opportunity / Quote Entry

# <span id="page-22-0"></span>Opportunity/Quote Entry - Ready To Process

#### The **Opportunity/Quote Entry > Header > Detail** and **Summary** sheets include the **Ready To Process** check box.

Some customers use quotes as preliminary documentation to obtain financing for their projects. It is important for sales personnel to provide quotes to customers that accurately reflect the bottom line of a sales order including tax estimates. If taxes are automatically calculated, it is beneficial to have an indicator that the tax calculations for the quote are complete and ready to be shared.

The **Ready to Process** check box indicates when you both want to update all cost and tax amounts on the current quote and then send the updated tax amounts to the Avalara® AvaTax® website. When you select this check box, you launch several dynamic calculations; only select this check box when you are ready to complete the quote. You typically will have better quote entry performance when this check box is clear, as this prevents the additional processing and Internet data transfer from placing demands against your network resources.

**Important** This check box only activates if you select the **Calculate Taxes for Quote** check box located on the **Company Configuration > Modules > All Modules > Taxes > Detail** sheet.

<span id="page-22-1"></span>**Menu Path:** Sales Management > Quote Management > General Operations > Opportunity / Quote Entry

### Opportunity/Quote Entry - Quote Line Tax

The **Opportunity/Quote Entry > Line** tab includes the **Tax > Detail/List** sheets. Use these sheets to enter or view taxes applied to a quote line. You can adjust taxes manually or allow the application to recalculate them automatically before posting the quote.

If a customer use quotes as preliminary documentation to obtain financing for their projects, it is important for sales personnel to have the ability to provide quotes to customers that accurately reflect tax estimates on a quote. Some countries such as Australia, Malaysia or Spain have also a legislative requirement to include taxes on quotes. With quote line tax and totals calculation, sales personnel have the ability to send a quote with an estimation of line taxes and totals to their customers.

• The **Tax** sheet displays tax, withholding and self-assessed tax total information for the quote line. An indicator displays whether the quote line has inclusive taxes, exclusive taxes or no taxes.

The **Tax** sheet has the following sub-sheets:

- The **Detail** sheet includes information about Tax Type, Rate Code, Percent, Fixed Amount, Collection, Taxable Amount, Reportable Amount, Tax Amount, and Currency.
- The **List** sheet displays the same information, but in columns.

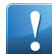

**Important** For the taxes to calculate for the entered quote line(s), you must select the **Ready to Process** check box located on the **Opportunity/Quote Entry > Summary** or **Header** sheets.

For the Ready to Process check box to be active, you must select the **Calculate Taxes for Quotes** check box, located on the **Company Configuration > Modules > All Modules > Taxes > Detail** sheet.

#### The **Line > Detail** sheet displays the **Tax** and **Total** fields.

- The **Tax** field displays the total amount of sales tax that is added to the quote line. The tax amount automatically calculates when you select the Ready to Process check box located on the Summary sheet.
- The **Total** field specifies the quote line total, which includes the sum total of the potential, misc charges, and tax values.

Quote Line Total = Potential + Misc Charges + Tax

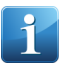

**Note** To add a new line tax manually, from the **New** menu, select the **New Line Tax** option. This option is disabled if the quote line has a tax liability that is tax inclusive.

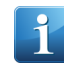

**Note** If the quote line has a tax liability that is tax inclusive, you cannot add, delete or manually calculate a quote line tax. The **New Line Tax** option is disabled and the **Manual Tax Calculation** check box on the **Line > Tax > Detail** sheet is disabled.

<span id="page-23-0"></span>**Menu Path:** Sales Management > Quote Management > General Operations > Opportunity / Quote Entry

Opportunity/Quote Entry - Quote Header Tax

The **Opportunity/Quote Entry** program includes the **Tax** sheet. The sheet is located under the **Header** tab.

Use the Tax sheet to enter or view all of the taxes that are levied against a quote.

**Note** The Header > Tax sheet also displays in the Opportunity/Quote Tracker.

<span id="page-23-1"></span>**Menu Path:** Sales Management > Quote Management > General Operations > Opportunity / Quote Entry

Opportunity/Quote Entry - Quote Form Miscellaneous Charge Subtotal Fields

The **Line Miscellaneous Charges** and **Quote Miscellaneous Charges** fields in the **Quote** form display subtotal information for the miscellaneous charges of a quote at the header, line and / or quantity break level.

When providing quotes to customers, sales teams require the ability to display the total miscellaneous charges for the quote.

In the Quote Form the following fields in the Subtotal section display miscellaneous charges subtotal and total for the quote:

- **Line Miscellaneous Charges** Displays the total miscellaneous charges defined for the lines and quantity breaks in a quote.
- **Quote Miscellaneous Charges** Displays the total miscellaneous charges defined for the quote header.

The Line Miscellaneous Charges and Quote Miscellaneous Charges are used in the calculation to determine the Quote Total value.

<span id="page-23-2"></span>• Line Totals + Total Taxes + Line Miscellaneous Charges + Quote Miscellaneous Charges = Quote Total

**Menu Path:** Sales Management > Quote Management > General Operations > Opportunity / Quote Entry

Opportunity/Quote Entry - Quote Form Includes Taxes

On the **Quote** form, tax information displays to provide customers the ability to see taxes on their provided quotes.

Sales teams need to be able to provide customers visibility of taxes on quote form reports so customers are aware of these taxes when they receive the printed quote.

In the **Quote** form, the following layout changes were made to include tax information and to standardize the form with the **Sales Order Acknowledgment** report:

- The **Description** field is now under the **Part** field.
- The **Drawing** field is now under the **Revision** field.
- The **Expected Quantity**, **Unit Price**, **Extended Price** and **Discounts** fields display for each line.
	- If the tax liability for the quote line uses exclusive pricing, the **Unit Price** and **Net Price** values do not include taxes.
- If the tax liability for the quote line uses inclusive pricing, the **Unit Price** and **Net Price** values include taxes.
- The line headers now display once at the top of the from instead of before each quote line.
- A **Quantity Breaks** section name was added above the price breaks header.
- The **Discount %**, **Disc Amt** and **Net Price** fields were removed from **Price Breaks** section.
- Tax recap section is added above the **Quote Totals** to display taxes applied to the quote. The tax level that displays is based on the **Tax Method** value on the first tax code in the selected tax liability for the quote:
	- If the tax method is document level, one record for each tax code displays. The sum of all taxes also displays.
	- If the tax method is line level, tax information displays for each line.
- Quote subtotals now display at the bottom of the report.

<span id="page-24-0"></span>**Menu Path:** Sales Management > Quote Management > General Operations > Opportunity / Quote Entry

### Opportunity/Quote Entry - Epishape

The following Epishape logic applies in Opportunity/Quote Entry:

Quote before adding quote lines:

- On the Header with a tax liability marked as Tax Inclusive Pricing, the red **Tax Inclusive Pricing** epishape displays next to Currency field, located on the **Header > Tax** sheet.
- On the Header with a tax liability not marked as Tax Inclusive Pricing, the green **Tax Exclusive Pricing** epishape displays next to Currency field, located on the **Header > Tax** sheet.
- On the Header with no tax liability selected, the gray **No Taxes** epishape displays next to Currency field, located on the **Header > Tax** sheet.

Quote after adding quote lines:

• On the Header with a tax liability marked as Tax Inclusive Pricing, the red **Tax Inclusive Pricing** epishape displays under Expected field, located on the **Line > Detail** sheet, for the added quote lines. The taxes calculate as Inclusive.

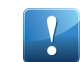

**Important** You cannot modify taxes calculated using the Tax Inclusive Pricing tax liability.

- On the Header with a tax liability not marked as Tax Inclusive Pricing, the green **Tax Exclusive Pricing** epishape displays under Expected field, located on the **Line > Detail** sheet, for the added quote lines. The taxes calculate as Exclusive.
- On the Header with no tax liability selected, the gray **No Taxes** epishape displays under Expected field, located on the **Line > Detail** sheet, for the added quote lines. No taxes calculate.

#### **Switch Between Tax Liabilities:**

- If the quote includes lines, you can only switch between tax liabilities of the same type, either Inclusive or Exclusive.
- If the quote includes at least one line, and on the Header you define a tax liability that is not marked as **Tax Inclusive Pricing**, the confirmation message: **Would you like to default Liability "Description of Tax Liability" to all lines?"** displays when you attempt to switch to a different tax liability that is also not marked as Tax Inclusive Pricing. The message includes the **Yes** and **No** options.
	- If you click **Yes**, the new tax liability applies to the existing quote lines and taxes recalculate according to the new tax liability. If you add a new line(s), the new line(s) automatically default the new tax liability and calculate taxes according to it.
	- If you click **No**, the new tax liability remains selected in the Tax Liability field, located on the **Header > Tax** sheet. The existing quote lines display the old tax liability and the taxes calculate according to it. If

you add a new line(s), the new line(s) automatically defaults the new tax liability and calculate taxes according to it.

- If the quote includes at least one line, and on the Header you define a tax liability marked as **Tax Inclusive Pricing**, the confirmation message: **Would you like to default Liability "Description of Tax Liability" to all lines?"** displays when you attempt to switch to a different tax liability that is also marked as Tax Inclusive Pricing. The message includes the **Yes** and **No** options.
	- If you click **Yes**, the new tax liability applies to the existing quote lines and taxes recalculate according to the new tax liability. If you add a new line(s), the new line(s) automatically default the new tax liability and calculate taxes according to it.
	- If you click **No**, the new tax liability remains selected in the Tax Liability field, located on the **Header > Tax** sheet. The existing quote lines display the old tax liability and the taxes calculate according to it. If you add a new line(s), the new line(s) automatically defaults the new tax liability and calculate taxes according to it.
- If the quote does not yet include lines, you can switch between the **Inclusive** and **Exclusive** tax liabilities. You can also leave the Tax Liability field blank.
- If the quote includes at least one line with calculated taxes, you cannot switch between the **Inclusive** and **Exclusive** tax liabilities, and vice versa.
	- **1.** If you switch from Inclusive to Exclusive, the **Details exist, cannot switch to a Tax Exclusive Liability** error message displays.
	- **2.** If you switch from Exclusive to Inclusive, the **Details exist, cannot switch to a Tax Inclusive Liability** error message displays.

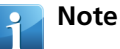

- Tax Inclusive header, can only have Inclusive lines.
- Tax Exclusive header, can only have Exclusive lines.
- If you don't define tax liability on the Header, the quote lines can have Exclusive or Inclusive tax liabilities, as long as all lines are of the same type.
- If you don't define tax liability on the Header and add a quote line and Save, and then you select a tax liability on the Header marked as **Tax Inclusive Pricing**, the red **Tax Inclusive Pricing** epishape automatically displays next to Currency field. If you click Save, the confirmation message:**Would you like to default Liability "Description of Tax Liability" to all lines?"** displays. The message includes the **Yes** and **No** options.
	- If you click **Yes**, the new tax liability applies to the existing quote line and taxes recalculate according to the new tax liability. If you add a new line(s), the new line(s) automatically defaults the new tax liability and calculate taxes according to it. All the lines display the red **Tax Inclusive Pricing** epishape, under the Expected field located on the **Line > Detail** sheet.
	- If you click **No**, the new tax liability remains selected in the Tax Liability field, located on the **Header > Tax** sheet. The existing quote line will not include the tax liability, but taxes will calculate according to the tax liability defined on the Header. The quote lines will display the red **Tax Inclusive Pricing** epishape, under the Expected field located on the **Line > Detail** sheet. If you add a new line(s), the new line(s) automatically defaults the new tax liability and calculate taxes according to it. The new quote lines display the red **Tax Inclusive Pricing** epishape.
- If you don't define tax liability on the Header and add a quote line and Save, and then you select a tax liability on the Header not marked as **Tax Inclusive Pricing**, the green **Tax Exclusive Pricing** epishape automatically displays next to Currency field. If you click Save, the confirmation message:**Would you like to default**

**Liability "Description of Tax Liability" to all lines?"** displays. The message includes the **Yes** and **No** options.

- If you click **Yes**, the new tax liability applies to the existing quote line and taxes recalculate according to the new tax liability. If you add a new line(s), the new line(s) automatically default the new tax liability and calculate taxes according to it. All the lines display the green **Tax Exclusive Pricing** epishape, under the Expected field located on the **Line > Detail** sheet.
- If you click **No**, the new tax liability remains selected in the Tax Liability field, located on the **Header > Tax** sheet. The existing quote line will not include the tax liability, but taxes will calculate according to the tax liability defined on the Header. The quote lines will display the green **Tax Exclusive Pricing** epishape, under the Expected field located on the **Line > Detail** sheet. If you add a new line(s), the new line(s) automatically defaults the new tax liability and calculate taxes according to it. The new quote lines display the green **Tax Exclusive Pricing** epishape.
- If the quote includes at least one line, and the Header includes a tax liability marked as **Tax Inclusive Pricing**, and you clear the tax liability on the Header and Save, the existing quote line will still display the red **Tax Inclusive Pricing** epishape. If you add a new line(s), the new line(s) automatically display the gray **No Taxes** epishape. Taxes don't calculate on the added quote lines.
- If the quote includes at least one line, and the Header includes a tax liability not marked as **Tax Inclusive Pricing**, and you clear the tax liability on the Header and Save, the existing quote line will still display the green **Tax Exclusive Pricing** epishape. If you add a new line(s), the new line(s) automatically display the gray **No Taxes** epishape. Taxes don't calculate on the added quote lines.
- If the Header does not include a tax liability, and the quote includes a line with a tax liability not marked as **Tax Inclusive Pricing**, the green **Tax Exclusive Pricing** epishape displays, under the Expected field located on the **Line > Detail** sheet. The Header also includes the green **Tax Exclusive Pricing** epishape, next to the Currency field. If you add a new line(s), the new line(s) automatically displays the gray **No Taxes** epishape. Taxes don't calculate on the added quote lines. If you add a new line, and on the line define a tax liability marked as **Tax Inclusive Pricing**, the error message: **"Cannot use inclusive pricing tax liability. Quote lines with a different tax liability type exist."** displays. If you click **OK** to the message, the **Tax Liability** field remains blank and the gray **No Taxes** epishape displays.
- If the Header does not include a tax liability, and the quote includes a line with a tax liability marked as **Tax Inclusive Pricing**, the red **Tax Inclusive Pricing** epishape displays, under the Expected field located on the **Line > Detail** sheet. The Header also includes the red **Tax Inclusive Pricing** epishape, next to the Currency field. If you add a new line(s), the new line(s) automatically displays the gray **No Taxes** epishape. Taxes don't calculate on the added quote lines. If you add a new line, and on the line define a tax liability not marked as **Tax Inclusive Pricing**, the error message: **"Cannot use inclusive pricing tax liability. Quote lines with a different tax liability type exist."** displays. If you click **OK** to the message, the **Tax Liability** field remains blank and the gray **No Taxes** epishape displays.
- If the Header includes a tax liability not marked as **Tax Inclusive Pricing** and its lines do not have a tax liability defined, the taxes calculate based on the tax liability defined on the Header, but the quote lines displays the green **Tax Exclusive Pricing** epishape, under the Expected field located on the **Line >Detail** sheet. The **Tax Liability** field, located on the **Line > Detail** sheet, remains blank.
- If the Header includes a tax liability marked as **Tax Inclusive Pricing** and its lines do not have a tax liability defined, the taxes calculate based on the tax liability defined on the Header, but the quote lines displays the red **Tax Inclusive Pricing** epishape, under the Expected field located on the **Line > Detail** sheet. The **Tax Liability** field, located on the **Line > Detail** sheet, remains blank.

# <span id="page-27-0"></span>**Production Management**

The Epicor suite of production management applications, comprised of Job Management, Scheduling, Material Requirements Planning, and Quality Assurance, uses sophisticated technologies to model your best practices and empowers your personnel to make decisions that result in optimization of your production process.

Whether you are a global, multi-site enterprise or a single-site manufacturer, the fundamental need for precise and flexible planning and scheduling is an ever present requirement for your business. Specific functionality like consolidated purchasing, transfer functionality, and consolidated financials helps global enterprises manage the complexity of their size and take advantage of the efficiencies that smaller organizations enjoy.

# <span id="page-27-1"></span>**Engineering**

The Engineering module (Product Data Management - PDM), serves as a central knowledge repository for process and product history. It also promotes integration and data exchange among all enterprise users who interact with the product - including project managers, engineers, salespersons, buyers, and quality assurance representatives.

<span id="page-27-2"></span>Epicor offers a solution for manufacturers that manages the powerful information traditionally contained in engineering documents, site floor routings, changes, sales orders, and quality documentation. It does this within a single online solution easily shared across the enterprise business.

## Circular Reference Validation

A **Circular Reference** validation message displays in Job Entry and Opportunity/Quote Entry, if the assembly part includes subassembly(s) that include the same assembly part as a material in its method of manufacture.

The Circular Reference Validation applies to the following levels:

## **Example**

```
1. Asm:0 Part1
              Mtl:10 Part 1
2. Asm:0 Part1
               Asm:1 Part2
                      Mtl:10 Part 1
3. Asm:1 Part1
              Mtl:10 Part 1
4. Asm:0 Part2
              Asm:1 Part1
                        Asm:2 Part3
                                     Mtl:10 Part 1
```
**Note** The parts and assemblies numbers in the example are for presentation purposes only. However, the example logic displays the maximum of two levels only.

#### **Circular Reference Validation Rules/Logic**

- If you add or change any assembly or material on a job or quote, the Circular Reference Validation will not display unless you engineer the job or quote.
- When you engineer a job or quote, the application checks all the assemblies and materials in the method of manufacture. If it finds at least one Circular Reference, the **Circular reference of Part1 was found from Asm:1 to Asm:3, Material Seq: 20. Engineering is not allowed.** message displays.

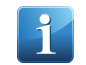

**Note** The part and assemblies numbers are for presentation purposes only.

• If you modify or add a new material or subassembly on an engineered job or quote line, the application drills down the method of manufacture and identifies a circular reference.

**Note** If you attempt to add the same assembly part as a material in the method of manufacture for the assembly part, the Circular Reference message also displays in the Engineering Workbench.

Parent: Part1

Material: Mtl:10 Part 1

**Menu Path:** Production Management > Job Management > General Operations > Job Entry

**Menu Path:** Production Management > Engineering > General Operations > Engineering Workbench

**Menu Path:** Sales Management > Quote Management > General Operations > Opportunity / Quote Entry

## <span id="page-28-1"></span><span id="page-28-0"></span>**Handheld**

Process Queue by ID (Handheld) - Filter Part/Warehouse Quantities for Current Site

To lookup on hand and allocated quantities for a part you are processing in **Process by Queue ID (Handheld)**, click **Lookup F7** in the **Part** field. The **Part Lookup** window displays on hand or allocated quantities for the part in all warehouses in the current site or for those warehouses shared with the current site, if any.

<span id="page-28-2"></span>**Menu Path:** Material Management > Data Collection > Handheld > Material Handling > Process By ID

**Important** This program is not available in Epicor Web Access.

### Queued Purchase Receipt Transactions - To Warehouse/To Bin Fields

If the queued transaction you are processing in **Process by Queue ID (Handheld)** is a purchase-related receipt (the assigned transaction type starts with PUR-, such as PUR-STK, PUR-SUB, PUR-MTL), the entries for the **To Warehouse** and **To Bin** fields come from the value you select using the Lookup button search, rather from the values in the **From Warehouse** and **From Bin** fields, as is the case with other types of transactions.

This allows warehouse inventory clerks that are stocking supplies that just arrived to the site to search for the specific locations where they must be stored, because the system recommended location (default) might be full.

#### **Menu Path**

<span id="page-28-3"></span>Navigate to this program from the Main Menu:

- Material Management > Data Collection > Handheld > Handheld Menu
- Production Management > Data Collection > Handheld > Handheld Menu

### **Job Management**

Job Management is a comprehensive manufacturing control solution, designed specifically for the routing, scheduling, costing, and tracking of either custom or repetitive parts manufactured on the shop floor.

Job Entry for a repeat part takes minimal effort. Analysis tools provide the quick and accurate reference necessary for re-quoting a part or identifying the types of work at which your company is most profitable.

# <span id="page-29-0"></span>Backflush Log

The Backflush Log generated through the Backflush Labor Server Process includes more information about Backflush operations and materials transactions.

The log includes the following information:

#### **Backflush Operations**

- Company
- Labor Header Sequence
- Labor Detail Sequence
- Assembly Sequence
- Operation Sequence
- Job Number

#### **Backflush Part Transactions**

- Part Transaction Type
- Employee ID
- Material Sequence
- Part Number
- Warehouse
- Warehouse Bin
- Transaction Quantity
- Start /End Dates and Times

**Note** The log generates in the **C:\EpicorData\Companies\[CompanyName]\Processes\[UserName]\** I location. If you need, you can change both the directory path and the file name.

# **Example**

```
11:22:18 Backflush Labor Server Process - Started
11:22:18 Backflush Labor Server Process - Processing
11:22:19 Processing Company: EPIC06 LaborHedSeq: 122585 LaborDtlSeq: 242778
0 JobNum: 2421 AssemblySeq 0 OperationSeq 20
11:22:19 -----> Backflush Factor 1
11:22:19 -----> Labor Production Created For B Operation: Company:EPIC06 La
borDtlSeq: 2427781 Job: 2421/0/10
11:22:19 -----------> PartTran Created TranType STK-MTL EmpID MtlSeq 20 Pa
rtNum lot1 Whse CHI Bin 00-00-00 TranQty 10 EA
11:22:19 -----------> Deferred Update executed for updating PartBin CHI/00-
00-00 LotNum Qty 10 EA
11:22:19 Backflush Labor Server Process - Completed
11:22:19 Backflush Labor Server Process - Stopped
```
### **Menu Path**

Navigate to this program from the Main Menu:

- Material Management > Inventory Management > General Operations > Backflush Labor Server Process
- Production Management > Job Management > General Operations > Backflush Labor Server Process

# <span id="page-30-0"></span>Make To Order Creates WIP Record

Operations that are marked as auto receive into inventory instead create a WIP record when the job is Make to Order.

The application will not create automatic receipts to inventory for jobs that are Make Direct, because the quantity needs to be shipped and not entered into inventory. The quantity is visible for shipping as a Part WIP record. You can see this in the Job Tracker.

# <span id="page-30-1"></span>Production Detail Report - Salvage Material Cost

The **Production Detail Report** includes a **Salvage** column field that is located in the **RAW MATERIALS** report section. The column field contains the total Salvage Cost (Salvage Credit) performed against a specific material. The cost is reflected as a deduction.

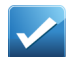

**Example** The standard cost of **Part B** (purchased part) is **USD 55.00**. To manufacture **1** unit of **Part A** (part on the fly), you need **40** inches of **Part B**. You add a job to produce one unit of **Part A**, and in Job Entry add **Part B** as its material, with the **Qty/Parent** value set to **40** inches. Next, you issue **67** units of **Part B** to the job. You are close to completing the job and return the remaining **27** units of **Part B** back to stock using Job Receipt to Salvage. When you review the job using the Job Tracker, the **Actual Total** cost of the **Part B** material is **2,200** (40 x 55 = 2,200). This is because you salvaged **27** units. When you run the Production Detail Report, the cost and quantity results display as follows:

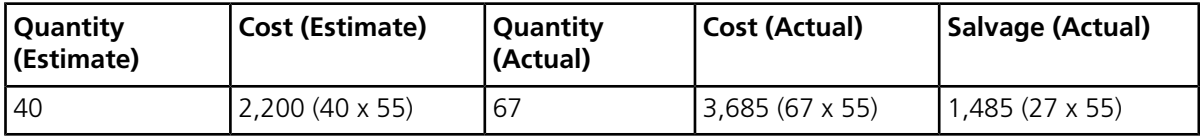

#### **Menu Path**

<span id="page-30-2"></span>Navigate to this program from the Main Menu:

• Production Management > Job Management > Reports > Production Detail

## **Quality Assurance**

The Quality Assurance module ties together all quality functions, whether it is scrapping end parts, rejecting raw materials, or tracking first article inspections.

<span id="page-30-3"></span>Inspectors have queues of items to inspect with full disposition and corrective action follow-up. Shop floor employees can indicate parts are non-conformant, which moves them into an inspection queue. Parts that fail inspection may be selected for review by a material review board.

Primary Contact ID Key

The **Primary Contact ID** field in the Advanced Quality Assurance application displays the correct key.

**Example** The key displays as follows: Customer (DALTON) + Ship To Num (Plant1) + Contact Num (1) therefore DALTON\_PLANT1\_1

When you load a \*.csv file into API Toolkit and synchronize it, you launch the IQS web and, on the Customer sheet, enter a Customer ID. Next, you navigate to the Primary Contact sheet, click on Search, and the application displays the primary contact information previously loaded using the API Toolkit.

# <span id="page-31-0"></span>**Material Requirements Planning**

Use the Material Requirements Planning (MRP) tools to both estimate potential demand and propose the supply that answers this demand.

The MRP tools do this by generating job, purchase, and transfer order suggestions. MRP is designed primarily for companies that manufacture make to stock quantities or for mixed-mode manufacturers that run both custom and stock products. By using MRP, you can anticipate the future demand for your products and ensure materials are in the right place at the right time.

# <span id="page-31-1"></span>**Scheduling**

The scheduling functionality helps ensure your jobs are manufactured on time to meet the demand of your customers.

The scheduling engine uses several factors that affect production - quantity, setup time, production time, capacity, priority, and so on - to calculate how long it takes each job to complete. It then displays the schedule through the Job Scheduling Board, the Resource Scheduling Board, and the Multi-Resource Scheduling Board.

Scheduling offers the following tools:

- **Base Scheduling** Multiple resource views and online scheduling tools such as the Change Impact Informer offer the master scheduler and management the ability to visually locate overload problems and slack conditions. You can use this tool to perform cost and throughput analysis on schedule changes before they are firmly committed.
- <span id="page-31-2"></span>• **Advanced Scheduling (APS License Required)** - An extension of scheduling, APS incorporates the strength of the Scheduling engine and enhances it with advanced functionality such as multiple constraint scheduling, a wide range of scheduling methods, visual drag-and-drop scheduling, capability and dependent capability-based scheduling, real-time capable-to-promise functionality, and advanced material planning functionality.

## Backward Scheduling Start

Use the **Backward Scheduling Start** field to define a default Backward scheduling Due Time value.

The value you enter in this field defaults in the **Due Time** field, when you schedule a job in Job Entry, Service Job Entry, Job Manager, Job Scheduling Board (Move Job), Resource Scheduling Board (Move Job), Multi-Resource Scheduling Board ((Move Job), and so on.

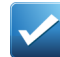

**Example** You enter a value of 04:00 AM in this field and schedule a job that is due five days out, for example, 25th September 2017. When you schedule the job Backward, using the Job Entry > Actions > Schedule > Job Scheduling command, the value of 04:00 AM displays in the Schedule Job > Due Time field.

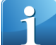

**Note** The Backward scheduling logic begins with the Due Date/Due Time on the job and then moves backward through the Production Calendar used at the resource, resource group, site, or company, and uses the lengths of time required on each operation (Operation Time) - taking into account any operations that can run concurrently (peer assemblies) - to arrive at the Start Date/Start Time.

### **Menu Path**

Navigate to this program from the Main Menu:

• Financial Management > Multi-Site > Setup > Site Maintenance

- Material Management > Inventory Management > Setup > Site Maintenance
- Production Management > Job Management > Setup > Site Maintenance
- System Setup > Company/Site Maintenance > Site Maintenance

## <span id="page-32-0"></span>**Time Management**

The Time Management module contains the functionality you need to approve and enter employee time entries against a specific project. By leveraging this functionality, you can then accurately track how much labor is being used to complete each project.

You first define time types, like Regular Time, Over Time, Vacation, and so on. These time types define the specific kinds of time used to calculate the current and complete expenses placed against a project. You select these time types within Time and Expense Entry.

The module contains an approval process through which employee time is verified against a selected project. Users first launch the Time Approval program to indicate how much time is budgeted to be placed against a specific project. After the employee time is approved, the employee time is then available to place against the project through Time and Expense Entry.

You can then monitor the amount of time being placed against each project. Launch the Time report to review all of the time entries entered between a specific Start Date and End Date period. Likewise, you can use the Time Booking Exception report to review any indirect labor entries currently entered against one or multiple projects.

<span id="page-32-1"></span>Through this functionality, you can monitor the labor costs being accumulated against a project. This functionality improves planning and calculates more accurate expense calculations.

# HCM Pay Hours Integration

You can integrate pay hours entered for an employee either on summary or detail level.

When an employee enters labor pay hours, you can specify how the HCM and ERP integration is performed. Depending on the company requirements you are able to provide total information on pay hours in **Time and Expense Entry** without details (on the Time Summary level) or with details (on the Time Detail level). These requirements may vary depending on site or employee.

It is possible to configure specific sites and employees to ensure the HCM and ERP integration is performed on the required level.

To configure integration for the employee, use the **Integrate Labor Pay Hours at** list on the Time and Expense - Time - Detail sheet in **Employee Maintenance**.

To configure integration for the site, use the **Integrate Labor Pay Hours at** list on the Modules - Time and Expense - Time sheet in **Site Configuration Control**.

To specify if you can select the pay hours type used by the HCM integration on site and employee levels or on the site level only, use the **Allow Override Integrate Labor Pay Hours at Employee** field on the Modules - Time and Expense - Time sheet in **Site Configuration Control**.

To verify whether integration is performed on the header or detail level in Time and Expense Entry, review the **Integrated with HCM** field on the Time - Daily Time - Summary sheet.

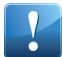

**Important** This feature is not available in Epicor Cloud ERP.

**Menu Path:** Service Management > Expense Management > General Operations > Time and Expense Entry

**Menu Path:** System Setup > Company/Site Maintenance > Site Configuration

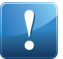

**Important** This program is not available in Epicor Web Access.

**Menu Path:** Service Management > Time Management > Setup > Employee

## <span id="page-33-0"></span>Pay Hours Summary in Time Management for HCM

In Time and Expense Entry, on the Time > Daily Time > Detail > Detail screen, Pay Hours displays in place of Payroll in the Summary section when the HCM Integration Enabled check box is selected in Company Configuration. The Pay Hours field shows the sum of the Pay Hours registered in the HCM pane.

# <span id="page-33-1"></span>**Material Management**

The Material Management module refers to the approach for planning, organizing, and controlling all those activities principally concerned with the flow of materials into an organization. The scope of materials management include materials planning and control, purchasing, inventory control, data collection, and shipping and receiving.

## <span id="page-33-2"></span>**Inventory Management**

Use Inventory Management to update and maintain raw materials, WIP, and finished goods inventory quantities and costs.

Use MRP to create inventory allocations for jobs entered through Job Management or generated from Order Management. These allocations are relieved as inventory items are issued to the job or as purchase order receipts are posted.

<span id="page-33-3"></span>Issued inventory reduces quantities on hand, which are continually replenished by processing purchased or manufactured item receipts into inventory. Receipt processing provides a continual update of inventory FIFO, average, last, or standard costs for every item. A variety of inquiries provide management analysis of MRP, shortage monitoring, reorder analysis, stock status, valuation, and other critical items such as the Excess Stock Provision, Stock Status, and Obsolete Stock reports.

## Company Configuration - Defer Lot Attributes

If the lot attribute is defined as **Tracked**, the application prompts you on different stages of lot processing that this attribute can be defined.

For some inventory transactions, an inventory manager may not have all of the required attributes at the time they need to create a lot. They need to be able to create lots for these transactions without being required to add the attributes. The attributes can be entered at a later time when the information is available.

<span id="page-33-4"></span>In the **Defer Lot Attribute Entry** pane on the **Modules - Materials - Inventory - Lot** sheet you can specify for each stage whether you do not want to receive such prompts from the application. These settings can be overridden for specific parts in the **Part Maintenance - Part - Lots - Attributes** sheet.

**Menu Path:** System Setup > Company/Site Maintenance > Company Configuration

## Company Configuration - Tracking Options for Lot Attributes

You can define whether the specific lot attribute is mandatory, tracked, or not tracked during lot creation and processing at the company level.

For some inventory transactions, an inventory manager may not have all of the required attributes at the time they need to create a lot. Some attributes might be required to create the lot. Some attributes might not be required at the point of lot creation but might be needed later during the life cycle of the lot. Other attributes might not be required. Inventory managers need to ability to select which lot attributes are mandatory, which ones should be tracked for later entry when the information is available and which attributes are not required. The following values can be selected for an attribute on the **Modules - Materials - Inventory - Lot** sheet:

- **Mandatory** this attribute is required at the moment of the lot creation.
- **Tracked** this attribute can be specified at any stage of the lot processing, either at the moment of the lot creation or later.
- **Not tracked** this attribute is not used for the lot.

<span id="page-34-0"></span>**Menu Path:** System Setup > Company/Site Maintenance > Company Configuration

## Count Cycle Maintenance - Include Non Nettable Bins

The **Generate Count Tags** window, launched via the **Actions** menu, includes the **Include Non Nettable Bins** check box.

Warehouse managers can count items that are in non-nettable locations to give them a more accurate look at their real stock.

Select this check box to include items located in non-nettable bins for the specified cycle sequence.

**Note** A non-nettable bin inventory is not used in a production planning process (considered to be zero for the purpose of fulfilling demand).

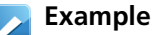

- Quality control the goods arrive from the supplier and you want to first inspect them before they can be available for shipment. They are in stock, but located in a non-nettable bin.
- Products that need to be scrapped.
- Products that you purchase and resell, but do not track as inventory.

**Note** If an item's location is non-nettable, the quantity is not included in the on-hand amount. MRP does not use the non-nettable quantity in calculating requirements.

<span id="page-34-1"></span>**Menu Path:** Material Management > Inventory Management > General Operations > Count Cycle Maintenance

### Mass Issue to Manufacturing - Logic

If you Mass Issue only a portion of the required materials, the Epicor Application does not reverse any previously issued quantity, the second time you Mass Issue the materials. However, the application still considers the total quantity issued.

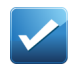

**Example** This example explains the non-reversal Mass Issue logic. The example uses the following data:

• Parts

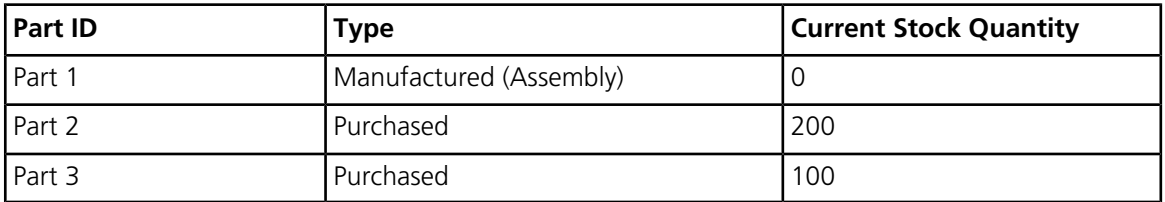

• Job

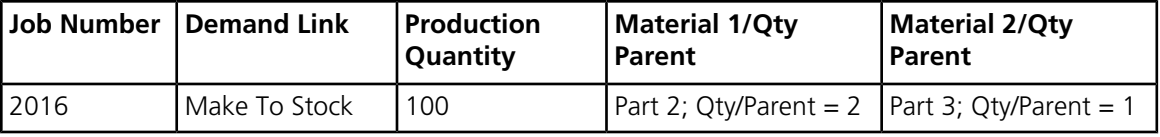

The Method of Manufacture (MOM) for Part 1 includes two materials with different Quantity/Parent values. In this example, we Mass Issue materials three times and then review material transactions.

#### **Mass Issue #1**

First, we change the default Quantity value from **100** to **20**. When we issue the materials, the **Qty Issued** field displays the following values:

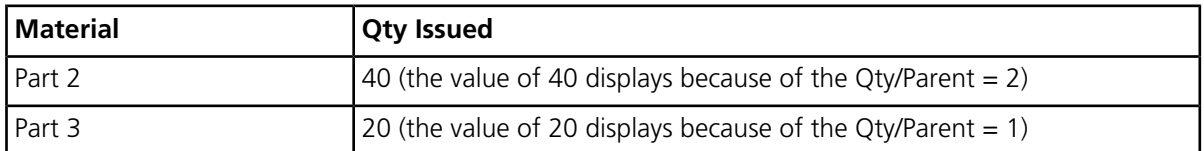

**Note** Next, to make the two materials out of sync, we issue additional **10** units of Part 2 to the job, but using Issue Material. This results in the following material transactions:

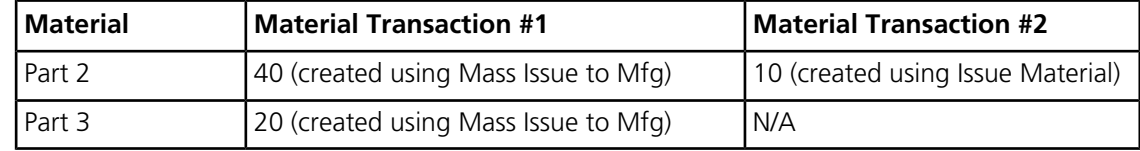

### **Mass Issue #2**

Now, as we Mass Issue the second time, we change the default Quantity value from **100** to **22**. When we issue the materials, the **Qty Issued** field displays the following values:

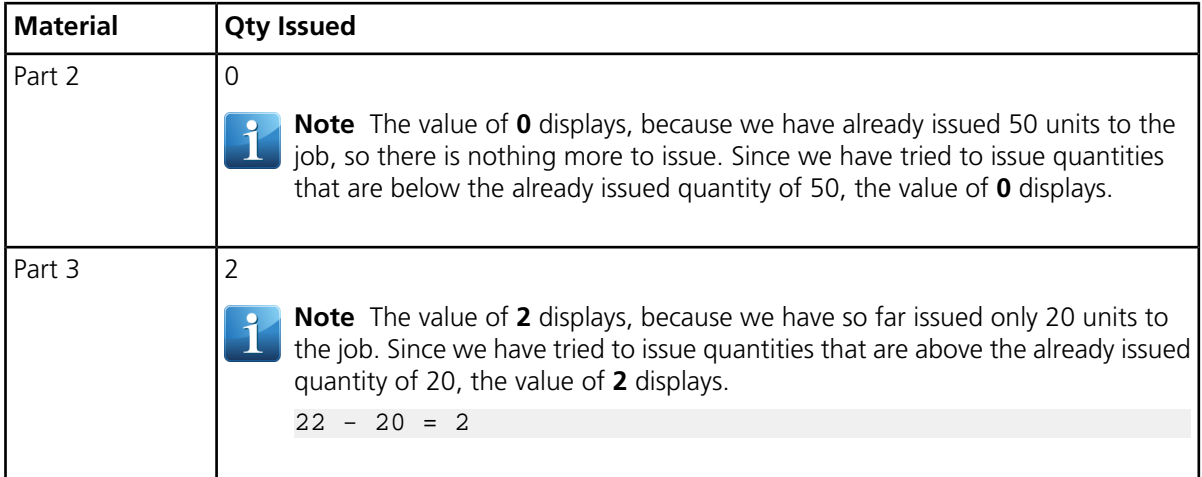

### **Mass Issue #3**

Finally, we Mass Issue the third time, but keep the default Quantity value of **100**. When we issue the materials, the **Qty Issued** field displays the following values:

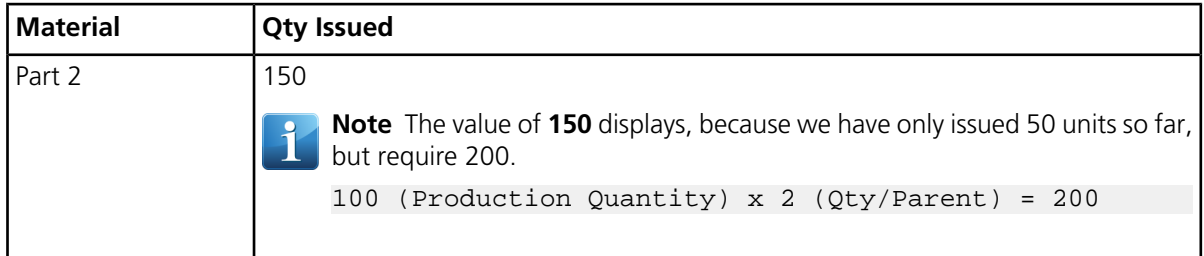
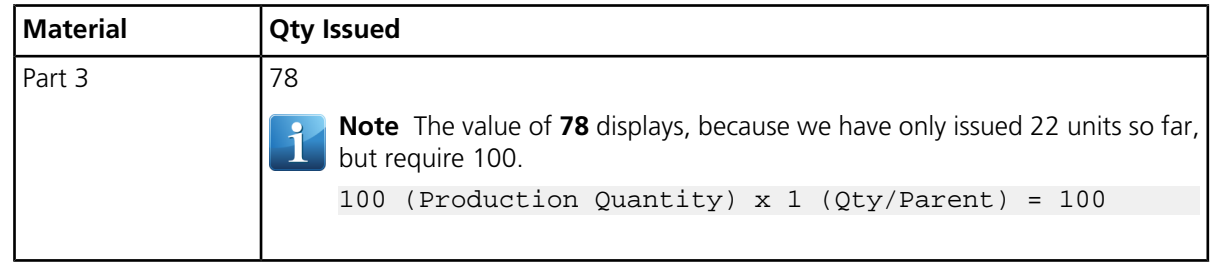

**Menu Path:** Material Management > Inventory Management > General Operations > Mass Issue to Mfg

## Part - Defer Lot Attributes

If the lot attribute is defined as **Tracked**, the application prompts you on different stages of lot processing that this attribute can be defined.

When creating lots, an inventory manager may not have all of the required attributes at the time. They need to be able to create lots without being required to add the attributes and the attributes will be entered at a later time when the information is available.

You can specify for each stage whether you do not want to receive such prompts from the application. The default values for the attributes come from the settings in the **Company Configuration > Inventory > Lots** sheet for the current company and can be overridden for specific parts on the **Part Maintenance - Part - Lots - Attributes** sheet.

If the **Manual Entry** check box is selected on the **Defer Lot Attributes** pane, the application does not prompt you to enter values on the Lot Attributes screen when you create lots in the **Lot Number Entry** program.

If the **Purchase Receipt** check box is selected on the **Defer Lot Attributes** pane, the application does not prompt you to enter values on the Lot Attributes screen when you create lots in the following programs:

- Container Receipt
- Container Receipt (Handheld)
- PO Receipt (Handheld)
- Receipt Entry (MES)

If the **Job Receipt** check box is selected on the **Defer Lot Attributes** pane, the application does not prompt you to enter values on the Lot Attributes screen when you create lots in the following programs:

- Job Receipt to Job
- Job Receipt to Salvage
- Job Receipt to Inventory
- Kanban Receipts (MES)
- Kanban Receipts (Handheld)
- Job Receipt to Inventory (Handheld)
- Job Receipt to Salvage (Handheld)
- Job Receipt to Job (Handheld)

If the **Inspection** check box is selected on the **Defer Lot Attributes** pane, the application does not prompt you to enter values on the Lot Attributes screen when you create lots in the Inspection Processing program.

If the **Quantity Adjustment** check box is selected on the **Defer Lot Attributes** pane, the application does not prompt you to enter values on the Lot Attributes screen when you create lots in the following programs:

- Quantity Adjustment
- Adjust Inventory (Handheld)

If the **Inventory Move** check box is selected on the **Defer Lot Attributes** pane, the application does not prompt you to enter values on the Lot Attributes screen when you create lots in the following programs:

- Inventory Transfer
- Inventory Transfer (Handheld)

If the **Shipments** check box is selected on the **Defer Lot Attributes** pane, the application does not prompt you to enter values on the Lot Attributes screen when you create lots in the following programs:

- Customer Shipment
- Subcontractor Shipment
- Drop Shipment
- Sales Order (Counter Sales)
- Packout (Handheld)
- Packout (MES)
- Customer Mass Shipment (Handheld)

If the **Inventory Counts** check box is selected on the **Defer Lot Attributes** pane, the application does not prompt you to enter values on the Lot Attributes screen when you create lots in the Count Tag program.

If the **Asset Disposal** check box is selected on the **Defer Lot Attributes** pane, the application does not prompt you to enter values on the Lot Attributes screen when you create lots in the Asset Disposal program.

If the **RMA** check box is selected on the **Defer Lot Attributes** pane, the application does not prompt you to enter values on the Lot Attributes screen when you create lots in the RMA Processing program.

#### **Menu Path:**

- Material Management > Inventory Management > Setup > Part
- Material Management > Inventory Management > Setup > Lot
- Material Management > Shipping / Receiving > General Operations > Container Receipt Entry
- Production Management > Data Collection > Handheld > Shipping / Receiving > Container Receipt
- Material Management > Data Collection > Handheld > Shipping / Receiving > PO Receipt
- Manufacturing Execution System (MES) Menu > Shipping/Receiving > Receipt Entry
- Material Management > Inventory Management > General Operations > Job Receipt to Job
- Manufacturing Execution System (MES) Menu > Production > Kanban Receipts
- Material Management > Inventory Management > General Operations > Job Receipt to Salvage
- Material Management > Data Collection > Handheld > Handheld Menu
- Material Management > Data Collection > Handheld > Material Handling > Job Receipt to Salvage
- Material Management > Data Collection > Handheld > Material Handling > Job Receipt to Job
- Production Management > Quality Assurance > General Operations > Inspection Processing
- Material Management > Data Collection > Handheld > Material Handling Adjust Inventory
- Material Management > Inventory Management > General Operations > Inventory Transfer
- Material Management > Data Collection > Handheld > Material Handling > Move Inventory
- Material Management > Shipping / Receiving > General Operations > Customer Shipment Entry
- Material Management > Data Collection > Handheld > Shipping / Receiving > Customer Mass Shipment
- Material Management > Shipping / Receiving > General Operations > Subcontractor Shipment
- Sales Management > Order Management > General Operations > Order Entry
- Material Management > Data Collection > Handheld > Shipping / Receiving > Packout
- Manufacturing Execution System (MES) Menu > Shipping/Receiving > Customer Shipment Entry > Packout
- Material Management > Inventory Management > General Operations > Count Tag Entry
- Financial Management > Asset Management > General Operations > Asset Disposal Entry
- Financial Management > Accounts Receivable > General Operations > RMA Processing

#### Part - No Revisions Change Option

In **Part Maintenance**, the **Change** option is no longer in use and has been removed from the **Actions > Revisions** menu.

**Menu Path:** Material Management > Inventory Management > Setup > Part

# Part - Tracking Options for Lot Attributes

You can define whether the specific lot attribute is mandatory, tracked, or not tracked during lot creation and processing at the part level.

For some inventory transactions, an inventory manager may not have all of the required attributes at the time they need to create a lot. Inventory managers need to ability to select which lot attributes are mandatory, which ones should be tracked for later entry when the information is available and which attributes are not required.

The lot attributes' values you define for the specific part override the values specified at the company level.

The following values can be selected for an attribute:

- **Mandatory** this attribute is required at the moment of the lot creation.
- **Tracked** this attribute can be specified at any stage of the lot processing, either at the moment of the lot creation or later.
- **Not tracked** this attribute is not used for the lot.

**Menu Path:** Material Management > Inventory Management > Setup > Part

Time Phased Material Requirements Report - Print Zero On Hand Qty if No Exceptions

The **Time Phased Material Requirements Report** includes the **Print Zero On Hand Qty if No Exceptions** check box.

To get a more accurate picture of their material requirements, warehouse personnel may need to know what parts carry zero on hand quantities.

The **Print Zero On Hand Qty if No Exceptions** check box indicates whether you want the Time Phased Material Requiements report to include parts that carry zero on hand quantities. If a part doesn't meet any of the current exceptions and you select this check box, the report will display parts with zero on hand quantities.

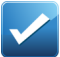

**Example** You have two manufactured stocked parts that include the following settings:

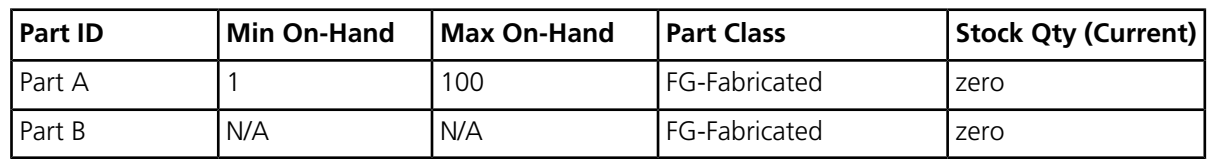

There is not demand or supply entered for the parts yet.

- If you generate the report with the **Print Zero On Hand Qty If No Exceptions** check box selected, it will display both parts.
- If you generate the report with the **Print Zero On Hand Qty If No Exceptions** check cleared, it won't display either part.
- If you generate the report with the **Print Zero On Hand Qty If No Exceptions** check cleared, but you select the **Below Minimum** check box, it will display Part A only.
- If you enter a make to stock job for 100 units of Part A and then generate the report, with the **Print Zero On Hand Qty If No Exceptions** check box cleared, it will display Part A only, because there is a supply now. If you select the check box and generate the report again, both parts will be included in the report, since they still carry zero stock quantities.

**Menu Path:** Material Management > Inventory Management > Reports > Time Phased Mtl. Requirements

## **Purchase Management**

Use the Purchase Management module to create purchase orders and track supplier performance. Detailed line items indicate planned receipts to inventory or a job, although their destination can be changed at the time of actual receipt entry.

Purchase order receipt processing updates suggested supplier and detailed purchase history files, which provides continual reference to aid in making purchasing decisions.

An online time-phased material requirements report provides a strategic planning tool to buy the right amount of material - at the right time. With Purchase Management, you can reduce inventory levels, improve on-time deliveries, enhance your cash flow, and increase your profit levels.

Inspection Required Disabled for Buy to Order and Drop Ship PO Lines

You use the **Inspection Required** check box in the **Purchase Order Entry > Lines > Detail** sheet to designate that parts on the purchase order line must be inspected when received in **Receipt Entry**.

Inspections are not required for buy to order parts (tied to sales order line) or for drop ship parts.

This **Inspection Required** check box is only available for use if the **Quality Assurance** module licensed, and is automatically selected if:

- You have specified that the parts that belong to a specific part class should be inspected after purchase order receipt by selecting the **Inspection Required** check box in the **Part Class Maintenance > Detail** sheet, or
- You have specified that purchase order lines for specific suppliers should be inspected during purchase order receipt by selecting the **Inspection Required** check box in the **Supplier Maintenance > Detail** sheet.
- However, the **Inspection Required** check box is automatically disabled for the purchase order line if it is a Buy to Order line (tied to a sales order line), or if the **Drop Ship** check box is selected in the Releases > Detail sheet for the associated release detail line, even if the above conditions are true.

**Menu Path:** Material Management > Purchase Management > General Operations > Purchase Order Entry

New PO Suggestions - Supplier Purchase Point

Use the **New Purchase Order Suggestion Search** and **Supplier Purchase Point Search** in **New PO Suggestions** to list supplier purchase points and filter lists by supplier and purchase points.

Purchase Points are locations from which the supplier ships material or provides services for your company. When searching for purchase order suggestions created by the Generate Suggestions process, buyers can make more informed choices when they can search and filter suggestions based on the location that will be performing the service or shipping the part.

The following changes have been made to implement this feature:

- In **New Purchase Order Suggestion Search**, a **Purchase Point** field has been added to the **Basic Search** window. It is located to the right of the **Supplier ID** field.
- In **New Purchase Order Suggestion Search**, you can filter the list by **Supplier ID** and **purchase point**.
- In the New Purchase Order Suggestion Search, a **Purchase Point** column has been added to the Search Results list.
- A **Supplier Purchase Point Search** window has been added to the **Suggestion > Detail** sheet. Click **Supplier...** to access the **Supplier Purchase Point Search** window and browse for the supplier purchase point ID. When a record is selected, the supplier ID and purchase point displays in the **Purchase Order Suggestion Search**.

**Menu Path:** Material Management > Purchase Management > General Operations > New PO Suggestions

## Purchase Order - Error Msg for Line Misc Cost Non-WithHolding Taxes

An error message displays if you try to add a non-withholding tax to a purchase order line miscellaneous charge and both the tax liability is not tax inclusive **AND** the **PO/AP Tax Reported at Line Level** check box in **Company Configuration** is clear.

**Menu Path:** Material Management > Purchase Management > General Operations > Purchase Order Entry

Purchase Order Entry/Tracker - Header / Lines Miscellaneous Charge Detail and List Sub-Sheets

Use the **Detail** and **List** sub-sheets in **Purchase Order Entry** to review and adjust miscellaneous charge record information for purchase orders and purchase order lines.

You can view and adjust miscellaneous charges on both the purchase order and the purchase order line level.

- You review and update miscellaneous charge information for the purchase order on the **Header > Miscellaneous Charges** sheets.
- You review and update miscellaneous charge information for the purchase order line on the **Lines > Miscellaneous Charges** sheets.

For ease of use and flexibility, the **Miscellaneous Charges** sheet has three sub-sheets:

- **Detail** Review or update information for a selected order or line miscellaneous charge in a detail view.
- **List** Review or update miscellaneous charge information for an order or line in a grid view.
- **Tax** Review or update miscellaneous charge tax information for an order or line.

- A **Detail** and **List** sub-sheet was added to the **Purchase Order Entry > Header > Miscellaneous Charges** and **Purchase Order Entry > Lines > Miscellaneous Charges** sheets.
- The **Miscellaneous Charges Tax** sheets were renamed to **Tax** sheets.
- On the **Detail** and **List** sheet, you can update the following fields:
	- Charge ID
	- Type
	- Amount
	- Percentage
	- Cost Amount
	- Reportable Amount
	- Landed Cost Method
	- Tax Category
	- Taxable option
- For both header and line miscellaneous charges, a **Tax Inclusive Pricing / Tax Exclusive Pricing / No Taxes** indicator was added to the **Miscellaneous Charges, Miscellaneous Charges > Detail, Miscellaneous**

**Charges > List** and **Miscellaneous Charges > Tax** sheet to display if the purchase order header, miscellaneous charge or line uses tax inclusive pricing, tax exclusive pricing or has no taxes.

- If tax inclusive pricing is used, the indicator is color-coded red and displays **Tax Inclusive Pricing**.
- If tax exclusive pricing is used, the indicator is color-coded green and displays **Tax Exclusive Pricing**.
- If there are no applied taxes, the indicator is color-coded gray and displays **No Taxes**.

**Menu Path:** Material Management > Purchase Management > General Operations > Purchase Order Entry

Purchase Order Entry/Tracker - Header / Line Miscellaneous Charge Tax Detail and List Sheets

Use the **Detail** and **List** sub-sheets in **Purchase Order Entry** to review and adjust miscellaneous charge tax record information for purchase orders and purchase order lines.

You can view and adjust miscellaneous charge taxes on both the purchase order and the purchase order line level.

- You review and update miscellaneous charge tax information for the purchase order on the **Header > Miscellaneous Charges > Tax** sheets.
- You review and update miscellaneous charge tax information for the purchase order line on the **Lines > Miscellaneous Charges > Tax** sheets.

For ease of use and flexibility, the **Tax** sheet now has two sub-sheets; the **Detail** and **List** sheets. You can use either sheet to enter, view and update tax details for a miscellaneous charge.

- **Detail** Review or update tax information for a selected order or line miscellaneous charge in a detail view.
- **List** -Review or update miscellaneous charge tax information for an order or line in a grid view.

- The following fields appear on the **Tax** sub-sheet:
	- **Charge ID** Navigate between different miscellaneous charges and specify the miscellaneous charge for which you are defining tax information.
	- **Line ID (for PO line miscellaneous charge taxes only)** Navigate between defined purchase order lines. You can specify the purchase order line and charge for which to define tax information.
	- **System Tax Update / Manual Tax Update** Indicates if the tax calculations should be performed manually for the header miscellaneous charges for this purchase order or if calculations should be performed automatically.
	- **Tax Inclusive Pricing / Tax Exclusive Pricing / No Taxes** An indicator that displays if the purchase order header uses tax inclusive pricing, tax exclusive pricing or has no taxes. If the purchase order header uses tax inclusive pricing, the indicator is color-coded red and displays **Tax Inclusive Pricing**. If the purchase order header uses tax exclusive pricing, the indicator is color-coded green and displays **Tax Exclusive Pricing**. If there are no applied taxes, the indicator is color-coded gray and displays **No Taxes**.
	- **Tax** Specifies the total tax amount for the miscellaneous charges. You cannot edit this field; it is only displayed for your information.
	- **Deductible Tax** Specifies the total deductible amount for the miscellaneous charges.
	- **Self-Assessed Tax** Specifies the sum of self-assessed taxes for the miscellaneous charges.
- a navigation bar was added to the **Header > Miscellaneous Charges > Tax** sheet to allow you to navigate between different miscellaneous charges.
- A navigation bar was added to the **Lines > Miscellaneous Charges > Tax** sheet to allow you to navigate between different purchase order lines and miscellaneous charges.
- A **Detail** and **List** sub-sheet was added to the **Purchase Order Entry > Header > Miscellaneous Charge > Tax** and **Purchase Order Entry > Lines > Miscellaneous Charge > Tax** sheets.
- On the **Detail** and **List** sheet, based on the **Manual Tax Calculation** setting, you can update the following fields:
	- Tax ID
	- Rate Code
	- Percent
	- Manual Tax Calculation
	- Taxable Amount
	- Tax Amount
	- Reportable Amount
	- Fixed Amount
	- Ded Tax Amount

The following fields are display only:

- Currency
- Collection Type

A navigation bar was added to the **Tax > Detail** sheet to allow you to navigate between different tax codes.

• A **Deductible Amount** field was added to both **Tax** sheets. The **Deductible Amount** field specifies the deductible amount of the tax, displayed in the document currency. This is based on the deductible percentage specified in the tax type's effective rate.

**Menu Path:** Material Management > Purchase Management > General Operations > Purchase Order Entry

Purchase Order Entry/Tracker - Lines Tax Sheet

Use the **Tax** sheet in **Purchase Order Entry > Lines** to view total tax amounts for the purchase order lines.

When entering a purchase order with multiple taxes that needs to be recorded and reconciled at line level, purchasing personnel can record the tax amount at the line level. In several countries, there is a requirement to be able to record tax amounts on both the header and the line level for reconciliation and tax reporting purposes.

All total tax information defined for all purchase order line releases for the purchase order are displayed in the Lines > Tax sheet.

- A **Tax** sub-sheet was added to the **Purchase Order Entry > Line** sheet.
- The following header fields were added to the Tax sub-sheet:
	- **Tax Inclusive Pricing / Tax Exclusive Pricing / No Taxes** An indicator that displays if the purchase order header uses tax inclusive pricing, tax exclusive pricing or has no taxes. If the purchase order header uses tax inclusive pricing, the indicator is color-coded red and displays **Tax Inclusive Pricing**. If the purchase order header uses tax exclusive pricing, the indicator is color-coded green and displays **Tax Exclusive Pricing**. If there are no applied taxes, the indicator is color-coded gray and displays **No Taxes**.
	- **Tax** Specifies the total tax amount for this purchase order line. You cannot edit this field; it is only displayed for your information.
	- **Deductible Tax** Specifies the total deductible amount for the line.
	- **Self-Assessed Tax** Specifies the sum of self-assessed taxes for this line.
- A Purchase Order Line Taxes list was added to the Tax sub-sheet. For each defined purchase order line tax, the following fields display:
	- **Tax ID** Displays the unique identifier for the tax code used to calculate sales tax for this purchase order. Select a tax from the list; you can only select taxes that are linked to the current **Tax Region**
- **Rate Code** Displays the rate code for the selected tax type.
- **Percent** Displays the tax rate percentage levied against this purchase order. The rate defined on the associated sales tax code appears as the default.
- **Manual Tax Calculation** Indicates if the tax calculations were performed manually for this purchase order.
	- Selected check box the **Reportable Amount**, **Taxable Amount**, **Tax Amount** and **Percent** fields were enabled for manual entry of tax amounts and the appropriate sales tax amounts were entered manually.
	- Cleared check box the **Reportable Amount**, **Taxable Amount**, **Tax Amount** and **Percent** fields were disabled preventing manual entry of tax amounts.
- **Taxable Amount** Displays the purchase order line taxable amount to which tax is applied, displayed in the document currency. This includes any taxable miscellaneous charges entered for this line.
- **Tax Amount** Displays the sales tax amount for the purchase order line.
- **Reportable Amount** Displays the reportable amount in the document currency.
- **Fixed Amount** Displays the fixed amount in the document currency.
- **Ded Tax Amount** Displays the deductible amount of the tax, displayed in the document currency. This is based on the AP deductible percentage specified in the tax type's effective rate.
- **Collection Type** Displays the collection type for the invoice.
- The tax list on the **Taxes** sheet was moved to the **Taxes > List** sheet.
- A **Tax Inclusive Pricing / Tax Exclusive Pricing / No Taxes** indicator was added to the **Line > Detail** sheet to display if the purchase order line uses tax inclusive pricing, tax exclusive pricing or has no taxes.
	- If the purchase order line uses tax inclusive pricing, the indicator is color-coded red and displays **Tax Inclusive Pricing**.
	- If the purchase order line uses tax exclusive pricing, the indicator is color-coded green and displays **Tax Exclusive Pricing**.
	- If there are no applied taxes, the indicator is color-coded gray and displays **No Taxes**.

# Purchase Order - Miscellaneous Charge Tax Table Conversion

For purchase orders, miscellaneous charge taxes are stored in two different data tables based on whether the miscellaneous charge tax is on the purchase order header or line level.

Previously, all purchase order miscellaneous charge taxes were maintained in the same data table (PoRelTax). To maintain consistency with other aspects of ERP data storage, miscellaneous charge taxes are now placed in two different tables, based on the purchase order level.

The purchase order miscellaneous charges are stored in the following two new tables:

- **POHeaderMiscTax** Stores purchase order header miscellaneous charge taxes
- **PODetailMiscTax** Stores purchase order line miscellaneous charges taxes

The **PORelTax** table now stores only the purchase order release taxes.

The following changes were made to implement this feature:

- A conversion program was created to migrate the header and detail miscellaneous tax lines from the PORelTax table to either the POHeaderMiscTax or the PODetailMiscTax tables.
- The **POMisc.NoTaxRecalc** flag updates based on the **POHeader.HdrNoTaxUpdt** setting for Header level miscellaneous charges and the **PODetail.NoTaxRecalc** setting for line level miscellaneous charges where manual miscellaneous charge taxes were present.

• A **Migrated** column was added to the Misc Charge Taxes grid on the **Header > Miscellaneous Charges > Tax > List** and **Lines > Miscellaneous Charges > Tax > List** sheets to indicate that a miscellaneous charge was migrated from the PORelTax table.

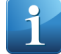

**Note** All migrated data is set against the first miscellaneous charge as taxes are generated per miscellaneous charge.

**Menu Path:** Material Management > Purchase Management > General Operations > Purchase Order Entry

## Purchase Order Entry/Tracker - Release Taxes Detail and List Sub-Sheets

Use the **Detail** sheet in the **Purchase Order Entry > Releases > Tax** sheet to review and adjust the purchase order release tax record. If the purchase order line uses tax inclusive pricing, use this sheet to view or adjust the taxes applied to a purchase line, including its miscellaneous charges. Use the **List** sheet to review the information about tax records related to this purchase order release in a grid format.

For ease of use and flexibility, the **Taxes** sheet now has two sub-sheets; the **Detail** and **List** sheets. You can use either sheet to enter, view and update tax details for a purchase order release.

To implement this feature, the following changes were made:

- In the **Purchase Order > Releases > Taxes** sheet, the following elements were added:
	- A navigation bar allows you to navigate between different tax codes.
	- **Tax Inclusive Pricing / Tax Exclusive Pricing / No Taxes** An indicator that displays if the purchase order release tax uses tax inclusive pricing, tax exclusive pricing or if there are no taxes.
		- If the purchase order release tax uses tax inclusive pricing, the indicator is color-coded red and displays **Tax Inclusive Pricing**.
		- If the purchase order release tax uses tax exclusive pricing, the indicator is color-coded green and displays **Tax Exclusive Pricing**.
		- If there are no applied taxes, the indicator is color-coded gray and displays **No Taxes**.
	- The **Deductible Tax** field specifies the deductible amount of the tax, displayed in the document currency. This is based on the deductible percentage specified in the tax type's effective rate.
	- The **Tax** field displays the total tax amount entered for this purchase order release.
	- The **Self-assessed Tax** field specifies the sum of values in the column **Tax Amount** for all lines with the Collection Methods **Self-Assessed** or **Self-Assessed (double entry)**.
- A **Detail** sub-sheet was added to the **Purchase Order Entry > Releases > Tax** sheet. On that sheet, you can update the following fields:
	- Tax ID
	- Rate Code
	- Percent
	- Taxable Amount
	- Reportable Amount
	- Deductible Tax
	- Manual Tax Calculation

The following fields are display only:

- Currency
- The tax list on the **Taxes** sheet was moved to the **Taxes > List** sheet.

**Menu Path:** Material Management > Purchase Management > General Operations > Purchase Order Entry

# **Shipping / Receiving**

Use the Shipping / Receiving module to monitor incoming and outgoing part quantities, whether they are shipments against an order, subcontract parts sent to a supplier, raw material received from a purchase order to a job or into inventory, or filling a sales order from stock.

Through this functionality, you can perform and track all activity relating to shipments and receipts.

Online transaction processing promotes efficiency and ease of use, while online editing promotes accuracy. With Shipping / Receiving, a consistent interface processes all shipments and receipts in an efficient, accurate, and cost-effective manner.

### Container ID Field Renamed to Reference

To avoid confusion with the **Container ID** field in the **Container Land Cost Entry > Header > Detail** sheet, the **Container ID** field is now the **Reference** field in the following programs and sheets:

- Container Land Cost Entry > Lines > Detail
- Container Land Cost Tracker > Lines > Detail
- Container Land Cost Report > Selection
- Container Shipment Status Report > Selection. The Container ID column in the report output is now the Reference column.

**Menu Path:** Material Management > Shipping / Receiving > General Operations > Container Landed Cost Entry

**Menu Path:** Material Management > Shipping / Receiving > General Operations > Container Landed Cost Tracker

**Menu Path:** Material Management > Shipping / Receiving > Reports > Container Landed Cost

**Menu Path:** Material Management > Shipping / Receiving > Reports > Container Shipment Status

Taxes on Container Landed Costs and Container Receipts

Use the **Taxes on Container Landed Costs and Container Receipts** feature to view, edit, automatically calculate and maintain taxes during the container shipment process and view tax information during the container receipt process.

Receiving personnel need to have the ability to see and update the taxes related to container shipments to allow them to capture the correct taxes that the supplier provides. This provides more accurate tax information before the AP invoice arrives, which benefits timely decision making.

In **Container Landed Cost Entry**, you can maintain line and indirect cost tax information for container shipment. You can calculate taxes automatically or manually edit them. You can also create new container shipment line and indirect cost taxes or select to calculate all taxes.

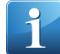

**Note** To calculate taxes for container shipments, you must select the **Calculate Taxes for Receipt** check box in the **Company Configuration > Modules > All Modules > Taxes > Detail** sheet. To report taxes at the line level, you must select the **PO/AP Tax Reported at Line Level** check box in the same location.

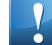

**Important** You cannot have both tax inclusive and tax exclusive tax liability types on container indirect costs and container shipment lines. When calculating taxes, you cannot add indirect costs or container shipment lines that reference a tax liability of a different type than the existing indirect costs or shipment lines on the container.

When you create a container shipment for purchase orders, the shipment inherits the tax calculations from the purchase order. If the **Calculate Taxes for Receipt** check box is selected in **Company Configuration**, you can update the tax calculations at the container shipment. If the check box is clear, you cannot calculate tax at the container shipment.

Based on the **Manual Tax Calculation** / **Manual Tax Update** check boxes in **Container Landed Cost Entry**, you can maintain tax information for a container shipment line or indirect cost manually or calculate the taxes automatically.

Based on the **Manual Tax Calculation** / **Manual Tax Update** check boxes in **Container Landed Cost Entry**, you can maintain tax information for a container shipment line or indirect cost manually or calculate the taxes automatically.

- If you maintain the tax information manually, the tax fields are enabled and you can enter in the tax data manually.
- If the tax information is calculated, tax recalculations occur automatically when changes are made to the tax category, tax liability, **Taxable** check box (either manually or by entering a tax exempt entry), price, or quantities. Taxes also recalculate automatically when you add or delete container shipment lines.

In **Container Receipt**, you can view total tax information for the container receipt

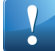

**Important** Taxes for specific duties are not supported and are not calculated.

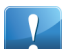

**Important** WithHolding taxes are currently not supported for containers.

**Menu Path:** Material Management > Shipping / Receiving > General Operations > Container Landed Cost Entry

**Menu Path:** Material Management > Shipping / Receiving > General Operations > Container Receipt Entry

Container Indirect Costs / Lines Tax Conversion Processing Logic

To implement taxes on receipts, new tax fields exist for container indirect costs and container lines. The values on those fields are automatically converted for existing containers based on their related transactions and data.

The container indirect costs and container lines tax conversion processes for all existing Ordered containers. This process is run automatically as part of the data migration process during the upgrade.

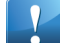

**Important** This migration process does not generate taxes for containers. To calculate taxes for a container based on this migrated information, you must select the **Calculate Taxes for Receipts** check box in **Company Configuration** and change the status of the container shipment to **Shipped**.

The following processing logic was added when converting container indirect cost and container line tax values for existing containers.

#### **Container Indirect Costs**

It performs the following processing for container indirect costs:

- **1.** The ContainerMisc.TaxCatID tax category value populates based on the AP invoice if the miscellaneous charge has an invoice. If the charge does not have an invoice, the value populates based on the selected miscellaneous charge.
- **2.** The ContainerMisc.Taxable value is based on the selected tax category.
- **3.** The ContainerMisc.TaxRegionCode is populated based on the following logic:
	- If the indirect cost is linked to an invoice, the Tax Liability value comes from the Tax Liability on the invoice header.
- If the indirect cost is not linked to an invoice but is linked to a supplier, the value comes from the Tax Liability assigned to the supplier.
- If the indirect cost is not linked to an invoice or to a supplier, the Tax Liability field is blank.
- **4.** The ContainerMisc.IncPrice is set to True if the associated tax liability uses inclusive taxes.
- **5.** If the ContainerMisc\_IncPrice value is True, the following values on ContainerMisc are set to represent the original values and assumed to be inclusive of taxes:
	- InEstimateAmt = EstimateAmt
	- DocInEstimateAmt = DocEstimateAmt
	- Rpt1InEstimateAmt = Rpt1EstimateAmt
	- Rpt2InEstimateAmt = Rpt2EstimateAmt
	- Rpt3InEstimateAmt = Rpt3EstimateAmt
	- InHstEstimateAmt = HstEstimateAmt
	- DocInEstimateAmt = DocEstimateAmt

#### **Container Lines**

It performs the following processing for the associated container lines:

- **1.** The ContainerDetail.TaxCatID field is populated based on the Tax Category value on the PODetail to which the container line is linked.
- **2.** The ContainerDetail.Taxable field is populated based on the Taxable setting on the PODetail to which the container line is linked.
- **3.** The ContainerDetail.TaxExempt field is populated based on the Tax Exempt setting on the PODetail to which the container line is linked.
- **4.** If the **Container Detail Line Tax Liability** is Tax Inclusive, the ContainerDuty.InDutyAmt is set to ContainerDuty.DutyAmt.

Container Landed Cost Entry - Calculate All Taxes Action

Use the **Calculate All Taxes** action in **Container Landed Cost Entry** to calculate taxes for a container.

Employees can use this action to calculate all taxes for a container.

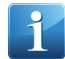

**Note** This action is only available if the **Calculate Taxes for Receipts** check box is selected in **Company Configuration**. If the check box is clear, this action is disabled.

To access this functionality in Container Landed Cost Entry, select **Calculate All Taxes** from the **Actions** menu.

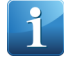

**Note** To calculate taxes for a container, all taxes must have the same tax liability type. If the container has a mix of **Tax Inclusive** and **Tax Exclusive** liability types, an **A Mixture of Tax Inclusive and Tax Exclusive liabilities exists on this container. Cannot calculate taxes** error message displays.

**Menu Path:** Material Management > Shipping / Receiving > General Operations > Container Landed Cost Entry

# Container Landed Cost Entry - Include Duties on Taxable Amount

Use container shipment line duty details to include duty in the container line taxable amount. The taxable amount is used to calculate taxes for a container shipment.

Importers need to be able to include duties on the taxable amount on the container line to calculate taxes correctly as required by their countries.

If the **Include Duties on Taxable Amount** check box in **Company Configuration** is selected, the total line duty assigned for a container line in the Duty > Details sheet is included as part of the taxable amount used to calculate taxes.

**Important** Taxes for specific duties are not supported for container shipments and are not calculated.

**Menu Path:** Material Management > Shipping / Receiving > General Operations > Container Landed Cost Entry

Container Landed Cost Entry - New Shipment Indirect Costs Tax Option

Use the **New Shipment Indirect Costs Tax** menu option in **Container Landed Cost Entry** to add or update tax codes for a container shipment indirect cost.

Receiving personnel need to be able to see and update taxes related to indirect costs when receiving so they can capture the right taxes that the supplier might have printed in their packing slip. Capturing this information is important so there is more accurate information available before the AP invoice arrives.

In **Container Landed Cost Entry**, you have the ability to add and update taxes for indirect costs to capture tax details provided by the supplier, in case you need to make adjustments to override system calculations.

To access the **New Shipment Indirect Costs Tax** option, click **New > New Shipment Indirect Costs Tax**. All added tax codes appear in the **Header > Indirect Costs > Tax > List** sheet.

To use the **New Shipment Indirect Costs Tax** option, the following must be true:

- An existing indirect cost must be defined for the shipment.
- One of these two options must be true:
	- On the **Header > Indirect Costs > Detail** sheet, the **Tax Liability** value must be tax inclusive.
	- The **PO/AP Tax Reported and Line Level** check box must be selected in the **Company Configuration > Modules > All Modules > Taxes > Detail** sheet.

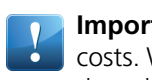

**Important** You cannot have both tax inclusive and tax exclusive tax liability types on container indirect costs. When calculating taxes, you cannot add indirect costs that reference a tax liability of a different type than the existing indirect costs on the container.

On the **Header > Indirect Costs > Tax** sheet, you can edit the following tax fields for each indirect cost:

- **System Tax Update / Manual Tax Update** Indicates if the tax calculations are performed manually for this container landed cost indirect cost.
- **Tax** Specifies the total tax amount for the shipment indirect cost. Depending on the setting of the **System Tax Update/ Manual Tax Update** check box, you can either let the Epicor application automatically calculate this amount, or you can manually enter this amount.
- **Deductible Tax** Specifies the deductible amount of the tax, displayed in the document currency.
- **Self-assessed Tax** Specifies the total tax amount for all taxes with collection methods **Self-Assessment** and **Self-Assessment, dual entry.**

In the **Header > Indirect Costs > Tax > Detail** sheet and **Header > Indirect Costs > Tax > List** sheet, you can edit the following fields for each tax:

- **Tax ID** Specifies the unique identifier for the tax code used to calculate sales tax. Select a tax from the list; you can only select taxes that are linked to the current **Tax Region**.
- **Rate Code** Specifies the rate code for the selected tax type.
- **Percent** Specifies the tax rate percentage levied against the shipment indirect cost. The rate defined on the associated sales tax code appears as the default.
- **Fixed Amount** Specifies the fixed amount in the document currency.
- **Taxable Amount** Specifies the shipment indirect costs taxable amount to which tax is applied, displayed in the document currency.
- **Manual Tax Calculation** Indicates if the tax amount values are being manually calculated. If this is a tax code created in Container Landed Cost Entry, this check box is selected and read only.
- **Reportable Amount** Specifies the reportable amount in the document currency.
- **Tax Amount**  Specifies the sales tax amount for the purchase order receipt indirect cost.
- **Deductible Tax** Specifies the deductible amount of the tax, displayed in the document currency.

You can also delete tax codes.

**Menu Path:** Material Management > Shipping / Receiving > General Operations > Receipt Entry

Container Landed Cost Entry - New Shipment Line Tax Option

Use the **New Shipment Line Tax** menu option in **Container Landed Cost Entry** to add or update tax codes for a container shipment line.

Receiving personnel need to be able to maintain taxes related the item when shipping a container to a supplier to capture the right taxes. Capturing this information is important so there is more accurate information before the AP invoice arrives

In **Container Landed Cost Entry**, you have the ability to add and update taxes for shipment lines to capture tax details provided by the supplier, in case you need to make adjustments to override system calculations.

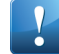

**Important** You cannot have both tax inclusive and tax exclusive tax liability types on container lines. When calculating taxes, you cannot add container lines that reference a tax liability of a different type than the existing container lines.

To access the **New Shipment Line Tax** option, click **New > New Shipment Line Tax**. All added tax codes appear in the **Lines > Tax > List** sheet.

To use the **New Shipment Line Tax** option, the following must be true:

- An existing shipment line must be defined.
- One of these two options must be true:
	- On the **Header > Tax** sheet, the **Tax Liability** value must be tax inclusive.
	- The **PO/AP Tax Reported and Line Level** check box must be selected in the **Company Configuration > Modules > All Modules > Taxes > Detail** sheet.

On the **Lines > Tax >** sheet, you can edit the following tax fields for each shipment line:

- **System Tax Update / Manual Tax Update** Indicates if the tax calculations are performed manually for this container landed cost line.
- **Tax** Specifies the total tax amount for the shipment line. Depending on the setting of the **System Tax Update/ Manual Tax Update** check box, you can either let the Epicor application automatically calculate this amount, or you can manually enter this amount.
- **Deductible Tax** Specifies the deductible amount of the tax, displayed in the document currency.
- **Self-assessed Tax** Specifies the total tax amount for all taxes with collection methods **Self-Assessment** and **Self-Assessment, dual entry.**

In the **Lines > Tax > Detail** sheet and **Lines > Tax > List** sheet, you can edit the following fields for each tax:

- **Tax ID** Specifies the unique identifier for the tax code used to calculate sales tax. Select a tax from the list; you can only select taxes that are linked to the current **Tax Region**.
- **Rate Code** Specifies the rate code for the selected tax type.
- **Percent** Specifies the tax rate percentage levied against the shipment line. The rate defined on the associated sales tax code appears as the default.
- **Fixed Amount** Specifies the fixed amount in the document currency.
- **Taxable Amount** Specifies the shipment line taxable amount to which tax is applied, displayed in the document currency.
- **Manual Tax Calculation** Indicates if the tax amount values are being manually calculated. If this is a tax code created in Container Landed Cost Entry, this check box is selected and read only.
- **Reportable Amount** Specifies the reportable amount in the document currency.
- **Tax Amount**  Specifies the sales tax amount for the purchase order receipt line.
- **Deductible Tax** Specifies the deductible amount of the tax, displayed in the document currency.

**Note** To add a non-withholding tax for a container shipment line, either the tax liability must be tax inclusive **OR** the **PO/AP Tax Reported at Line Level** check box in **Company Configuration** must be selected. If neither of the above is true, an error message displays.

You can also delete tax codes.

**Menu Path:** Material Management > Shipping / Receiving > General Operations > Receipt Entry

# Container Landed Cost Entry / Tracker - Totals and Taxes Sheets

Use the **Totals** sheet in **Container Landed Cost Entry** to view totals information for a container shipment. Use the **Tax** sheet and the **Detail** and **List** sub-sheets to review and adjust tax record information for container shipments and container shipment lines and indirect costs. In **Container Landed Cost Tracker**, view totals, tax and detail information for the container shipment.

An employee, such as a shipping manager, may need to have visibility of what a container shipment is worth so that they can include those estimations on their balances.

You can view header totals for a container shipment on the **Header > Detail > Totals** sheet.

You can also view and adjust taxes on the container shipment and container shipment line level.

• You review and update header tax information for the container shipment on the **Header > Tax** sheet.

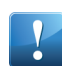

**Important** Witholding Taxes are currently not supported for containers.

- You review and update indirect cost tax information for the container shipment on the **Header > Indirect Costs > Tax** sheets.
- You review and update tax information for the container shipment line on the **Lines > Tax** sheets.

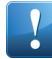

**Important** You cannot have both tax inclusive and tax exclusive tax liability types on container lines. When calculating taxes, you cannot add container lines that reference a tax liability of a different type than the existing container lines.

The **Tax** sheet on the **Lines** and **Indirect Costs** sheet has two sub-sheets; the **Detail** and **List** sheets. You can use either sheet to enter, view and update tax details.

- **Detail** Review or update tax information in a detail view.
- **List** -Review or update miscellaneous charge tax information in a grid view.

- A **Totals** sheet was added to the **Header > Detail** sheet. The **Totals** sheet has the following fields:
	- **Volume** Specifies the volume of the shipment. The default value comes from the **Volume** field defined for the associated supplier shipment class code in Supplier Shipment Class Maintenance, but can be overridden for specific container shipments.
	- **Weight** Specifies the weight of the shipment. The default value comes from the **Weight** field defined for the associated supplier shipment class code in Supplier Shipment Class Maintenance, but can be overridden for specific container shipments.
	- **Number of Containers** Specifies the number of containers in this shipment. The default value comes from the **Number of Containers** field defined for the associated supplier shipment class code in Supplier Shipment Class Maintenance, but can be overridden for specific container shipments.
	- **Number of Packages** Specifies the number of packages in this shipment. The default value comes from the **Number of Packages** field defined for the associated supplier shipment class code in Supplier Shipment Class Maintenance, but can be overridden for specific container shipments.
	- **Line Amount** Displays the total part amount of all lines in the container shipment. This value is the sum of the **Transaction Value** for all lines in the container shipment.
	- **Indirect Costs** Displays the total indirect cost amount for the container shipment. This value is the sum of the **Actual Amount** value for all indirect costs in the container shipment.
	- **Duties** Displays the total duties amount for the container shipment.
	- **Tax** Displays the total tax amount for the container shipment.
	- **Total** Displays the **Total** amount for the container shipment. This value is the sum of all other total fields.
- A **Carrier** sheet was added to the **Header > Detail** sheet. The following fields were moved from the **Detail** sheet to the **Carrier** sheet:
	- Carrier
	- Contact
	- Email
	- Specific Duty
	- Phone
	- Fax
	- Uplift %
- A **Tax** sheet was added to the **Header** sheet to display header tax information. You can update the following fields:
	- **Tax Point** Stored with the transaction to be used as the date when the tax is reported. It is also used by the tax engine as the date for getting the effective tax rate if no Tax Rate Date has been specified.
	- **Tax Rate Date** Specifies the date used for calculation of the effective tax rate. If no Tax Rate Date is specified, the tax engine uses the Tax Point Date or the Apply Date.
- A **Tax** sheet with a **Detail** and **List** sub-sheet was added to the **Header > Indirect Costs** and **Lines** sheets.
- On the **Detail** and **List** sheets, based on the **Manual Tax Calculation** setting, you can update the following fields:
	- Percent
- Manual Tax Calculation
- Taxable Amount
- Tax Amount
- Reportable Amount
- Fixed Amount
- Deductible Tax / Ded Tax Amount

The following fields display:

- Tax ID
- Rate Code
- Currency
- Collection

A navigation bar was added to allow you to navigate between different tax codes.

- A **Deductible Amount** field was added to both **Tax** sheets. The **Deductible Amount** field specifies the deductible amount of the tax, displayed in the document currency. This is based on the deductible percentage specified in the tax type's effective rate.
- On the Header > Indirect Costs > Detail and Lines > Detail sheets, the following fields were added:
	- **Taxable** Indicates if this detail is subject to taxation. Select this check box to indicate that the detail is taxable; clear it if it is non-taxable (default). Indicates if this detail is subject to taxation. If you enter a value in the **Tax Exempt** field, this check box is automatically cleared and disabled.

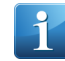

**Note** The default value for this check box comes from the setting of the Taxable check box for the associated purchase order detail line in the Lines > Detail sheet; as necessary, you can override it for specific details.

- **Tax Category** Sales tax categories divide taxes into groups that apply to different products. This value defaults from the associated purchase order's Lines > Detail record. If you need, however, you can select a different category from the list.
- On the Lines > Detail sheet, these additional Tax fields were added:
	- **Tax Exempt**  Indicates if this detail is exempt from taxation. If the detail is not tax exempt, leave the field blank. If the detail is tax exempt, enter free form text into this field for tax analysis purposes; the entry is not validated. If you enter a value, the **Taxable** check box is automatically cleared and disabled if you previously selected it. If you do remove the entry in the Tax Exempt field, tax calculations take place for the detail.
	- **Tax Liability** Specifies the code that uniquely identifies the tax region.
	- **Important** If taxes are calculated, tax recalculations occur automatically when changes are made to the tax category, tax liability, **Taxable** check box (either manually or by entering a tax exempt entry), price or quantities. Taxes also recalculate automatically when you add or delete container shipment lines.

**Menu Path:** Material Management > Shipping / Receiving > General Operations > Container Landed Cost Entry

# Container Landed Cost Report - Includes Taxes

Use the **Container Landed Cost Report** to display a report showing the landed costs applied to container shipments.

Sales and AP personnel can view shipment line and indirect costs taxes applied to container shipments, which gives a more accurate report of the true container shipment landed costs.

If the **Calculate Taxes for Receipts** check box is selected in the **Company Configuration > All Modules > Tax** sheet, container shipment line and indirect cost taxes are included in this report.

At the end of each container, a **Container Totals** section displays totals information for the container. This information includes information such as total lines, indirect charges and taxes.

The following changes have been made to the Container Landed Cost Report to implement this feature:

- A **Tax** display field was added for each container shipment line under the Duty field.
- A **Tax** column was added to the **Indirect Costs** section to display taxes for each indirect cost.
- A **Taxes** section was added to display taxes for the container shipment. For each entry, information such as the tax code, taxable amount and percentage displays.
- A **Totals** section was added. It displays totals information for the container shipment such as the total lines, indirect costs, duties and taxes.

**Menu Path:** Material Management > Shipping / Receiving > Reports > Container Landed Cost

Container Landed Cost Tracker - Indirect Costs Fields

The **Container Landed Cost Tracker > Indirect Costs > Details** sheet contains the following fields, which you can used to toggle between **Percentage** and **Amount** disbursements, preventing the amount in the **Disbursed** field from being automatically recalculated:

- **Type** Specifies the miscellaneous type code used in calculation of indirect costs:
	- **Amount** Miscellaneous charge is calculated as a flat amount or as a percentage of the extended price.
	- **Percentage** Miscellaneous charge is calculated as a percentage of the extended price.
- **Percentage** If **Percentage** was selected in the **Type** field (indicating that the miscellaneous charge is calculated as a percentage of the extended price), this field displays the associated percentage rate.

**Menu Path:** Material Management > Shipping / Receiving > General Operations > Container Landed Cost **Tracker** 

Container Landed Cost Tracker - Receipt Tax and Lines Sheets

Use the **Receipt > Tax** sheet in **Container Landed Cost Tracker** to review tax record information for container receipts. Use the **Lines > General** and **Lines > List** sheets to display general information for the container receipt.

An employee, such as a receiving manager, may need to have visibility of what a container receipt is worth so that they can include the estimations on their balances.

To implement this feature, the following tax changes were made:

- A **Receipt > Tax** sheet was added to display tax information.
- On the **Receipt > Tax** sheet, the following header fields display:
	- **Tax** Displays the total tax amount for the container receipt.
	- **Deductible Tax**  Displays the deductible amount of the tax. This is based on the AP deductible percentage specified in the tax type.
	- **WithHolding Tax** Displays the sum of values in the column **Tax Amount** for all lines with the Collection Method of **Withholding.**

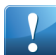

**Important** WithHolding taxes are currently not supported for containers. This field is not in use.

• **Self-Assessed Tax** - Displays the total tax amount for all taxes with collection methods **Self-Assessment** and **Self-Assessment, dual entry**.

- On the **Receipt > Tax** sheet, a **Container Taxes** grid displays all the taxes defined for the container receipt. For each tax, the following fields were added:
	- **Tax ID** Displays the unique identifier for the tax code used to calculate sales tax for this container receipt.
	- **Rate Code** Displays the rate code for the selected tax type.
	- **Manual** -Indicates if the tax calculations were performed manually for this sales tax.
	- **Percent** Displays the tax rate percentage levied against this invoice.
	- **Taxable Amount** Displays the total container receipt taxable amount to which tax is applied, displayed in the document currency.
	- **Tax Amount** Displays the sales tax amount for the container receipt.
	- **Reportable Amount** Displays the reportable amount in the document currency.
	- **Fixed Amount** Displays the fixed amount in the document currency.
	- **Doc Dec Tax Amt** Displays the deductible amount of the tax, displayed in the document currency. This is based on the AP deductible percentage specified in the tax type's effective rate.
	- **Desc. Collection Type** Displays the description of the collection type.
	- **Changed By** Displays the name of the logged in person (if any) who entered or changed the displayed tax amounts for this container receipt.
	- **Changed On** Displays the date on which the displayed tax amounts for this container shipment were entered or changed.

The following changes were made to the **Receipt > Lines** sheets:

- A **General** sheet was added under the **Lines > Detail** sheet to maintain general details for the receipt line. The following tax fields were added to the General sheet:
	- **Taxable** Displays if the receipt detail line is subject to taxation.

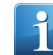

**Note** The default value for this check box comes from the setting of the Taxable check box for the associated purchase order detail line in the Lines > Detail sheet; as necessary, you can override it for specific receipt lines.

- **Tax Category** -Displays the sales tax category for the container receipt line.
- **Tax Exempt**  Indicates if this receipt line is exempt from taxation.

The following fields were moved from the **Detail** sheet to the **General** sheet:

- Supplier Price
- Unit Cost
- No of Labels
- Planning Contract
- Net Weight
- Gross Weight

The following fields were moved from the **Import** sheet to the **General** sheet.

- Import Number
- Imported From
- A **Receipt > Lines > List** sheet allows you to maintain and display container receipt line data in a grid format.
- The **Receipt > Lines > Import** sheet was removed.

**Menu Path:** Material Management > Shipping / Receiving > General Operations > Container Receipt Entry

# Container Receipt Entry - Lines Sheets

The **Container Receipt Entry**, the **Lines > List**, **Lines > Detail** sheets have been rearranged to include additional fields and an organized and more centralized display of receipt line information. The **Lines > Detail > General** sheet allows you to maintain general details for the receipt line.

To implement this feature, the following changes were made:

- A **General** sheet was added under the **Lines > Detail** sheet to maintain general details for the receipt line. The following tax fields were added to the General sheet:
	- **Taxable** Displays if the receipt detail line is subject to taxation.

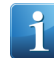

**Note** The default value for this check box comes from the setting of the Taxable check box for the associated purchase order detail line in the Lines > Detail sheet; as necessary, you can override it for specific receipt lines.

- **Tax Category** -Displays the sales tax category for the container receipt line.
- **Tax Exempt**  Indicates if this receipt line is exempt from taxation.

The following fields were moved from the **Detail** sheet to the **General** sheet:

- Supplier Price
- Unit Cost
- No of Labels
- Planning Contract
- Net Weight
- Gross Weight

The following fields were moved from the **Import** sheet to the **General** sheet.

- Import Number
- Imported From
- A **Lines > List** sheet allows you to maintain and display container receipt line data in a grid format.
- The **Lines > Import** sheet was removed.

**Important** Taxes calculated in **Container Landed Cost Entry** are displayed in **Container Receipt Entry** but are not updated on the container receipt or created through Container Receipt Entry. We recommend that users do not update the price in the container receipt as this impacts the price in the part transaction instead of excluding the price.

**Menu Path:** Material Management > Shipping / Receiving > General Operations > Container Receipt Entry

Container Receipt Entry - Line Receipt Type Field

Use the **Receipt Type** field on on the **Container Receipt Entry > Lines > Detail** sheet to select whether the receipt line is a receipt of purchase order or miscellaneous (other) items .

The **Purchase Order** and **Miscellaneous** radio buttons were replaced by a **Receipt Type** field.

The **Receipt Type** field has the following two options:

• **Purchase Order** - A receipt of materials purchased from a supplier using a purchase order. These are related to specific purchase releases stored in PORel (PO Release) table records. When you select this, the **Transaction Type** field indicates the source purchase release is an inventory, job material, job subcontract or other material purchase.

• **Miscellaneous** - A receipt of miscellaneous (other) materials; you can create container receipt lines for these as needed. You then use the **Transaction Type** field to specify you are creating an inventory, job material, job subcontract or other material purchase receipt. For Other type receipts, have to enter a purchase order number into Container Receipt Entry; you can manually create receipt lines for non-inventory miscellaneous items (such as office supplies) as needed.

**Menu Path:** Material Management > Shipping / Receiving > General Operations > Container Receipt Entry

## Container Receipt Entry - Line Tax Inclusive Pricing Indicator

The **Tax Inclusive Pricing** indicator on the **Container Receipt Entry > Lines > Detail > General** sheet displays if the container receipt line detail uses tax inclusive pricing.

When a container receipt line has a tax liability with tax inclusive pricing, a red **Tax Inclusive Pricing** indicator displays to inform you that the container receipt line uses tax inclusive pricing.

If the receipt line does not use tax inclusive pricing, the indicator does not display.

**Menu Path:** Material Management > Shipping / Receiving > General Operations > Container Receipt Entry

#### Container Receipt Entry - Tax Sheet

Use the **Tax** sheet in **Container Receipt Entry** to review tax record information for container receipts.

An employee, such as a receiving manager, may need to have visibility of what a container receipt is worth so that they can include those estimations on their balances.

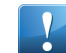

**Important** Taxes calculated in **Container Landed Cost Entry** are displayed in **Container Receipt Entry** but are not updated on the container receipt or created through Container Receipt Entry. We recommend that users do not update the price in the container receipt as this impacts the price in the part transaction instead of excluding the price.

To implement this feature, the following changes were made:

- A **Tax** sheet was added to display tax information.
- On the **Tax** sheet, the following header fields display:
	- **Tax** Displays the total tax amount for the container receipt.
	- **Deductible Tax**  Displays the deductible amount of the tax. This is based on the AP deductible percentage specified in the tax type.
	- **WithHolding Tax** Displays the sum of values in the column **Tax Amount** for all lines with the Collection Method of **Withholding.**

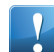

**Important** WithHolding taxes are currently not supported for containers. This field is not in use.

- **Self-Assessed Tax** Displays the total tax amount for all taxes with collection methods **Self-Assessment** and **Self-Assessment, dual entry**.
- On the **Tax** sheet, a **Container Receipt Taxes** grid displays all the taxes defined for the container receipt. For each tax, the following fields were added:
	- **Tax ID** Displays the unique identifier for the tax code used to calculate sales tax for this container receipt.
	- **Rate Code** Displays the rate code for the selected tax type.
	- **Manual** -Indicates if the tax calculations were performed manually for this sales tax.
	- **Percent** Displays the tax rate percentage levied against this invoice.
	- **Taxable Amount** Displays the total container receipt taxable amount to which tax is applied, displayed in the document currency.
- **Tax Amount** Displays the sales tax amount for the container receipt.
- **Reportable Amount** Displays the reportable amount in the document currency.
- **Fixed Amount** Displays the fixed amount in the document currency.
- **Doc Dec Tax Amt** Displays the deductible amount of the tax, displayed in the document currency. This is based on the AP deductible percentage specified in the tax type's effective rate.
- **Desc. Collection Type** Displays the description of the collection type.
- **Changed By** Displays the name of the logged in person (if any) who entered or changed the displayed tax amounts for this container receipt.
- **Changed On** Displays the date on which the displayed tax amounts for this container shipment were entered or changed.

**Menu Path:** Material Management > Shipping / Receiving > General Operations > Container Receipt Entry

Container Receipt Entry - Unit Price Change Warning for Inclusive Tax

A warning message displays if the tax inclusive pricing and you attempt to change the unit cost to inform you that the unit cost change will not trigger a tax recalculation for the container receipt line and that the new value will be used as the unit cost on the stock transaction. You can select to continue or to not continue the unit cost change.

If the receipt line does not use tax inclusive pricing, the warning message does not display.

**Menu Path:** Material Management > Shipping / Receiving > General Operations > Container Receipt Entry

Customer Shipment Entry - Manifest Rate Shopping and Ship Via Field

Use the **Rate Shopping** application in **Customer Shipment Entry** to shop for different shipping options to determine the most cost effective way to ship your parts.

Quote entry, order entry or shipping clerk personnel need the ability to easily shop the different shipping options to determine the most cost effective way to ship. The web-based **Rate Shopping** application allows you to search the various shipping options that are allowed for your site and select the best way to ship.

To shop for shipping rates in **Customer Shipment Entry**, press the button to the right of the **Ship Via** field in the **Header > Detail** sheet. **A Rate Shopping for XXXX** (where XXXX is the PackID number) browser window displays and retrieves details from your document, such as the line items, the quantity and the estimated weight and size of the products. You will then be able to use this information to shop for shipping options and get estimates of shipping costs for the shipment.

The following change was made to implement this feature:

• In **Customer Shipment Entry**, a **Rate Shopping** button was added beside the **Ship Via** field in the Header > Detail sheet. When you click it, the **Rate Shopping** application launches.

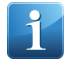

**Note** The **Rate Shopping** button is only enabled if the **Ship Via** field is enabled, the **Enable Rate Shopping** check box in the **Site Configuration > Modules > Shipping Receiving > General** sheet is selected and the web URL to the Manifest Rate Shopping site is entered in the **URL** field.

- In Customer Shipment Entry, The Ship Via field is now enabled or disabled based on the following status criteria:
	- The **Ship Via** field is enabled if the pack status is **OPEN** or **CLOSED** (if pack is not on a master pack).
	- The **Ship Via** field is disabled If the pack status is **FREIGHTED**, **STAGED**, **SHIPPED**, **INVOICED** or **CLOSED** (and pack is on a Master Pack).
	- The **Ship Via** field becomes disabled if a pack is freighted, staged or shipped.

• The **Ship Via** field becomes enabled if a pack is unfreighted or unshipped.

**Menu Path:** Material Management > Shipping / Receiving > General Operations > Customer Shipment Entry

Miscellaneous Shipment Entry - Phone

#### The **Miscellaneous Shipment Entry > Summary** and **Header** sheets include the **Phone** field

The Phone field specifies a business phone number for the ship to location.

**Menu Path:** Material Management > Shipping / Receiving > General Operations > Miscellaneous Shipment Entry

Receipt Entry - Inter-Company Mass Receipt Serial Number

Use the **Serial Number** button in the **Receipt Entry > Action Menu > Mass Receipts window** to enter serial numbers for inter-company receipt lines where the part is serial tracked at your company but not serial tracked at the purchase order supplier site.

For receipt parts tracked at your location but not tracked at the supplier, receiving personnel need the ability to create serials to start the serial tracking process when the parts arrive at your shipping dock.

If the part is serial tracked at the supplier location, use the **Serial Number** button to select the existing supplier serial number for the part. For all other scenarios, the **Serial Number** button is disabled.

**Note** To use the **Serial Number** button for inter-company receipt lines, the **Inter-Company** check box must be selected for the supplier in **Supplier Maintenance.**

**Menu Path:** Material Management > Shipping / Receiving > General Operations > Receipt Entry

Removed Duty and Tax Tables and Table Columns

With the addition of new receipt duty and tax tables, the RcvDutyTax and ContainerDutyTax tables have been removed as they are no longer used. In addition, some tax fields are removed from tables as they are no longer in use.

The following database tables are no longer in use and they have been removed:

- RcvDutyTax
- ContainerDutyTax

The following table fields were removed:

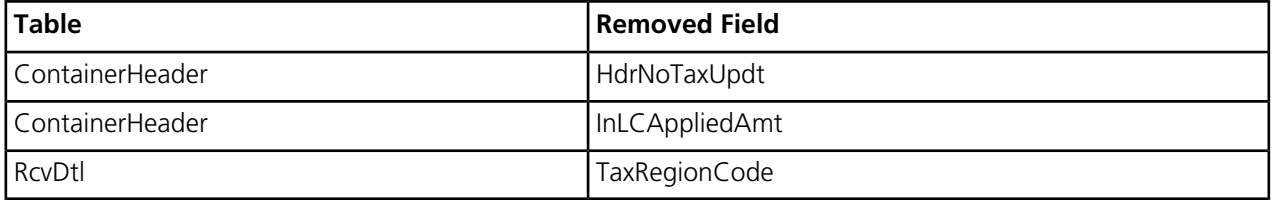

**Menu Path:** Material Management > Purchase Management > General Operations > Purchase Order Entry

**Menu Path:** Material Management > Shipping / Receiving > General Operations > Receipt Entry

# Taxes On Receipts

Use the **Taxes on Receipts** feature to view, edit, automatically calculate and maintain taxes during the receipt and container shipment processes. You can display taxes on the container receipt.

Receiving personnel need to have the ability to see and update the taxes related to receipt to allow them to capture the correct taxes that the supplier prints on their packing slip. This provides more accurate tax information before the AP invoice arrives, which benefits analysis and decision making.

In Receipt Entry, you can create and update receipt header, indirect costs and line level taxes in Receipt Entry. You can also calculate taxes automatically.

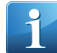

**Note** To calculate taxes at the receipt level, you must select the **Calculate Taxes for Receipt** check box in the **Company Configuration > Modules > All Modules > Taxes > Detail** sheet. To report taxes at the line level, you must select the **PO/AP Tax Reported at Line Level** check box in the same location.

When you create a receipt for a purchase order, the receipt inherits the tax calculations from the purchase order. If the **Calculate Taxes for Receipt** check box is selected in **Company Configuration**, you can update the tax calculations at receipt. If the check box is clear, you cannot calculate tax at receipt.

Based on the **PO/AP Tax Reported at Line Level** setting in **Company Configuration**, you either maintain taxes on the receipt header level or line level.

- When you maintain exclusive taxes on the receipt header level, taxes are not calculated at the receipt line or indirect cost level. You can create receipt header tax codes and maintain tax information for the receipt as a whole. You cannot create indirect cost or receipt line tax codes.
- When you maintain exclusive taxes on the receipt line level, exclusive taxes are calculated at the line and indirect cost level. You can create receipt line tax codes and tax codes for indirect costs. The values of the calculated line and indirect cost tax values are summarized and displayed at the receipt header level.
- For inclusive taxes, calculations are performed at line and indirect cost level and summarized at the header level. The **PO/AP Tax Reported at Line Level** setting is ignored.

Based on the **Manual Tax Calculation** / **Manual Tax Update** check boxes in **Receipt Entry**, you can maintain tax information for a receipt, receipt line or indirect cost manually or calculate the taxes automatically.

- If you maintain the tax information manually, the tax fields are enabled and you can enter in the tax data manually.
- If the tax information is calculated by the system, tax recalculations occur automatically when changes are made to the tax category, tax liability, **Taxable** check box (either manually or by entering a tax exempt entry) or when changes are made to fields that affect part transactions like price, date or quantities. Taxes also recalculate automatically when you add or delete receipt lines.

This feature also includes changes to **Container Landed Cost Entry** and **Container Receipt**.

- In **Container Landed Cost Entry**, you can maintain line and indirect cost tax information for container shipment. You can calculate taxes automatically or manually edit them. You can also create new container shipment line and indirect cost taxes or select to calculate all taxes.
- In **Container Receipt**, you can view total tax information for the container receipt.

**Important** Taxes for specific duties are not supported and are not calculated.

**Menu Path:** Material Management > Shipping / Receiving > General Operations > Receipt Entry

**Menu Path:** Material Management > Shipping / Receiving > General Operations > Container Landed Cost Entry

**Menu Path:** Material Management > Shipping / Receiving > General Operations > Container Receipt Entry

# Receipt Entry - Indirect Costs Taxes Sheet

Use the **Tax** sheet in **Receipt Entry > Header > Indirect Costs** to define and view tax information for a receipt's indirect costs.

The **Tax** sheet has the following header fields:

- **System Tax Update/Manual Tax Update** Indicates if the tax calculations should be performed manually for the indirect costs for this receipt or automatically calculated.
	- Select the check box to perform manual tax calculations for the header indirect costs for this receipt. When selected, the **Reportable Amount**, **Taxable Amount**, and **Tax Amount** fields are enabled for manual entry of tax amounts. This allows you to manually enter the appropriate sales tax amount. If there are multiple tax lines on the receipt, all lines are set to manual tax calculation.
	- Clear the check box if the Epicor application should perform all tax calculations for the indirect costs for this receipt. When cleared, the **Reportable Amount**, **Taxable Amount**, and **Tax Amount** fields are disabled and prevent manual entry of tax amounts.

If calculations are performed automatically, how the tax is calculated is based on the **PO/AP Tax Reported at Line Level** setting in **Company Configuration** and whether the tax is inclusive or exclusive.

- For exclusive taxes where the **PO/AP Tax Reported at Line Level** check box is clear, tax calculations are performed only at the receipt header level.
- For exclusive taxes where the **PO/AP Tax Reported at Line Level** check box is selected, tax calculations are performed at the line level and summarized at the receipt header level.
- For inclusive taxes, the calculations are performed at line level and summarized at the header. The **PO/AP Tax Reported at Line Level** setting is ignored.
	- **Important** If the **Manual Tax Update** check box is clear and **System Tax Update** displays, tax recalculations occur automatically when changes are made to the tax category, tax liability, **Taxable** check box (either manually or by entering a tax exempt entry) or when changes are made to fields that affect part transactions like price, date or quantities. Taxes also recalculate automatically when you add or delete receipt lines.

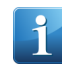

**Note** For taxes to be automatically calculated at receipt, the **Calculate Tax for Receipt** check box must be enabled in **Company Configuration**

- **Tax Inclusive Pricing / Tax Exclusive Pricing / No Taxes** Indicator displays if the receipt indirect cost tax uses tax inclusive pricing, tax exclusive pricing or if there are no taxes.
	- If the receipt indirect cost tax uses tax inclusive pricing, the indicator is color-coded red and displays **Tax Inclusive Pricing**.
	- If the receipt indirect cost tax uses tax exclusive pricing, the indicator is color-coded green and displays **Tax Exclusive Pricing**.
	- If there are no applied taxes, the indicator is color-coded gray and displays **No Taxes**.
- **Tax** Specifies the total tax amount for the receipt header indirect costs. Depending on the setting of the **Manual** check box, you can either let the Epicor application automatically calculate this amount, or you can manually enter this amount directly.
- **Deductible Tax**  Specifies the deductible amount of the tax for the indirect costs. This is based on the AP deductible percentage specified in the tax type's effective rate. If manual tax calculation is enabled, this field is available for manual adjustment.
- **Self-Assessed Tax** Displays the total tax amount for all taxes with collection methods **Self-Assessment** and **Self-Assessment, dual entry**.

The **Tax** sheet has two sub-sheets:

- **List** View or update details for receipt indirect cost details in a grid format.
- **Details** Maintain tax detail information for taxes defined for indirect costs.

The Details sheet has the following fields:

- **Tax ID** Displays the description of the selected tax code used to calculate sales tax for the receipt indirect cost. This is the tax type description as found in **Tax Type Maintenance**
- **Rate Code** Specifies the rate code for the selected tax type. It is only accessible in case of manual calculation or for new lines added manually.
- **Percent** Specifies the tax rate percentage levied against the purchase order receipt independent cost. The rate defined on the associated sales tax code appears as the default.
- **Taxable Amount** Specifies the total purchase order receipt indirect cost to which tax is applied, displayed in the document currency. If manual tax calculation is enabled, this field is available for manual adjustment.
- **Reportable Amount** Specifies the reportable amount in the document currency.
- **Tax Amount**  Specifies the total taxable amount for the indirect cost. You cannot edit this field; it is only displayed for your information.
- **Deductible Tax** Specifies the deductible amount of the tax. This is based on the AP deductible percentage specified in the tax type's effective rate. If manual tax calculation is enabled, this field is available for manual adjustment.
- **Manual Tax Calculation** Indicates if the tax calculations should be performed manually for this purchase order receipt indirect cost.
	- Select the check box to perform manual tax calculations for the indirect costs for this purchase order receipt. When selected, the **Reportable Amount**, **Taxable Amount**, and **Tax Amount** fields are enabled for manual entry of tax amounts. This allows you to manually enter the appropriate sales tax amounts.
	- Clear the check box if the Epicor application should perform all tax calculations for the indirect costs for this purchase order receipt. When cleared, the **Reportable Amount**, **Taxable Amount**, and **Tax Amount** fields are disabled and prevent manual entry of tax amounts.
	- **Important** If the **Manual Tax Calculation** check box is clear and **System Tax Calculation** displays, tax recalculations occur automatically when changes are made to the tax category, tax liability, **Taxable** check box (either manually or by entering a tax exempt entry) or when changes are made to fields that affect part transactions like price, date or quantities. Taxes also recalculate automatically when you add or delete receipt lines.

**Note** If calculations are performed automatically, how the tax is calculated is based on the **PO/AP Tax Reported at Line Level** setting in **Company Configuration** and whether the tax is inclusive or exclusive.

- For exclusive taxes where the **PO/AP Tax Reported at Line Level** check box is clear, tax calculations are performed only at the receipt header level.
- For exclusive taxes where the **PO/AP Tax Reported at Line Level** check box is selected, tax calculations are performed at the line level and summarized at the receipt header level.
- For inclusive taxes, the calculations are performed at line level and summarized at the header. The **PO/AP Tax Reported at Line Level** setting is ignored.

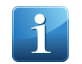

**Note** For taxes to be automatically calculated at receipt, the **Calculate Tax for Receipt** check box must be enabled in **Company Configuration**

**Menu Path:** Material Management > Shipping / Receiving > General Operations > Receipt Entry

# Receipt Entry - New Header Tax Code Option

Use the **New Header Tax Code** menu option in **Receipt Entry** to add or update tax codes for the receipt as a whole.

In **Receipt Entry**, you have the ability to add and update taxes for the receipt header to correctly capture the tax information provided by the supplier at the time of receipt, in the event that you need to use that information before the final AP invoice arrives.

To access the **New Header Tax Code** option, click **New > New Header Tax Code**. All added tax codes appear in the **Receipt Taxes** grid in the **Header > Tax** sheet.

In the **Receipt Taxes** grid, you can edit the following fields for each tax:

- Tax ID Specifies the unique identifier for the tax code used to calculate sales tax for this purchase order receipt. Select a tax from the list; you can only select taxes that are linked to the current **Tax Region**.
- Rate Code Specifies the rate code for the selected tax type.
- Manual Indicates if the tax calculations should be performed manually for this purchase order receipt. When selected, the **Reportable Amount**, **Taxable Amount**, and **Tax Amount** fields are enabled for manual entry of tax amounts. This allows you to manually enter the appropriate sales tax amounts.

If you select the **Manual** check box, you can edit the following fields for each tax:

- **Percent** Specifies the tax rate percentage levied against the purchase order receipt. The rate defined on the associated sales tax code appears as the default.
- **Taxable Amount** Specifies the total purchase order receipt taxable amount to which tax is applied, displayed in the document currency. This includes any taxable miscellaneous charges entered for this purchase order receipt.
- **Tax Amount**  Specifies the sales tax amount for the purchase order receipt.
- **Reportable Amount** Specifies the reportable amount in the document currency.
- **Fixed Amount** Specifies the fixed amount in the document currency.
- **Doc Dec Tax Amt** Specifies the deductible amount of the tax, displayed in the document currency.

If calculations are performed automatically, how the tax is calculated is based on the **PO/AP Tax Reported at Line Level** setting in **Company Configuration** and whether the tax is inclusive or exclusive.

- For exclusive taxes where the **PO/AP Tax Reported at Line Level** check box is clear, tax calculations are performed only at the receipt header level.
- For exclusive taxes where the **PO/AP Tax Reported at Line Level** check box is selected, tax calculations are performed at the line level and summarized at the receipt header level.
- For inclusive taxes, the calculations are performed at line level and summarized at the header. The **PO/AP Tax Reported at Line Level** setting is ignored.

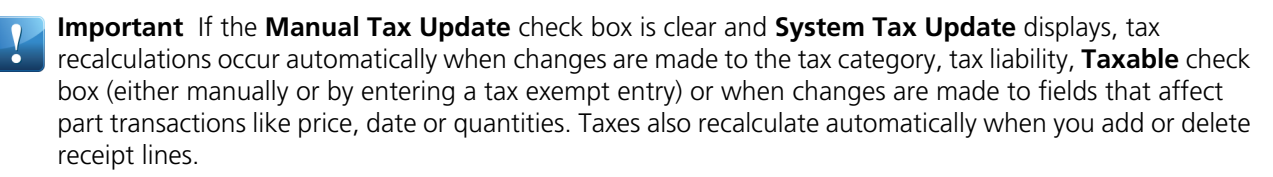

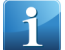

**Note** For taxes to be automatically calculated at receipt, the **Calculate Tax for Receipt** check box must be enabled in **Company Configuration**

You can also delete taxes from the **Receipt Taxes** grid.

**Menu Path:** Material Management > Shipping / Receiving > General Operations > Receipt Entry

# Receipt Entry - New Receipt Line Tax Code Option

Use the **New Receipt Line Tax Code** menu option in **Receipt Entry** to add or update tax codes for a receipt line.

In **Receipt Entry**, you have the ability to add and update taxes for receipt lines to capture tax information provided by the supplier, in case you need to use that information before the AP invoice arrives.

To access the **New Receipt Line Tax Code** option, click **New > New Receipt Line Tax Code**. All added tax codes appear in the **Lines > Tax > List** sheet.

To use the **New Receipt Line Tax Code** option, the following must be true:

- On the receipt line, the **Taxable** check box must be selected.
- One of these two options must be true:
	- On the **Header > Tax** sheet, the **Tax Liability** value must be tax inclusive.
	- The **PO/AP Tax Reported and Line Level** check box must be selected in the **Company Configuration > Modules > All Modules > Taxes > Detail** sheet.

On the **Lines > Tax** sheet, you can edit the following tax fields for each receipt line:

- **System Tax Update / Manual Tax Update** Indicates if the tax calculations are performed manually for this purchase order receipt line.
- **Tax** Specifies the total tax amount for the receipt detail. Depending on the setting of the **System Tax Update/ Manual Tax Update** check box, you can either let the Epicor application automatically calculate this amount, or you can manually enter this amount.
- **Deductible Tax** Specifies the deductible amount of the tax, displayed in the document currency.
- **Self-assessed Tax** Specifies the total tax amount for all taxes with collection methods **Self-Assessment** and **Self-Assessment, dual entry**

In the **Lines > Tax > Detail** sheet and **Lines > Tax > List** sheet, you can edit the following fields for each tax:

- **Tax ID** Specifies the unique identifier for the tax code used to calculate sales tax for this purchase order receipt line. Select a tax from the list; you can only select taxes that are linked to the current **Tax Region**.
- **Rate Code** Specifies the rate code for the selected tax type.
- **Percent** Specifies the tax rate percentage levied against the purchase order receipt. The rate defined on the associated sales tax code appears as the default.
- **Fixed Amount** Specifies the fixed amount in the document currency.
- **Taxable Amount** Specifies the total purchase order receipt taxable amount to which tax is applied, displayed in the document currency. This includes any taxable miscellaneous charges entered for this purchase order receipt.
- **Manual Tax Calculation** Indicates if the tax amount values are being manually calculated. If this is a tax code created in Receipt Entry, this check box is selected and read only.
- **Reportable Amount** Specifies the reportable amount in the document currency.
- **Tax Amount**  Specifies the sales tax amount for the purchase order receipt.
- **Deductible Tax** Specifies the deductible amount of the tax, displayed in the document currency.

The following fields display but cannot be edited:

• **Currency** - Displays the currency code associated with the tax code.

You can also delete tax codes.

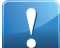

**Important** If the **Manual Tax Calculation** check box is clear and **System Tax Calculation** displays, tax recalculations occur automatically when changes are made to the tax category, tax liability, **Taxable** check

box (either manually or by entering a tax exempt entry) or when changes are made to fields that affect part transactions like price, date or quantities. Taxes also recalculate automatically when you add or delete receipt lines.

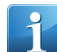

**Note** If calculations are performed automatically, how the tax is calculated is based on the **PO/AP Tax Reported at Line Level** setting in **Company Configuration** and whether the tax is inclusive or exclusive.

- For exclusive taxes where the **PO/AP Tax Reported at Line Level** check box is clear, tax calculations are performed only at the receipt header level.
- For exclusive taxes where the **PO/AP Tax Reported at Line Level** check box is selected, tax calculations are performed at the line level and summarized at the receipt header level.
- For inclusive taxes, the calculations are performed at line level and summarized at the header. The **PO/AP Tax Reported at Line Level** setting is ignored.

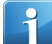

**Note** To add a non-withholding tax for a receipt line, either the tax liability must be tax inclusive **OR** the **PO/AP Tax Reported at Line Level** check box in **Company Configuration** must be selected. If neither of the above is true, an error message displays.

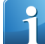

**Note** For taxes to be automatically calculated at receipt, the **Calculate Tax for Receipt** check box must be enabled in **Company Configuration**

**Menu Path:** Material Management > Shipping / Receiving > General Operations > Receipt Entry

Receipt Entry - Receipt Lines Tax Sheet

Use the **Tax** sheet in **Receipt Entry > Lines** to define and view tax information for a receipt line.

The **Tax** sheet has the following header fields:

- **System Tax Update/Manual Tax Update** Indicates if the tax calculations should be performed manually for this receipt line or automatically calculated.
	- Select the check box to perform manual tax calculations for the receipt line. When selected, the **Reportable Amount**, **Taxable Amount**, and **Tax Amount** fields are enabled for manual entry of tax amounts. This allows you to manually enter the appropriate sales tax amount. If there are multiple tax lines on the receipt, all lines are set to manual tax calculation.
	- Clear the check box if the Epicor application should perform all tax calculations for this receipt line. When cleared, the **Reportable Amount**, **Taxable Amount**, and **Tax Amount** fields are disabled and prevent manual entry of tax amounts.
- **Tax Inclusive Pricing / Tax Exclusive Pricing / No Taxes** Indicator displays if the receipt line uses tax inclusive pricing, tax exclusive pricing or if there are no taxes.
	- If the receipt line uses tax inclusive pricing, the indicator is color-coded red and displays **Tax Inclusive Pricing**.
	- If the receipt line uses tax exclusive pricing, the indicator is color-coded green and displays **Tax Exclusive Pricing**.
	- If there are no applied taxes, the indicator is color-coded gray and displays **No Taxes**.
- **Tax** Specifies the total tax amount for the receipt line. Depending on the setting of the **Manual** check box, you can either let the Epicor application automatically calculate this amount, or you can manually enter this amount directly.
- **Deductible Tax** Specifies the deductible amount of the tax for the receipt line. This is based on the AP deductible percentage specified in the tax type's effective rate. If manual tax calculation is enabled, this field is available for manual adjustment.

• **Self-Assessed Tax** - Displays the total tax amount for all taxes with collection methods **Self-Assessment** and **Self-Assessment, dual entry**.

The **Tax** sheet has two sub-sheets:

- **List** View or update tax details for receipt lines in a grid format.
- **Details** Maintain tax detail information for receipt lines.

The Details sheet has the following fields:

- **Tax ID** Displays the description of the selected tax code used to calculate sales tax for the receipt line. This is the tax type description as found in **Tax Type Maintenance**
- **Rate Code** Specifies the rate code for the selected tax type. It is only accessible in case of manual calculation or for new lines added manually.
- **Percent** Specifies the tax rate percentage levied against the purchase order receipt line. The rate defined on the associated sales tax code appears as the default.
- **Collection** Displays the invoice collection type.
- **Taxable Amount** Specifies the total purchase order receipt line to which tax is applied, displayed in the document currency. If manual tax calculation is enabled, this field is available for manual adjustment.
- **Reportable Amount** Specifies the reportable amount in the document currency.
- **Tax Amount** Specifies the total taxable amount for the receipt line. You cannot edit this field; it is only displayed for your information.
- **Deductible Tax** Specifies the deductible amount of the tax. This is based on the AP deductible percentage specified in the tax type's effective rate. If manual tax calculation is enabled, this field is available for manual adjustment.
- **Currency** Displays the currency of the receipt detail tax amounts.
- **Manual Tax Calculation** Indicates if the tax calculations should be performed manually for this purchase order receipt line.
	- Select the check box to perform manual tax calculations for this purchase order receipt line. When selected, the **Reportable Amount**, **Taxable Amount**, and **Tax Amount** fields are enabled for manual entry of tax amounts. This allows you to manually enter the appropriate sales tax amounts.
	- Clear the check box if the Epicor application should perform all tax calculations for this purchase order receipt line. When cleared, the **Reportable Amount**, **Taxable Amount**, and **Tax Amount** fields are disabled and prevent manual entry of tax amounts.

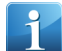

**Note** For taxes to be automatically calculated at receipt, the **Calculate Tax for Receipt** check box must be enabled in **Company Configuration**.

**Important** If the **Manual Tax Update** check box is clear and **System Tax Update** displays, tax recalculations occur automatically when changes are made to the tax category, tax liability, **Taxable** check box (either manually or by entering a tax exempt entry) or when changes are made to fields that affect part transactions like price, date or quantities. Taxes also recalculate automatically when you add or delete receipt lines.

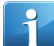

**Note** If calculations are performed automatically, how the tax is calculated is based on the **PO/AP Tax Reported at Line Level** setting in **Company Configuration** and whether the tax is inclusive or exclusive.

- For exclusive taxes where the **PO/AP Tax Reported at Line Level** check box is clear, tax calculations are performed only at the receipt header level.
- For exclusive taxes where the **PO/AP Tax Reported at Line Level** check box is selected, tax calculations are performed at the line level and summarized at the receipt header level.
- For inclusive taxes, the calculations are performed at line level and summarized at the header. The **PO/AP Tax Reported at Line Level** setting is ignored.

**Note** For taxes to be automatically calculated at receipt, the **Calculate Tax for Receipt** check box must be enabled in **Company Configuration**

**Menu Path:** Material Management > Shipping / Receiving > General Operations > Receipt Entry

Receipt Entry - Centralized Lines Detail Information

In **Receipt Entry**, the **Lines** and **Lines > Detail** sheets and their sub-sheets have been rearranged to include additional fields and an organized and more centralized display of receipt line information.

To implement this feature, the following changes were made:

In the **Lines > Detail** Sheet:

- A **General** sheet was added to maintain general details for the receipt line. The following tax fields were added to the General sheet:
	- **Tax Inclusive Pricing / Tax Exclusive Pricing / No Taxes** Indicator displays if the receipt line uses tax inclusive pricing, tax exclusive pricing or if there are no taxes.
		- If the receipt line uses tax inclusive pricing, the indicator is color-coded red and displays **Tax Inclusive Pricing**.
		- If the receipt line uses tax exclusive pricing, the indicator is color-coded green and displays **Tax Exclusive Pricing**.
		- If there are no applied taxes, the indicator is color-coded gray and displays **No Taxes**.
	- **Taxable** Indicates if this receipt detail line is subject to taxation. Select this check box to indicate that the receipt detail line is taxable; clear it if it is non-taxable (default). Indicates if this receipt detail line is subject to taxation. If you enter a value in the Tax Exempt field, this check box is automatically cleared and disabled.

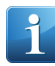

**Note** The default value for this check box comes from the setting of the Taxable check box for the associated purchase order detail line in the Lines > Detail sheet; as necessary, you can override it for specific receipt lines.

- **Tax Category** Sales tax categories divide taxes into groups that apply to different products. This value defaults from the purchase order's Lines > Detail record when you create a receipt line. If you need, however, you can select a different category from the list.
- **Tax Exempt**  Indicates if this receipt line is exempt from taxation. If the receipt line is not tax exempt, leave the field blank. If the receipt line is tax exempt, enter free form text into this field for tax analysis purposes; the entry is not validated. If you enter a value, the Taxable check box is automatically cleared and disabled if you previously selected it. If you do remove the entry in the Tax Exempt field, tax calculations take place for the receipt line.

The following fields were moved from the **Detail** sheet to the **General** sheet:

- Supplier Price
- Unit Cost
- No of Labels
- Planning Contract
- Net Weight
- Gross Weight

The following fields were moved from the **Import** sheet to the **General** sheet.

- Import Number
- Imported From
- A **Totals** sheet was added to main totals information for the receipt line. In the **Totals** sheet, the following fields are available:
	- **Lines Amount** Specifies the value of the receipt line amount. By default, this is the purchase order line value, including discounts and excluding tax.
	- **Indirect Costs**  Displays the indirect cost amount for the receipt line.
	- **Duties** Displays the duty amount for the receipt line.
	- **Tax** Specifies the total tax amount for the receipt line detail.
	- **Total** Specifies the **Total** amount for the receipt line.
- In the **Lines > Detail** sheet, the fields are placed in the following sections: Supplier, Receipt Type, Quantities, Receiving Quantity and Location
- The **Duties** sheet was moved from the **Landed Costs** sheet to the **Details** sheet.
- A **Tax Inclusive Pricing / Tax Exclusive Pricing / No Taxes** indicator was added to the **Lines > Duty > Detail** sheet to display if the receipt duty amount uses tax inclusive pricing, tax exclusive pricing or has no taxes.
	- If the duty amount uses tax inclusive pricing, the indicator is color-coded red and displays **Tax Inclusive Pricing**.
	- If the duty amount uses tax exclusive pricing, the indicator is color-coded green and displays **Tax Exclusive Pricing**.
	- If there are no applied taxes, the indicator is color-coded gray and displays **No Taxes**.
- The **Line > Import** sheet was removed.

**Menu Path:** Material Management > Shipping / Receiving > General Operations > Receipt Entry

#### Receipt Entry - New Receipt Indirect Costs Tax Code Option

Use the **New Receipt Indirect Costs Tax Code** menu option in **Receipt Entry** to add or update tax codes for a receipt indirect cost.

In **Receipt Entry**, you have the ability to add and update taxes for indirect costs to capture tax details provided by the supplier, in case you need to use that information before the AP invoice arrives.

To access the **New Receipt Indirect Costs Tax Code** option, click **New > New Receipt Indirect Costs Tax Code**. All added tax codes appear in the **Header > Indirect Costs > Tax > List** sheet.

To use the **New Receipt Indirect Costs Tax Code** option, the following must be true:

- An existing indirect cost must be defined for the receipt.
- One of these two options must be true:
	- On the **Header > Tax** sheet, the **Tax Liability** value must be tax inclusive.
	- The **PO/AP Tax Reported at Line Level** check box must be selected in the **Company Configuration > Modules > All Modules > Taxes > Detail** sheet.

On the **Header > Indirect Costs > Tax** sheet, you can edit the following tax fields for each indirect cost:

- **System Tax Update / Manual Tax Update** Indicates if the tax calculations are performed manually for this purchase order receipt indirect cost.
- **Tax** Specifies the total tax amount for the receipt indirect cost. Depending on the setting of the **System Tax Update/ Manual Tax Update** check box, you can either let the Epicor application automatically calculate this amount, or you can manually enter this amount.
- **Deductible Tax** Specifies the deductible amount of the tax, displayed in the document currency.

• **Self-assessed Tax** - Specifies the total tax amount for all taxes with collection methods **Self-Assessment** and **Self-Assessment, dual entry.**

In the **Header > Indirect Costs > Tax > Detail** sheet and **Header > Indirect Costs > Tax > List** sheet, you can edit the following fields for each tax:

- **Tax ID** Specifies the unique identifier for the tax code used to calculate sales tax. Select a tax from the list; you can only select taxes that are linked to the current **Tax Region**.
- **Rate Code** Specifies the rate code for the selected tax type.
- **Percent** Specifies the tax rate percentage levied against the purchase order receipt indirect cost. The rate defined on the associated sales tax code appears as the default.
- **Fixed Amount** Specifies the fixed amount in the document currency.
- **Taxable Amount** Specifies the purchase order receipt indirect costs taxable amount to which tax is applied, displayed in the document currency.
- **Manual Tax Calculation** Indicates if the tax amount values are being manually calculated. If this is a tax code created in Receipt Entry, this check box is selected and read only.
- **Reportable Amount** Specifies the reportable amount in the document currency.
- **Tax Amount**  Specifies the sales tax amount for the purchase order receipt indirect cost.
- **Deductible Tax** Specifies the deductible amount of the tax, displayed in the document currency.

The following fields display but cannot be edited:

• **Currency** - Displays the currency code associated with the tax code.

You can also delete tax codes.

**Important** If the **Manual Tax Update** check box is clear and **System Tax Update** displays, tax recalculations occur automatically when changes are made to the tax category, tax liability, **Taxable** check box (either manually or by entering a tax exempt entry) or when changes are made to fields that affect part transactions like price, date or quantities. Taxes also recalculate automatically when you add or delete receipt lines.

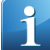

**Note** If calculations are performed automatically, how the tax is calculated is based on the **PO/AP Tax Reported at Line Level** setting in **Company Configuration** and whether the tax is inclusive or exclusive.

- For exclusive taxes where the **PO/AP Tax Reported at Line Level** check box is clear, tax calculations are performed only at the receipt header level.
- For exclusive taxes where the **PO/AP Tax Reported at Line Level** check box is selected, tax calculations are performed at the line level and summarized at the receipt header level.
- For inclusive taxes, the calculations are performed at line level and summarized at the header. The **PO/AP Tax Reported at Line Level** setting is ignored.

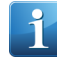

**Note** For taxes to be automatically calculated at receipt, the **Calculate Tax for Receipt** check box must be enabled in **Company Configuration**

**Menu Path:** Material Management > Shipping / Receiving > General Operations > Receipt Entry

Receipt Entry - Receipt Headers Sheet

Use the **Receipt Headers** sheet to define receipt header details, tax information, import details, indirect costs and comments for the receipt. You can also view receipt totals.

The **Headers** sheet has the following sub-sheets:

• **Detail** - Define purchase order, supplier, packing slip, receipt weight and import information. You can also view totals for the receipt.

- **Tax** Select tax calculation parameters and view total tax amounts for the receipt as a whole.
- **Indirect Costs** Add indirect costs and comment text for a shipment receipt.
	- **Detail** Add indirect costs to a shipment receipt. Indirect costs are prorated across the container landed cost lines and include miscellaneous charges such insurance, freight, and handling.
	- **List** A grid view of all indirect costs included in the receipt.
	- **Comments** Enter free form comment text for the receipt indirect cost line. You can create new comments or review existing comments previously entered for the record.
- **Comments** Enter free form comment text for the entire receipt. You can create new comments or review existing comments previously entered for the record.

The following changes have been made to implement this feature:

- A new **Header** sheet and **Header > Detail** sub-sheet was added.
- A **Totals** pane is added to the **Header > Detail** sheet. It contains the following new fields:
	- **Lines Amount** Displays the total part amount of all lines in the receipt. This value is the sum of the **Transaction Value** for all lines in the receipt.
	- **Indirect Costs** Displays the total indirect cost amount for the receipt. This value is the sum of the **Actual Amount** value for all indirect costs in the receipt.
	- **Duties** Displays the total duties amount for the receipt. This value is the sum of all duty and landed cost duty amounts for the receipt.
	- **Tax** Displays the total tax amount for the receipt.
	- **Total**  Displays the **Total** amount for the receipt. This value is the some of all the other total fields.
- A **Weight** pane is added to the **Header > Detail** sheet. It contains the following fields:
	- **Net Weight** Displays the combined net weight of all receipt line items.
	- **Gross Weight** Specifies the combined gross weight of all receipt lines in the receipt. For each line item, the gross weight is calculated as Gross Weight = Received Quantity in Base UOM \* Weight Defined in Part Master. This information can be used for Intrastat reporting and landed cost disbursement.
- The **Indirect Costs** sub-sheet has moved from the **Landed Costs** sheet to the **Header** sheet.
- The **Comments** sub-sheet has moved from the bottom of the **Summary** sheet to the **Header** sheet.
- A **Tax Inclusive Pricing / Tax Exclusive Pricing / No Taxes** indicator was added to the **Detail** and **List** sheets under the **Header > Indirect Costs** sheet to display if the receipt indirect cost uses tax inclusive pricing, tax exclusive pricing or has no taxes.
	- If the receipt indirect cost uses tax inclusive pricing, the indicator is color-coded red and displays **Tax Inclusive Pricing**.
	- If the receipt indirect cost uses tax exclusive pricing, the indicator is color-coded green and displays **Tax Exclusive Pricing**.
	- If there are no applied taxes, the indicator is color-coded gray and displays **No Taxes**.

**Menu Path:** Material Management > Shipping / Receiving > General Operations > Receipt Entry

# Receipt Entry - Tax Inclusive Pricing / Tax Exclusive Pricing / No Taxes Indicator

The **Tax Inclusive Pricing / Tax Exclusive Pricing / No Taxes** indicator displays if the receipt header, indirect cost, receipt line uses tax inclusive pricing, tax exclusive pricing or has no taxes.

The **Tax Inclusive Pricing / Tax Exclusive Pricing / No Taxes** indicator display if the receipt, receipt line or indirect cost uses tax inclusive pricing, tax exclusive pricing or has no taxes.

- If the receipt indirect cost uses tax inclusive pricing, the indicator is color-coded red and displays **Tax Inclusive Pricing**.
- If the receipt indirect cost uses tax exclusive pricing, the indicator is color-coded green and displays **Tax Exclusive Pricing**.
- If there are no applied taxes, the indicator is color-coded gray and displays **No Taxes**.

The **Tax Inclusive Pricing / Tax Exclusive Pricing / No Taxes** indicator appears on the following sheets in **Receipt Entry**:

- **Header > Tax** Displays tax inclusive/exclusive pricing information for the receipt header.
- **Header > Indirect Costs > Detail** and **Header > Indirect Costs > List** Displays tax inclusive/exclusive pricing information for receipt indirect costs.
- **Lines > Detail**, **Lines > List** and **Lines > Tax** Displays tax inclusive/exclusive pricing information for the receipt line.
- **Lines > Duties > Details** Displays tax inclusive/exclusive pricing information for the receipt line duty amount.

**Menu Path:** Material Management > Shipping / Receiving > General Operations > Receipt Entry

# **Supplier Relationship Management**

Supplier Relationship Management (SRM) is a toolset used to request quotes for raw materials or subcontract services from one or multiple suppliers. Request for quotations (RFQs) are generated with one or more lines; each line has the ability to request pricing from one or more suppliers.

Supplier RFQ responses automatically build or add to existing part price-break tables. They contain current effectivity dates that are used in other areas of the application.

# **Advanced Material Management**

Advanced Material Management (AMM) enables distributors and manufacturers to produce electronic requests for materials, dispatch those materials, and track inventory movements of all inventory including raw materials and work in process.

Using wireless terminals and bar coding technology, distributors and manufacturers are able to track inventory in real-time. The Advanced Material Management module provides complete control and visibility of raw materials and work in process as it travels throughout the enterprise.

# **Data Collection**

Shop employees use the Data Collection module to enter their labor information directly from the manufacturing center into the application. As labor information is applied to jobs and as jobs are completed, the shop floor activity is recorded and monitored through this module.

Manufacturing Execution System (MES)

Report Quantity - Completed Quantity

The **Report Quantity** program includes the **Completed Qty** field.

When reporting a completed quantity, a shop floor employee needs to be able to see how much of the job operation is complete.

The **Completed Quantity** field specifies the overall quantity completed for the selected job operation, irrespective of whether you restart the activity or not.

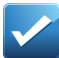

**Example** Towards the end of a work day an employee ends production activity by reporting 100 units produced during his work day. The next day he logs back into the MES and starts activity on the same job, since the job requirement is for 200 units. As he reports quantity produced just before his lunch break using the Report Quantity program, the Complete Quantity would display the value of 100 units.

#### **Menu Path: MES > Production > Report Quantity**

# **Service Management**

Service management capabilities (for example, Field Service) include such areas such as production and facilities maintenance.

This suite of modules is particularly important for businesses where maintenance and repair are often more cost-effective than new capital acquisition.

# **Field Service**

The Field Service module is designed to manage the installation, repair, and on-going service of equipment for your customers at their facilities or out in the field. Use Field Service to schedule service calls on a timetable you define. The Service Call Center centralizes all processes related to dispatching technicians and cost reporting of service calls in the field.

Field service also includes valuable reports that provide detailed information on individual contracts and warranties to know whether you are making or losing money.

The Epicor application supports drop shipment of service parts directly to the customer site. The application is set up for a single interface, so a dispatcher can track all stages of each service call with just a few mouse clicks.
## **Financial Management**

Epicor financial management solutions provide manufacturers with the tools needed to create value through monitoring financial conditions and timely decision making.

This functionality reduces costs and improves cash flow. Epicor Financials can help improve your ability to drop more to your bottom line—the ultimate test of your success and competitive advantage.

### **Accounts Payable**

Use the Accounts Payable (AP) module to enter supplier invoices for purchases that you make and then create checks, payment instruments, or generate bank electronic funds transfer (EFT) files for the invoices you want to pay. Adjustments are created if the purchase price does not match the invoiced price.

The application can generate payments for all invoices due, those for a particular supplier, or only for specific invoices. If a supplier calls you to discuss an invoice, you have complete information at your fingertips and that history can be kept indefinitely. With Accounts Payable, you know how much you owe and when it is due.

You use the Accounts Payable functionality to update both purchase orders in Purchase Management, as well as actual job costs.

### Aged Payables Report - Payment Schedule

In the Aged Payables Report, display the open payment schedule amount of each invoice, grouped by the selected aging parameters.

AP clerks require the ability to view payment amounts to track current and future payments amounts due to a vendor, grouped by due date time period. Open payment schedule amounts display in aging columns, based on the payment due date. Partial payments display only the remaining schedule amount to be paid.

Once a payment has been fully paid, it no longer appears in the report.

**Menu Path:** Financial Management > Accounts Payable > Reports > Aged Payables

### AP Invoice Entry - Header Payment Schedule

Use the **AP Invoice Entry > Header > Payment Schedule** sheet to view the payment schedule for an AP invoice.

In **AP Invoice Entry**, you have the ability to view and adjust the payment schedule for invoices generated by the application based on the purchasing terms selected for the invoice. In case you need to edit days, due date, percentage and amount information for multiple payments, it can be done for the specific invoice.

To implement this feature, the following changes were made to AP Invoice Entry:

- A new **Payment Schedule** sub-sheet has been added to the **Header** sheet.
- A new **Payment Schedule** grid displays the payment schedule for the invoice. For each payment, the following fields display:
	- **Payment** Displays the automatically generated sequence number for the payment.
	- **Days** Specifies the number of days for the payment to be paid.
	- **Due Date** Specifies the due date of the scheduled payment.
	- **Percentage** Specifies the percent of the payment to be paid. This value is used to calculate the amount to be paid per payment.

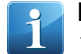

**Note** The Percentage field displays six decimal points. If there are variance decimals to sum up to 100 percent, the variance decimals appear in the last payment row.

- **Amount** Specifies the amount in the document currency to be paid for the payment. The default value calculates based on the invoice total amount and the payment percentage.
- The **Payment Schedule** option was removed from the **Actions > Invoice** menu.

**Menu Path:** Financial Management > Accounts Payable > General Operations > Invoice Entry

### AP Invoice Entry - Miscellaneous Charge Tax

The **Lines > Misc Charges > Misc Charge Tax** and **Header > Misc Charges > Misc Charge Tax** tabs include the **Detail** and **List** sheets. Use these sheets to view or adjust taxes applied to miscellaneous charges.

In **AP Invoice Entry**, you are able to view and adjust taxes applied to miscellaneous charges for the selected AP invoice both on header and line levels. You can adjust taxes manually or allow the application to recalculate them automatically before posting the invoice.

If you select the **PO/AP Tax Reported at Line Level** check box, located on the **Company Configuration > All Modules > Taxes > Detail** sheet, use the Misc Charge Tax sheets to view taxes applied to miscellaneous line or header charges, even if the invoice tax liability is not set up for tax inclusive pricing.

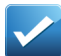

**Example** Tax inclusive indicates that your price includes tax. For instance, in Russia or England when you buy a product in a shop, you see prices which include taxes. Tax inclusive pricing is common for countries which have one tax. However, some countries such as Malaysia, Australia, Thailand, Germany, Switzerland or Austria have a legal requirement not to only record tax amounts as a separate amount on the invoice header, but also must be able to record, store, and edit taxes at the invoice line level for reconciliation and tax reporting purposes.

If you clear the **PO/AP Tax Reported at Line Level** check box, taxes will not display on these sheets, unless the invoice tax liability is set up for tax inclusive pricing.

If you need to adjust tax manually, select the **Manual Tax Calculation** check box. When you save the changes, the **System Tax Update** indicator changes to a yellow **Manual Tax Update** indicator, and its check box is selected. This applies to Tax Inclusive Pricing only.

If you want to revert to an automatic system tax update, clear the **Manual Tax Update** check box. The following warning displays:

### • **Lines > Misc Charges > Misc Charge Tax > Detail**

Turning off the manual tax update will recalculate the taxes for this invoice line when saved. All manual updates will be lost. Do you wish to continue?

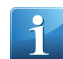

**Note** Applies to Tax Inclusive Pricing only.

### • **Header > Misc Charge > Misc Charge Tax > Detail**

Turning off the manual tax update will recalculate the taxes for the Header charge when saved. All manual updates will be lost. Do you wish to continue?

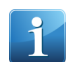

**Note** Applies to Tax Inclusive Pricing only.

If you select **Yes**, then click **Save**, any manual tax adjustments are removed. The **Manual Tax Update** indicator then changes back to **System Tax Update** and its check box is cleared.

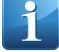

**Note** The **Misc Charge Tax** tab also displays in the **AP Invoice Tracker**.

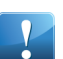

**Important** To test this functionality, review the workshops located in the AP Invoice Entry > Line Taxes topic.

**Menu Path:** Financial Management > Accounts Payable > General Operations > Invoice Entry

AP Invoice Entry - Legal Number Generation / Void Logic

Use automatic generation and voiding options in **Legal Number Maintenance** to control how and when to generate and void legal numbers in **AP Invoice Entry**.

The following rules were added to legal number generation and voiding in AP Invoice Entry based on settings in Legal Number Maintenance:

- Based on the **Automatic Voiding** check box in **Legal Number Maintenance**, the following occurs when you try to delete an AR invoice with an assigned legal number:
	- If the check box is selected, the legal number is automatically voided when the invoice is deleted and the automatic voiding text displays as the legal number void reason.
	- If the check box is clear, an error message displays that the legal number must be voided prior to deleting the invoice. Once you void the legal number using the **Action > Void Legal Number** option, you can delete the invoice.
- If the generation type is **Automatic**, an AP Invoice legal number is generated based on the **Generate On** setting in **Legal Number Maintenance**:
	- **Save** The legal number generates when the invoice is saved and after the validations to save the invoice are complete.
	- **Print** The legal number generates when the invoice prints and after all the validations to print the document are complete.
	- **Post** The legal number generates when you click **Submit** to post the invoice.
- If the invoice already has an assigned legal number, the legal number for that invoice will not be created again.

**Menu Path:** Financial Management > Accounts Payable > General Operations > Invoice Entry

AP Invoice Entry - Line Taxes

The **AP Invoice Entry > Lines > Tax** tab includes the **Detail** and **List** sheets. Use these sheets to enter or view taxes applied to an invoice line.

In **AP Invoice Entry**, you are able to view and adjust taxes applied to the selected AP invoice line. You can adjust taxes manually or allow the application to recalculate them automatically before posting the invoice.

- The **Detail** sheet includes information about Tax Type, Rate Code, Percent, Fixed Amount, Collection, Taxable Amount, Reportable Amount, Deductible Tax, Tax Amount, and Currency.
- The **List** sheet displays the same information, but in columns.

If you select the **PO/AP Tax Reported at Line Level** check box, located on the **Company Configuration > All Modules > Taxes > Detail** sheet, use the **Lines > Tax** sheets to view or adjust the taxes applied to an invoice line.

If you clear the **PO/AP Tax Reported at Line Level** check box, taxes will not display on these sheets, unless the invoice tax liability is set up for tax inclusive pricing.

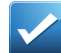

**Example** Tax inclusive indicates that your price includes tax. For instance, in Russia or England when you buy a product in a shop, you see prices which include taxes. Tax inclusive pricing is common for countries which have one tax. However, some countries such as Malaysia, Australia, Thailand, Germany, Switzerland or Austria have a legal requirement not to only record tax amounts as a separate amount on the invoice header, but also must be able to record, store, and edit taxes at the invoice line level for reconciliation and tax reporting purposes.

If you need to adjust tax manually, select the **Manual Tax Calculation** check box. When you save the changes, the **System Tax Update** indicator changes to a yellow **Manual Tax Update** indicator, and its check box is selected. This applies to Tax Inclusive Pricing only. All other tax lines, defined for this line, also convert to manual tax calculation, which preserves the entered values and excludes this invoice line from further system tax updates.

If you want to revert to an automatic, system tax update, clear the Manual Tax Update check box. The following warning displays: **Turning off the manual tax update will recalculate the taxes for this invoice line when saved. All manual updates will be lost. Do you wish to continue?**. This applies to Tax Inclusive Pricing only.

If you select **Yes**, then click **Save**, any manual tax adjustments or additional manual tax lines are removed. The Manual Tax Update indicator changes back to **System Tax Update** and its check box is cleared.

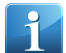

**Note** The **Tax** tab also displays in the **AP Invoice Tracker**.

**Menu Path:** Financial Management > Accounts Payable > General Operations > Invoice Entry

AP Invoice Tracker - Header Payment Schedule Sheet

Use the **AP Invoice Tracker > Header > Payment Schedule** sheet to view the payment schedule for an AP invoice.

In **AP Invoice Tracker**, the **Payment Schedule** sheet displays the payment schedule for an invoice without requiring the data to be manually retrieved and displays the percentage of the payment sequence.

The following information displays for each payment on the **Payment Schedule** sheet:

- **Payment** Displays the automatically generated sequence number for the payment.
- **Days** Specifies the number of days for the payment to be paid.
- **Due Date** Specifies the due date of the scheduled payment.
- **Percentage** Specifies the percent of the payment to be paid. This value is used to calculate the amount to be paid per payment.
- **Amount** Specifies the amount in the document currency to be paid for the payment. The default value calculates based on the invoice total amount and the payment percentage.

**Menu Path:** Financial Management > Accounts Payable > General Operations > Invoice Tracker

**Menu Path:** Executive Analysis > Trackers > A/P Invoice Tracker

### AP Payment - Void Legal Numbers

When deleting a payment in AP Payment Entry, you can use the **Legal Numbers > Void Legal Numbers** Action command to void the legal number that had been assigned to the payment. You will be required to specify a reason for voiding the number.

In **AP Payment**, you are able to quickly void the legal number of the payment being deleted using the **Void Legal Numbers** command in the **Actions** menu.

**Menu Path:** Financial Management > Accounts Payable > General Operations > Payment Entry

AP Payment Invoice Selection - Discount Horizon

Use the **Discount Horizon** field in the **AP Payment Entry > Select Invoices** action window to display invoices with a discount date before or on the selected discount date.

In **AP Payment Entry**, you are able to analyze the discount dates for AP invoices. For this purpose, you can retrieve and review invoices with discount dates on or before the specified discount date (**Discount Horizon**).

The **Discount Horizon** field works in conjunction with the **Consider Discount Dates** check box.

In the **Actions > Select Invoices** window, select the **Consider Discount Dates** check box to limit the results to invoices with discount dates on or before the specified **Discount Horizon** date.

In the **Discount Horizon** field, select the discount horizon date used to select the invoices. The function returns all invoices with a discount date on or before this date. If the **Consider Discount Dates** check box is clear, this field is not used.

Navigate to this program from the Main Menu:

**Menu Path:** Financial Management > Accounts Payable > General Operations > Payment Entry

**Menu Path:** Financial Management > Cash Management > General Operations > Payment Entry

AP Posted Invoice Update - Header Payment Schedule

Use the **Posted Invoice Update > Header > Payment Schedule** sheet to view and update the payment schedule for an AP invoice.

In **AP Posted Invoice Update**, you have the ability to view and adjust the payment schedule for the posted invoices generated by the application based on the purchasing terms selected for the invoice. In case you need to edit days, due date, percentage and amount information for multiple payments, it can be done for the specific posted invoice.

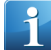

**Note** You can only change payment terms if the posted invoice has no payments or partial payments.

To implement this feature, the following changes were made to Posted Invoice Update:

- A new **Payment Schedule** sub-sheet has been added to the **Header** sheet.
- A new **Payment Schedule** grid displays the payment schedule for the posted invoice. For each payment, the following fields were added:
	- **Payment** Displays the automatically generated sequence number for the payment. This field is display only.
	- **Days** Specifies the number of days for the payment to be paid.
	- **Due Date** Specifies the due date of the scheduled payment.
	- **Percentage** Specifies the percent of the payment to be paid. This value is used to calculate the amount to be paid per payment.
	- **Amount** Specifies the amount in the document currency to be paid for the payment. The default value calculates based on the invoice total amount and the payment percentage.
- In the **Terms** field on the **Header > Detail** sheet, you can update the payment terms for the posted invoice. The field is display only if a payment or partial payment exists for the posted AP invoice.

**Menu Path:** Financial Management > Accounts Payable > General Operations > Posted Invoice Update

### Bank Adjustment Entry - Assign and Void Legal Numbers

Use the **Legal Numbers > Assign Legal Numbers** Action command in Bank Adjustment Entry to assign a legal number to a bank adjustment. To void a legal number assigned to the adjustment, use the **Legal Numbers > Void Legal Numbers** Action command. You will be required to specify a reason for voiding the number.

Financial clerks need the ability to maintain legal numbers for bank adjustments to uniquely identify a specific bank adjustment transaction. These identifiers have controls to prevent gaps in sequence and provide an additional tracking method.

To implement this feature, the following changes were made:

- A **Legal Numbers** submenu was added to the Action Menu. It has two options:
	- Assign Legal Number
	- Void Legal Number
- An **Assign Legal Number** action was added to the Action Menu. You can assign a legal number to a bank adjustment.

Based on the generation type defined for bank adjustments in Legal Number Maintenance, you either enter the legal number manually or it automatically generates.

- If you have set the generation type to **Manual** in the **Legal Number Maintenance** program, a legal number prompt screen displays where you can enter the new legal number.
- If you have set the generation type to **Automatic**, a legal number is assigned based on your settings.

**Note** If the invoice already has an assigned legal number, the legal number for that invoice will not be created again.

• A **Void Legal Number** action was added to the Action menu. You can void a legal number assigned to a bank adjustment.

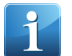

**Note** Based on the **Automatic Voiding** check box in **Legal Number Maintenance**, the following occurs when you try to delete a bank adjustment with an assigned legal number:

- If the check box is selected, the legal number is automatically voided when the adjustment is deleted and the automatic voiding text displays as the legal number void reason.
- If the check box is clear, an error message displays that the legal number must be voided prior to deleting the bank adjustment. Once you void the legal number using the **Action > Void Legal Number** option, you can delete the bank adjustment.

**Menu Path:** Financial Management > Accounts Payable > General Operations > Bank Adjustment Entry

**Menu Path:** Financial Management > Cash Management > General Operations > Bank Adjustment Entry

### Bank Statement Import in the BTRS Format

You can import bank statements in the ANSI-X9/BTRS (Balance and Transaction Reporting Standard) format so that you can match payments to invoices and have the latest balance updated in bank accounts. The BTRS establishes a common format for exchanging cash management account data.

Use the **Codes > Detail** sheet in **Bank Statement Transaction Codes Maintenance** to set up transaction codes types as credit or debit transfer or reverse.

The **StatementImportBTRS.cs** file has been developed to import bank statement in the BTRS format. You can configure this file according to your needs. Use **Electronic Interface Maintenance** to create an electronic interface for BTRS import.

### **Menu Path**

Navigate to this program from the Main Menu:

- Financial Management > Accounts Payable > Setup > Bank Statement Transaction Codes
- Financial Management > Accounts Receivable > Setup > Bank Statement Transaction Codes
- Financial Management > Cash Management > Setup > Bank Statement Transaction Codes

## Logged AP Invoice Entry - Assign and Void Legal Numbers

Use the **Legal Numbers > Assign Legal Numbers** Action command in Logged AP Invoice Entry to assign a legal number to a logged AP invoice. To void a legal number assigned to the invoice, use the **Legal Numbers > Void Legal Numbers** Action command. You will be required to specify a reason for voiding the number.

Financial clerks need the ability to maintain legal numbers for logged AP invoices to uniquely identify the specific logged AP invoice. These identifiers have controls to prevent gaps in sequence and provide an additional tracking method.

To implement this feature, the following changes were made:

- A **Legal Numbers** submenu was added to the Action Menu. It has two options:
	- Assign Legal Number
	- Void Legal Number
- An **Assign Legal Number** action was added to the Action Menu. You can assign a legal number to a logged AP invoice.

Based on the generation type defined for logged AP invoices in Legal Number Maintenance, you either enter the legal number manually or it automatically generates.

- If you have set the generation type to **Manual** in the **Legal Number Maintenance** program, a legal number prompt screen displays where you can enter the new legal number.
- If you have set the generation type to **Automatic**, a legal number is assigned based on your settings.

**Note** If the invoice already has an assigned legal number, the legal number for that invoice will not be created again.

• A **Void Legal Number** action was added to the Action menu. You can void a legal number assigned to a logged invoice.

**Note** Based on the **Automatic Voiding** check box in **Legal Number Maintenance**, the following occurs when you try to delete an invoice with an assigned legal number:

- If the check box is selected, the legal number is automatically voided when the invoice is deleted and the automatic voiding text displays as the legal number void reason.
- If the check box is clear, an error message displays that the legal number must be voided prior to deleting the logged AP invoice. Once you void the legal number using the **Action > Void Legal Number** option, you can delete the logged invoice.

**Menu Path:** Financial Management > Accounts Payable > General Operations > Logged Invoice Entry

### MICR Check Printing

The **Magnetic Ink Character Recognition** (MICR) is a character recognition technology used by the banking industry to facilitate the processing and clearance of checks.

You can set up the Epicor ERP application to print MICR checks. In addition, you can print logos and signature images. This eliminates the need for pre-printed check stock.

• The logo and signature printing parameters related to the MICR payment method are available on the new **Bank Account Maintenance > Payment Methods > MICR Printer** sheet. To activate this sheet, you must select a payment method that includes the **MICR Check Printing** pay method type.

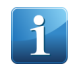

**Note** This pay method is used in AP only.

• To set up the Epicor ERP application to print checks with MICR encoding, use **MICR Check Printer Maintenance**, where you configure the MICR printer, including the logo and signature printing parameters.

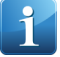

**Note** The MICR encoding, called the MICR line, includes the check number, American Bankers Association (ABA) routing and transit number, and the bank account number at the bottom of the check.

### **Menu Path**:

- Financial Management > Accounts Receivable > Setup > Bank Account
- Financial Management > Accounts Payable > Setup > Bank Account
- Financial Management > Accounts Receivable > Setup > Payment Method
- Financial Management > Accounts Payable > Setup > Payment Method
- Financial Management > Accounts Payable > Setup > MICR Check Printer

### Positive Pay

Positive Pay is a cash-management service which deters check fraud. Use **Positive Pay** to create a file with checks to be verified by a bank.

Positive Pay matches the details of each check presented for payment against a list of checks previously authorized and issued by the company. Using Positive Pay you are able to generate a list of checks in multiple bank-specific formats using the selection criteria and export this list as a file.

The new EI type has been implemented in **Electronic Interface Maintenance** - **Positive Pay**. Using this type you can create a number of EI for the specific report styles corresponding to the individual banks authorized to pay the checks.

It is possible to specify the following information related to Positive Pay files export in **Bank Account Maintenance**:

- **Default Positive Pay EI** the default electronic interface required to export files
- **Default Positive Pay Remote ID** the specific code that can be required by a bank
- **Default Positive Batch ID** the specific code that can be required by a bank

After completing the setup, you can the Positive Pay export file in the Positive Pay program using filtering criteria.

**Menu Path:** Financial Management > Accounts Payable > Setup > Bank Account

**Menu Path:** Financial Management > Accounts Receivable > Setup > Bank Account

**Menu Path:** Financial Management > Accounts Receivable > Setup > Bank Account

**Menu Path:** Financial Management > Accounts Payable > Setup > Electronic Interface

**Menu Path:** Financial Management > Accounts Receivable > Setup > Electronic Interface

**Menu Path:** Financial Management > Accounts Payable > General Operations > Positive Pay

Payment Tracker - Legal Number Search

Use the **Payment Tracker** to search for a payment by legal number.

AP clerks need the ability to search AP payments by its assigned legal number.

When you enter a legal number in the Legal Number field and click Refresh, the payment tracker retrieves payments that contain the assigned legal number and match all other search criteria.

To implement this feature, the following changes were made in Payment Tracker:

• A **Legal Number** search criteria field was added to the **Advanced Search** pane.

**Menu Path:** Financial Management > Accounts Payable > General Operations > Payment Tracker

Payment Proposal Report - Display Available Discounts

Use the discount selection fields in **Payment Proposal Report** to display invoices with available discounts and which are not yet due.

AP clerks need the ability to see what discounts are available for invoices which are not paid and which are not yet due. With this information, they can make decisions on when to pay invoices to get the full benefit of available discounts.

In the **Payment Proposal** report, you can select to review unpaid invoices with available discounts whose discount dates are on or before the specified discount horizon date.

The **Discount Horizon** and **Payment** fields works in conjunction with the **Consider Discount Dates** check box. If you select the **Consider Discount Dates** check box in the Selection sheet, you can enter a Discount Horizon and a Payment date.

- The **Discount Horizon** date determines the end date for the discount horizon. All invoices where the settlement discount due date is prior to or on the selected discount horizon date appear in the report. The default value of the Discount Horizon date is based on the entered Due Date.
- The **Payment** date determines the value of the discount. For all discounts where the discount settlement date is before or on the payment date, the full value of the discount displays in the report. The default value of this field is today's date.

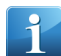

**Note** If the discount horizon date is different than the due date, **Discount Horizon: xx/xx/xx** (where xx/xx/xx is the discount horizon date) displays in the report heading.

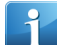

**Note** If the report is selected based on the discount horizon date, the discount date displays in the **Due Date** column and an asterisk (\*) prints next to the **Due Date**.

**Menu Path:** Financial Management > Accounts Payable > Reports > Payment Proposal

Purchasing Terms Maintenance - Maintain Payment Schedule

Use the **New Payment Schedule** option in Purchasing Terms Maintenance to add a new payment schedule sequence for a purchasing term. This schedule defines the number of days and percentage for each payment sequence within the selected purchasing term.

In **Purchasing Terms Maintenance**, you can view and adjust the payment schedule generated by the application based on the selected purchasing term settings to be used in AP Invoices. It can be modified according to payment conditions agreed with the supplier. It is possible to add new payment sequences to the schedule.

When you specify the terms details and save them, the application automatically creates a payment schedule based on these details, namely, number of payments and due dates. If you adjust the number of payments afterwards, the application updates the payment schedule based on these adjustments.

In **Purchasing Terms Maintenance**, you can add new sequences to a payment schedule using the **New Payment Schedule** option from the **New** menu or by adjusting the existing schedule. Note that the sum of all payments percentages should be equal to 100.

The following changes were made to implement this feature:

- A **Payment Schedule** sheet was added to **Purchasing Terms Maintenance** to display or edit the purchasing schedule for a selected purchasing term.
- On the **Payment Schedule** sheet, a **Purchasing Terms** grid was added with the following columns:
	- **Payment** Displays the payment sequence number in the schedule. This value is automatically generated and is display only.
- **Days** Specifies the number of days for the payment sequence to be paid. This value is used to calculate the payment due date in Invoice Payment Schedule.
- **Percentage** Specifies the percentage of the total payment to be paid by this payment sequence. This value is used to calculate the amount to be paid per payment in **Purchase Order Entry** and **Invoice Payment Schedule**. Note that the sum of all payments percentages should be equal to 100.

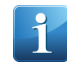

**Note** The Percentage field displays six decimal points. If there are variance decimals to sum up to 100 percent, the variance decimals appear in the last payment row.

• A **New Payment Schedule** option was added to the **New** menu. Click **New Payment Schedule** to add new sequences to a purchasing term payment schedule.

**Menu Path:** Financial Management > Accounts Payable > Setup > Purchasing Terms

**Menu Path:** Material Management > Purchase Management > Setup > Purchasing Terms

Supplier Tracker - Invoice Aging Payment Schedule Table References

Use the **Aging** sheet in **Supplier Tracker > Links > Invoice to** display aging information for each selected invoice linked to the supplier.

With the new payment schedule enhancements, the fields reference for the payment schedule in the Aging sheet has been updated to the **APInvSched** table.

**Menu Path:** Financial Management > Accounts Payable > General Operations > Supplier Tracker

Tax Boxes by Effective Rate

Use the **Rates > Effective Rate > Tax Box** sheet in **Tax Type Maintenance** to assign tax boxes to tax effective rates. When creating a tax box, you can copy it from a tax box existing for the tax rate level or copy the last tax box existing for another effective rate.

In **Tax Type Maintenance**, you have the ability to assign tax boxes to tax effective rates. This implementation allows you to specify which tax box is used by default when the application creates a tax box transaction.

A tax box assigned to a regular rate will be used if no tax box exists for an effective rate.

Navigate to this program from the Main Menu:

- Financial Management > Accounts Payable > Setup > Tax Type
- Financial Management > Accounts Receivable > Setup > Tax Type
- Material Management > Purchase Management > Setup > Tax Type
- Sales Management > Order Management > Setup > Tax Type
- Sales Management > Quote Management > Setup > Tax Type

Warning or Error Message for Future AP Invoice and Apply Dates

Use the **Future Invoice Dates** fields in **Company Configuration** to determine the action to be performed when a user attempts to apply an invoice and the **Invoice Date** or **Apply Date** is a future date. You can select a warning message to appear to notify you that the date is a future date, an error message to appear and prevent you from continuing the transaction or for the transaction to continue without notification.

When applying an invoice, you can accidentally select a future invoice date or apply date. To prevent the accidental application of an invoice to a future date, in **Company Configuration** you can configure a warning message to notify the user or an error message to stop the transaction.

The following changes have been made to implement this feature:

In the **Company Configuration > Modules > Finance > Accounts Payable** sheet, the following fields were added to the **Future Invoice Dates** panel.

• **Days Horizon** - When you apply an invoice in **AP Invoice Entry**, **AP Invoice Load** and **Logged Invoice Entry**, if the value in the **Action** field is **Stop** or **Warn**, this field specifies the number of days in the future that the **Stop** or **Warn** action would take place.

The calculation to determine the date the action takes place is today's date + the **Days Horizon** value.

- If the **Invoice Date** or **Apply Date** for the invoice is prior to the future days horizon after the current date, no action occurs
- If the **Invoice Date** or **Apply Date** for the invoice if after the current date plus the future days horizon, the selected action is performed.
- **Action**  Specifies the action performed when the **Invoice Date** or Apply Date for the invoice passes the future **Days Horizon** threshold (current date + Days Horizon).
	- **Warning** A warning message displays. You can bypass the message and continue with the transaction. This is the default value.
	- **Stop** An error message displays preventing the future date from being selected.
	- **None** No message appears.

In **AP Invoice Entry**, **AP Open Invoice Load** and **Logged AP Invoice Entry**, a warning message or error message displays when you attempt to apply an invoice when the **Invoice Date** or **Apply Date** is after the **Future Invoice Dates** settings defined in **Company Configuration**.

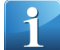

**Note** If the value in the **Action** field in **Company Configuration** is **None**, no error message or warning message appears.

Navigate to this program from the Main Menu:

**Menu Path:** System Setup > Company/Site Maintenance > Company Configuration

**Menu Path:** Financial Management > Accounts Payable > General Operations > Invoice Entry

**Menu Path:** Financial Management > Accounts Payable > Setup > Open Invoice Load

**Menu Path:** Financial Management > Accounts Payable > General Operations > Logged Invoice Entry

### **Accounts Receivable**

Use the Accounts Receivable (AR) module to bill your customers as orders are shipped and then track payments as they are received.

Since you can specify the creation of invoices through the order release process, it is possible to reduce billing for a different quantity than for what was actually shipped.

Customer invoices may be previewed, printed on laser or continuous preprinted forms, faxed or emailed directly to your customer. With Accounts Receivable, you know who is buying what, and who is paying their bills on time.

AR Invoice Entry - Delete Multiple Invoices

In the Invoices list in **AR Invoice Entry > Group**, delete multiple invoices at the same time.

In **AR Invoice Entry**, you have the ability to delete multiple invoices at once instead of deleting them one by one.

To delete multiple invoices in the AR Invoice group list, perform the following steps:

- **1.** In **AR Invoice Entry**, navigate to the **Group** sheet.
- **2.** Press and hold the **Ctrl** key while you select the invoices to delete.
- **3.** Click the **X** delete button on the toolbar or press the **Delete** key on your keyboard to delete the selected invoices.

A **You have selected rows for deletion. Choose Yes to delete the rows or No to exit.** message displays.

- **4.** Click **Yes** to confirm the deletion.
	- **a.** If you click **Yes**, the selected invoices are deleted.
	- **b.** If you click **No**, the invoices are not deleted.

**Menu Path:** Financial Management > Accounts Receivable > General Operations > Invoice Entry

AR Invoice Entry - Legal Number Generation / Void Logic

Use automatic generation and voiding options in **Legal Number Maintenance** to control how and when you can generate and void legal numbers in **AR Invoice Entry**.

The following rules were added to legal number generation and voiding in AR Invoice Entry based on settings in Legal Number Maintenance:

- Based on the **Automatic Voiding** check box in **Legal Number Maintenance**, the following occurs when you try to delete an AR invoice with an assigned legal number:
	- If the check box is selected, the legal number is automatically voided when the invoice is deleted and the automatic voiding text displays as the legal number void reason.
	- If the check box is clear, an error message displays that the legal number must be voided prior to deleting the invoice. Once you void the legal number using the **Action > Void Legal Number** option, you can delete the invoice.
- If the generation type is **Automatic**, an AR Invoice legal number is generated based on the **Generate On** setting in **Legal Number Maintenance**:
	- **Save** The legal number generates when the invoice is saved and after the validations to save the invoice are complete.
	- **Print** The legal number generates when the invoice prints and after all the validations to print the document are complete.
	- **Post** The legal number generates when you click **Submit** to post the invoice.
- If the invoice already has an assigned legal number, the legal number for that invoice will not be created again.

**Menu Path:** Financial Management > Accounts Receivable > General Operations > Invoice Entry

AR Invoice Entry - Payment Schedule

Use the Payment Schedule sheet in **Terms Maintenance** to add or adjust the payment schedule for the customer's terms in AR invoice.

In **AR Invoice Entry**, you can review the payment schedule set up for the terms of the invoiced customer. It is possible to adjust this schedule on the AR invoice level - change days, due date, percentage, and amount.

The payment schedule defines the number of days and percentage for each payment sequence within the selected term. When you specify the terms details and save them, the application automatically creates a payment schedule based on these details, namely, number of payments and due dates.

When you create an invoice for the customer which has terms with a schedule, you can adjust this schedule on the Header - Payment Schedule sheet.

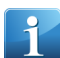

**Note** If the invoice is associated with a sales order and they both have the same terms, the payment schedule for the sales order is the default payment schedule for the invoice.

To implement this feature, the following changes were made to AR Invoice Entry:

- A new **Payment Schedule** sub-sheet has been added to the **Header** sheet.
- A new **Payment Schedule** grid displays the payment schedule for the invoice. For each payment, the following fields display:
	- **Payment** Displays the automatically generated sequence number for the payment.
	- **Days** Specifies the number of days for the payment to be paid.
	- **Due Date** Specifies the due date of the scheduled payment.
	- **Percentage** Specifies the percent of the payment to be paid. This value is used to calculate the amount to be paid per payment.
	- **Amount** Specifies the amount in the document currency to be paid for the payment. The default value calculates based on the invoice total amount and the payment percentage.

**Menu Path:** Sales Management > Demand Management > Setup > Terms

**Menu Path:** Sales Management > Order Management > Setup > Terms

**Menu Path:** Financial Management > Accounts Receivable > Setup > Terms

**Menu Path:** Financial Management > Accounts Receivable > General Operations > Invoice Entry

**Menu Path:** Financial Management > Accounts Receivable > General Operations > Misc Invoice Entry

AR Invoice Entry - Select Field Service Calls to Invoice

Use Get > Field Service Calls in the **AR Invoice Entry > Action** menu to generate invoices for one or more field service calls that match the selected criteria.

In **AR Invoice Entry**, you have the ability to generate a specific invoice from a field service call so that field services calls are not invoiced appropriately using the specific selection criteria.

To generate AR invoices for one or more fields service calls, perform the following steps:

### **1.** In **AR Invoice Entry**, select **Get > Field Service Calls** from the **Action** menu.

The **Generate Field Service Invoices** window displays.

- **2.** Click the **Sold To Customers...** button and select one more sold to locations to generate AR invoices for only the selected customer sold to locations.
- **3.** Click the **Call Types...** button and select one or more call types to generate AR invoices for only selected types of service calls.
- **4.** Choose one of the following options to generate AR invoices for field service calls:
	- To select all closed field service calls that meet the selected criteria, click the **Select All** button. Invoices are generated and the **Generate Fields Service Invoices** window closes. The generated invoices appear in AR Invoice Entry.

• To manually select one or more field service calls for which to generate an invoice, click the **Manual Selection...** button. All invoices that meet the criteria display in the list. Click **Select All** to generate invoices for all service calls in the list or select service calls in the list and click **Select** to select a specific service call. Click **OK** to close the window. The invoices generate for the selected service calls and appear in AR Invoice Entry.

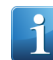

**Note** You can also use the Shift and Ctrl keys to select multiple service calls in the list. You can then use the **Select** or **Clear** buttons for the selected service calls.

**Menu Path:** Financial Management > Accounts Receivable > General Operations > Invoice Entry

### AR Posted Invoice Update - Header Payment Schedule

Use the **Posted Invoice Update > Header > Payment Schedule** sheet to view and update the payment schedule for an AR invoice.

In **AR Posted Invoice Update**, you have the ability to view and adjust the payment schedule for the posted invoices generated by the application based on the terms selected for the invoice. In case you need to edit days, due date, percentage and amount information for multiple payments, it can be done for the specific posted invoice.

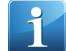

**Note** You can only change payment terms if the posted invoice has no payments or partial payments.

To implement this feature, the following changes were made to Posted Invoice Update:

- A new **Payment Schedule** sub-sheet has been added to the **Header** sheet.
- A new **Payment Schedule** grid displays the payment schedule for the posted invoice. For each payment, the following fields were added:
	- **Payment** Displays the automatically generated sequence number for the payment. This field is display only.
	- **Days** Specifies the number of days for the payment to be paid.
	- **Due Date** Specifies the due date of the scheduled payment.
	- **Percentage** Specifies the percent of the payment to be paid. This value is used to calculate the amount to be paid per payment.
	- **Amount** Specifies the amount in the document currency to be paid for the payment. The default value calculates based on the invoice total amount and the payment percentage.
- In the **Terms** field on the **Header > Detail** sheet, you can update the payment terms for the posted invoice. The field is display only if a payment or partial payment exists for the posted AR invoice.

### **Menu Path**

Navigate to this program from the Main Menu:

- Financial Management > Accounts Receivable > General Operations > Posted Invoice Update
- Financial Management > Deferred Revenue Accounting > General Operations > Posted Invoice Update

### Cash Receipts Entry - Amount Due

The **Amount Due** field on the **A/R Receipt > Invoice Selection** sheet indicates the amount due for the selected invoice based on cash receipt transaction apply date and payment schedule dates.

When you select this invoice, the **Allocated Amount** value defaults to the value in this column.

**Menu Path:** Financial Management > Accounts Receivable > General Operations > Cash Receipt Entry

Cash Receipts Entry - Assign and Void Legal Numbers

Use the **Legal Numbers > Assign Legal Numbers** Action command in Cash Receipt Entry to assign a legal number to a cash receipt. To void a legal number assigned to the receipt, use the **Legal Numbers > Void Legal Numbers** Action command. You will be required to specify a reason for voiding the number.

Financial clerks need the ability to maintain legal numbers for cash receipts to uniquely identify a specific cash receipt transaction. These identifiers have controls to prevent gaps in sequence and provide an additional tracking method.

To implement this feature, the following changes were made:

- A **Legal Numbers** submenu was added to the Action Menu. It has two options:
	- Assign Legal Number
	- Void Legal Number
- An **Assign Legal Number** action was added to the Action Menu. You can assign a legal number to a cash receipt.

Based on the generation type defined for cash receipts in Legal Number Maintenance, you either enter the legal number manually or it automatically generates.

- If you have set the generation type to **Manual** in the **Legal Number Maintenance** program, a legal number prompt screen displays where you can enter the new legal number.
- If you have set the generation type to **Automatic**, a legal number is assigned based on your settings.

**Note** If the cash receipt already has an assigned legal number, the legal number for that cash receipt will not be created again.

• A **Void Legal Number** action was added to the Action menu. You can void a legal number assigned to a cash receipt.

**Note** Based on the **Automatic Voiding** check box in **Legal Number Maintenance**, the following occurs when you try to delete a cash receipt with an assigned legal number:

- If the check box is selected, the legal number is automatically voided when the cash receipt is deleted and the automatic voiding text displays as the legal number void reason.
- If the check box is clear, an error message displays that the legal number must be voided prior to deleting the cash receipt. Once you void the legal number using the **Action > Void Legal Number** option, you can delete the cash receipt.

**Menu Path:** Financial Management > Accounts Receivable > General Operations > Cash Receipt Entry

Customer Maintenance - Business Category and Business Model

Use the **Business Category** sheet in **Customer Maintenance** to assign a business category to a customer.

When creating a customer record in **Customer Maintenance**, you can define to which customized business category this customer belongs.

Before assigning business categories to customers, you need to create business categories in the **Business Category Maintenance**.

The **Type** field on the **Customer > Detail** sheet has been renamed to **Business Model**. The field is available irrespective of whether you have selected the **Web Customer** check box next to it. You can select the following field values:

- Blank (default)
- **B2B** (Business to Business)
- **B2C** (Business to Customer)

**Menu Path:** Financial Management > Accounts Receivable > Setup > Customer

### **Menu Path**

Navigate to this program from the Main Menu:

- Financial Management > Accounts Payable > Setup > Business Category
- Financial Management > Accounts Receivable > Setup > Business Category
- Financial Management > Deferred Revenue Accounting > Setup > Business Category
- Financial Management > Multi-Site > Setup > Business Category
- Material Management > Inventory Management > Setup > Business Category
- Material Management > Purchase Contracts Management > Setup > Business Category
- Material Management > Purchase Management > Setup > Business Category
- Material Management > Supplier Relationship Management > Setup > Business Category
- Production Management > Job Management > Setup > Business Category
- Production Management > Material Requirements Planning > Setup > Business Category
- Production Management > Quality Assurance > Setup > Business Category
- Sales Management > Customer Relationship Management > Setup > Business Category
- Sales Management > Demand Management > Setup > Business Category
- Sales Management > Order Management > Setup > Business Category
- Sales Management > Quote Management > Setup > Business Category
- Service Management > Expense Management > Setup > Business Category
- Service Management > Field Service > Setup > Business Category
- Service Management > Time Management > Setup > Business Category

Customer Tracker - Invoice Aging Net Invoice Total

Use the **Net Invoice Total** fields in the **Customer Tracker > Financial > Invoices > Aging** sheet to display the net AR invoice total information.

In **Customer Tracker**, you can now view the AR net invoice total aging information for the current and previous year.

To retrieve the net invoice totals, click the **Invoice Totals** button in the **Customer Tracker > Financial > Invoices > Aging** sheet . The following two fields update:

- **Net Invoice Total** Displays the current year to date net invoice total. This value is the sum of all invoices except for invoices with an invoice type of Unapplied Receipt or Debit Memo.
- **Last Years Total Net Invoice Total** Displays the net invoice total for the previous year. This value is the sum of all invoices for the previous year except for invoices with an invoice type of Unapplied Receipt or Debit Memo.

**Menu Path:** Sales Management > Customer Relationship Management > General Operations > Customer Shipment Tracker

## Generate Shipment Invoices - Include Drop Shipments

Use the **Include Drop Shipments** check box on the **Generate Shipment Invoice > Selection** sheet to indicate if drop shipments should be generated along with shipment invoices.

In **Generate Shipment Invoices**, you can easily add drop shipments to the shipment invoices generation process.

- If selected, If selected, invoices generate for all drop shipments that meet the selected criteria.
- If the check box is clear, drop shipments are not included in the generate shipment invoice process.

**Menu Path:** Financial Management > Accounts Receivable > General Operations > Generate Shipment Invoices

### Lockbox Processing

You can process the Lockbox file issued by a bank, validate the file records and process valid cash receipts.

In **Lockbox Layout Entry** you can customize multiple file layouts required to process the Lockbox bank files you received. After customizing the layout it is possible to load the Lockbox bank file in **Lockbox Processing** and validate cash receipts from this file. Validate cash receipts are then posted as a group. The application generates a log with the information about invalid cash receipts and creates a separate group for them.

### **Menu Path:**

- Accounts Receivable Setup Lockbox Layout Entry
- Accounts Receivable General Operations Lockbox Processing
- Cash Management Setup Lockbox Layout Entry
- Cash Management General Operations Lockbox Processing

### Miscellaneous Charge Entry - Include In Terms Discount

Use the **Include In Terms Discount** check box on the **Miscellaneous Charge Entry > Detail** sheet to indicate if the terms discounts for a miscellaneous charge should be included in invoices.

In **Miscellaneous Charge Entry**, you are able to specify whether you want to include terms discounts for a miscellaneous charge in the invoices and in such a way specify how the discount is calculated.

- If selected, the discount calculated in **Cash Receipt Entry** is based on the **Total Invoice** amount, including the miscellaneous charge.
- If the check box is clear, the discount is calculated on the **Invoice Line Amount** and does not include the **Miscellaneous Charge** amount.

**Menu Path:** Financial Management > Accounts Receivable > Setup > Miscellaneous Charge

**Menu Path:** Financial Management > Accounts Receivable > General Operations > Cash Receipt Entry

Taxes in AR Invoice Edit List

The application includes the subtotals for lines, miscellaneous charges and taxes in the invoice's Edit List.

**Menu Path:** Financial Management > Accounts Receivable > General Operations > Invoice Entry

## **General Ledger**

General Ledger (GL) processes and posts entries created by Job Management, AR, AP and Payroll, as well as manual entries made directly in the general ledger.

A chart of accounts is easily established to control how you want the application to report on your business. You can even export your general ledger data to a spreadsheet to handle any special requirements. When you set up legal numbers for transactions, the sequences can be assigned by user IDs and warehouses.

### Book - Conversion Settings

Use the **Posting - Conversion** sheet in **Book Maintenance** to configure settings related to the posting rules conversion.

In **Book Maintenance** during the posting rules conversion you can set up the parameters related to using default package with posting rules and mapping COA segments in your current book.

During the posting rules conversion process the application may not find an active revision with ruleset(s). For this purpose you can specify the default posting rules package. The application creates a new revision, adds the main book and loads the posting rules for this book from the package selected from the **Default Package for Main Book** list.

The COA segments delivered in the ERP's posting rules package may differ from the COA segments in the book you are working with. If this is the case you need to map the package segments to the segments in the book. On the Conversion sheet you can select the required package from the list and configure segment mapping for all packages supported by ERP using the mapping grid.

**Menu Path:** Financial Management > General Ledger > Setup > Book

### Company Configuration - Keep Revision History

The **Keep Revision History** parameter on the **Modules - Finance - General Ledger** sheet in **Company Configuration** defines the behavior of the posting rules conversion program during the revisions update.

You may want to keep the history of revisions during the posting rules conversion. In **Company Configuration** you can specify whether the application should create a copy of the current active revision.

- If the checkbox is selected, the application creates a copy of the current active revision and merges this copy with the revision provided in the update making it active. The revision itself is blocked and kept in the database for reference purposes.
- If the checkbox is not selected, the application merges the current active revision with the revision provided in the update without saving your revision history.

**Menu Path:** System Setup > Company/Site Maintenance > Company Configuration

Customers and Suppliers in GL Journals

Use **Journal Entry** to assign a customer, supplier, bank and invoice, or bank transaction number to a GL journal line.

In **Journal Entry**, you are able to add a reference to the selected GL journal line. The following details can be added as a reference to the line:

- Customer ID and AR invoice number
- Supplier ID and AP invoice number
- Bank account number and bank slip number

These references can be added on the **Reference** sheet in **Journal Entry**.

The **Tax Box Report** displays the **Customer ID**, **Supplier ID**, or **Bank Account Number** existing for the selected tax boxes.

**Menu Path:** Financial Management > General Ledger > General Operations > Journal Entry

**Menu Path:** Financial Management > General Ledger > General Operations > Journal Detail Tracker

**Menu Path:** Financial Management > Accounts Payable > Reports > VAT Tax

### GL Import Process Invalid Lines Handling Option

In **General Ledger Import**, you can select which option to use if there are invalid lines found in the import file you are using to import data.

In **General Ledger Import**, you are able to define how the application behaves in case it encountered an issue during data importing. You can choose either to skip invalid lines and import the valid ones, or cancel the entire process.

For this purpose use the **Invalid Lines Handling Option** field.

**Menu Path:** Financial Management > General Ledger > General Operations > General Ledger Import

### GL Journal Entry - Hold Journal

Use the Hold Journal check box in the Journal > Header sheet in GL Journal Entry to place a journal on hold.

In **Journal Entry**, you have the ability to put the journal on hold. Journals that are on hold cannot be posted.

When you place a journal on hold, a yellow indicator displays to indicate the journal is on hold. When you post a journal group containing one or more journals that are on hold, the on hold journals are not posted and remain in Group unposted. All other journals in the group that are not on hold are posted.

**Menu Path:** Financial Management > General Ledger > General Operations > Journal Entry

### GL Journal Entry - Legal Number Generation / Void Logic

Use automatic generation and voiding options in **Legal Number Maintenance** to control how and when you can generate and void legal numbers in **GL Journal Entry**.

The following rules were added to legal number generation and voiding in GL Journal Entry based on settings in Legal Number Maintenance:

- Based on the **Automatic Voiding** check box in **Legal Number Maintenance**, the following occurs when you try to delete a GL journal with an assigned legal number:
	- If the check box is selected, the legal number is automatically voided when the journal is deleted and the automatic voiding text displays as the legal number void reason.
	- If the check box is clear, an error message displays that the legal number must be voided prior to deleting the journal. Once you void the legal number using the **Action > Void Legal Number** option, you can delete the journal.
- If the journal already has an assigned legal number, the legal number for that journal will not be created again.

**Menu Path:** Financial Management > General Ledger > General Operations > Journal Entry

## GL Transaction Type Source Document Line

In **GL Transaction Type Maintenance**, you can see the document line to which a function applies after using the Copy Ruleset option. This information displays in the **Source Document Line** field (Revisions > Book > Functions > Detail).

**Menu Path:** Financial Management > General Ledger > Setup > GL Transaction Type

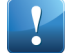

**Important** This program is not available in Epicor Web Access.

### Legal Number Maintenance - Generation Config Options and Default Sequence Sheet

Use the Default Sequence sheet in Legal Number Maintenance to define default sequence information for a legal number. You can also use Legal Number Maintenance to set options to use when generating or voiding legal numbers.

In **Legal Number Maintenance** you are able to easily set up timing for legal numbers generation and legal numbers voiding when deleting documents with an already assigned legal number.

The following changes have been made in Legal Number Maintenance to implement this change:

- In the **Detail** sheet, A **Voiding Option** panel was added. It contains the following fields:
	- **Automatic Voiding** Indicates if the legal number should be automatically voided when the associated document is deleted.
		- If the check box is selected, the legal number is automatically voided when the document is deleted and the automatic voiding text displays as the legal number void reason.
		- If the check box is clear, an error message displays that the legal number must be voided prior to deleting the document. Once you void the legal number using the Action > Void Legal Number option, you can delete the document.

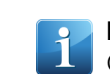

**Note** Automatic voiding is only available for AR Invoice, Credit Memo, AP Invoice, Bank Adjustment, GL Journal and Cash Receipt transaction types. For all other transaction types, this check box is disabled.

- **Voiding Reason** Specifies the automatic voiding reason text. This text displays when the legal number is voided.
- In the **Detail** sheet, the following automatic generation field was added to the **Generation Type** panel:
	- **Generation On** For automatic generation, this field indicates when the legal number should generate; on save, print or post.
		- **Save** The legal number generates when the document is saved and after the validations to save the document are complete.
		- **Print** The legal number generates when the document prints and after all the validations to print the document are complete.
		- **Post** The legal number generates when you click **Submit** to post the document.

For AP adjustment, AR adjustment, AR tax confirmation, bank funds transfer, petty cash day report and withholding tax certificate number types, this field is disabled.

If the **Generation Type** value is **Manual**, this field is disabled.

**Important** This field is only available for legal numbers with a number type of **AR Invoice**, **Credit Memo**, **AP Invoice**, **Debit Memo** or **Bank Adjustment**. For all other number types, this field is disabled.

- The **Default Sequence** grid was moved from the **Detail** sheet and placed in a new **Default Sequence** sheet.
- **Menu Path:** Financial Management > Accounts Payable > Setup > Legal Number
- **Menu Path:** Financial Management > Cash Management > Setup > Legal Number
- **Menu Path:** Financial Management > Accounts Receivable > Setup > Legal Number
- **Menu Path:** Financial Management > General Ledger > Setup > Legal Number

Legal Number Maintenance - Generation Config Options and Default Sequence Sheet

Use the Default Sequence sheet in Legal Number Maintenance to define default sequence information for a legal number. You can also use Legal Number Maintenance to set options to use when generating or voiding legal numbers.

In **Legal Number Maintenance** you are able to easily set up timing for legal numbers generation and legal numbers voiding when deleting documents with an already assigned legal number.

The following changes have been made in Legal Number Maintenance to implement this change:

- In the **Detail** sheet, A **Voiding Option** panel was added. It contains the following fields:
	- **Automatic Voiding** Indicates if the legal number should be automatically voided when the associated document is deleted.
		- If the check box is selected, the legal number is automatically voided when the document is deleted and the automatic voiding text displays as the legal number void reason.
		- If the check box is clear, an error message displays that the legal number must be voided prior to deleting the document. Once you void the legal number using the Action > Void Legal Number option, you can delete the document.

**Note** Automatic voiding is only available for AR Invoice, Credit Memo, AP Invoice, Bank Adjustment, GL Journal and Cash Receipt transaction types. For all other transaction types, this check box is disabled.

- **Voiding Reason** Specifies the automatic voiding reason text. This text displays when the legal number is voided.
- In the **Detail** sheet, the following automatic generation field was added to the **Generation Type** panel:
	- **Generation On** For automatic generation, this field indicates when the legal number should generate; on save, print or post.
		- **Save** The legal number generates when the document is saved and after the validations to save the document are complete.
		- **Print** The legal number generates when the document prints and after all the validations to print the document are complete.
		- **Post** The legal number generates when you click **Submit** to post the document.

For AP adjustment, AR adjustment, AR tax confirmation, bank funds transfer, petty cash day report and withholding tax certificate number types, this field is disabled.

If the **Generation Type** value is **Manual**, this field is disabled.

**Important** This field is only available for legal numbers with a number type of **AR Invoice**, **Credit Memo**, **AP Invoice**, **Debit Memo** or **Bank Adjustment**. For all other number types, this field is disabled.

- The **Default Sequence** grid was moved from the **Detail** sheet and placed in a new **Default Sequence** sheet.
- **Menu Path:** Financial Management > Accounts Payable > Setup > Legal Number
- **Menu Path:** Financial Management > Cash Management > Setup > Legal Number
- **Menu Path:** Financial Management > Accounts Receivable > Setup > Legal Number
- **Menu Path:** Financial Management > General Ledger > Setup > Legal Number

Posting Rules - Manufacturing Variances Split for Each Cost Component

When posting manufacturing variances between standard and actual manufacturing costs, variance amounts are split by the different cost components. Cost variances post to variance accounts assigned to material, labor, burden, subcontract, material burden, and rounding variance account contexts.

Financial personnel need the ability to post variances to multiple accounts based on the cost component. This allows greater accuracy when debiting and crediting manufacturing variance amounts.

In **GL Control Type Maintenance**, you can define the following cost component-specific variance account contexts for Product Group and Inventory, COS and WIP GL control types:

- Variance Material
- Variance Labor
- Variance Burden
- Variance Subcontract
- Variance Material Burden
- Variance Rounding

In **GL Control Maintenance**, you can assign GL accounts to the variance account contexts. When production costs occur and there are variances between the standard manufacturing costs and the actual manufacturing costs, when you post the transaction where the variance occurs, those variances between standard and actual costs are posted to the account defined for the cost component in **GL Control Maintenance**.

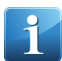

**Note** If an account context is not defined for a cost component, the standard variance account is used.

**Example** You create a job to manufacture 500 EA of part ADF-T45 for customer ACE Molding. Part ADF-T45 belongs to product group ADF-T. ADF-T has variance accounts defined for a material cost component and a labor cost component. The standard costs for part ADF-T45 include the following costs per unit:

- $\bullet$  Labor 0.27
- Material 1.18

While performing a job operation, you add a labor cost adjustment and a material cost adjustment. They result in the following variances between the standard and actual cost:

- Labor Variance  $= +.03$  per unit
- Material Variance  $= +0.05$  per unit

When you complete production on the job and close, the cost variances debit to the defined variance accounts:

• 15.00 (.03 labor cost variance x 500 units) is debited to the variance account for the labor cost component.

• 25.00 (.05 material cost variance x 500 units) is debited to the variance account for the material cost component.

**Important** The variance account context hierarchy is Product Group, then Inventory, COS and WIP.

The following is a sample of the changes to the MFG-VAR: Post Burden Cost to WIP and Variance Accounts posting rule.

```
Variance Account = Determine Manufacturing Variance Account For 'Variance Burden'
Context and Plant Division
         If Variance Account is not Available
                  Variance Account = Determine Manufacturing Variance Account
```

```
Using Plant Division
```
These changes were made to implement this feature:

- In **GL Control Type Maintenance**, **Variance Material**, **Variance Labor**, **Variance Burden**, **Variance Subcontract**, **Variance Material Burden**, and **Variance Rounding** account contexts were added for Product Group and Inventory, COS and WIP GL control types.
- As part of the upgrade conversion process, the current account number selected for the GL Control Type's standard variance account was copied to the cost component variance accounts. You can then change the variance account for the cost component as needed.
- The posting rules were updated. All **MFG-VAR** accounts are pulled from the account contexts, using the Product Group then Inventory, COS and WIP transaction hierarchy.

**Menu Path:** Financial Management > General Ledger > Setup > GL Control Type

**Menu Path:** Financial Management > General Ledger > Setup > GL Control Code

### SaaS Compatible Posting Rules Import and Export

It is now possible to import default GL transaction types from the posting rules package.

You can select the posting rules package and load default GL transaction types from this package. You may find this approach convenient and time-saving when you want to simply import default transaction types or work with multiple delivered packages. You are able to select default types from the list instead of browsing through your folders and files.

Importing an XML file with transaction type from the user-defined location is still available.

**Menu Path:** Financial Management > General Ledger > Setup > GL Transaction Type

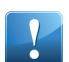

**Important** This program is not available in Epicor Web Access.

## **External Payroll Integration**

The External Payroll Integration module enables you to configure external payroll setup in order to create files to export to an external payroll provider. The programs under Setup in this module enable you to create payroll employees, pay types and classes, holidays, and configuration of the export file that will be sent to the external provider. The External Payroll Processing program, under General Operations, enables you to create the payroll file to send to the external payroll provider.

In order to use the External Payroll Integration module, the External Payroll license must be installed.

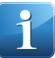

**Note** You also have to set up and activate the external payroll configuration in **Company Configuration**, on the **Modules > Finance > Payroll Integration** sheet.

## Create ADP Export File Layout

Use the **Create ADP Export File Layout** command to create the file layout suitable for integration with ADP.

ERP Payroll can be integrated with a specific payroll calculation provider - ADP. You are able to create the ADP export file layout and start working with the file right away.

This command is available in case you have enabled ADP license.

**Menu Path**: Financial Management > External Payroll Integration > Setup > Export File Layout Configuration

## **System Management**

Use this area of functionality to maintain system-wide maintenance information. Examples of maintenance areas include custom field maps, database records, menus, process calling, report data, report styles, sub process menus, system agent and system monitor applications.

### **BL Tester - Validate WCF**

Within the Business Layer (BL) Tester, you can verify the connection between this program and Windows Communication Foundation (WCF).

You validate this connection on the **Setup Options** window. To do this, select the **Validate WCF Certificate** check box to verify the connection between the BL Tester and the WCF service. When you activate this check box, the verification process determines if the WCF Certificate is current.

## **BPM / BAQ Conversion Tasks Sequence Change**

In order to avoid unexpected execution of BPM directives during execution of ERP conversion tasks while migrating to ERP 10, the conversion tasks BPM0001 (conversion of BPM directives) and BAQ0001 (conversion of BAQs) are moved to the end of the task list.

This ensures the DB does not contain compiled directives during the conversion process and no BPM directives are activated by the business logic.

## **Conversion Log**

After you have run a conversion through the **Conversion Workbench**, either double-click the conversion entry or click **Actions > Maintain Conversion Program** to display **Data Conversion Maintenance**. Use this program to review details about the selected conversion process.

To see the progress of the conversion, click the **Conversion Log** sheet. If the conversion resulted in an error, use this log to determine whether the error was caused by the system or a data issue.

**Menu Path:** System Management > Upgrade/Mass Regeneration > Conversion Workbench

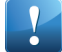

**Important** This program is not available in Epicor Web Access.

## **Database Migration Options**

When you migrate an existing Progress database to a SQL Server database, you run this migration process multiple times to ensure your data moves into the new database. To successfully migrate your data, you select a different radio button option for each run.

Available options:

- **Generate Only Overflow Report** Select this option to generate a **Microsoft® Excel®** file that uses the .xml format; this file contains the skipped and truncated records that will occur when you migrate this Progress database into SQL Server. Before you first migrate Progress data, you typically run this report. This report generates in the **Output folder** location.
- **Process All Tables** The default option, select this radio button to migrate the Progress tables to the SQL Server tables. Run this option when you are ready to move your Progress data into SQL Server. Before you select the Process All Tables option, you should generate the overflow report; this report tracks any records that will not migrate during this run.
- **Process Only Failed Table List** Select this option to migrate the skipped and truncated records contained within the **FailedTableList.txt** file. This file automatically generates either after you run the overflow report or process all tables; it contains the tables you wish to migrate again. If you generate the overflow report, review the records specified in this report and then make the database changes you need. Then after you run the Process All Tables option, run this radio button option to launch a second round of migration. During this process, existing tables truncate at the intermediate database, so you only import the tables defined in the FailedTableList.txt file. This moves data into the intermediate database faster.

You access these options through the **Epicor Administration Console**. When you select a database server and then the **Migrate Epicor 9 Database** option, the **Configuration** window displays. When you select the **Enable Progress Database** check box, these radio button options display.

## **Default Transaction Types in Generic Integration Server Process**

When an AR invoice is generated via **Generic Integration Server Process** without a transaction document type, the application assigns the default transaction document type to such invoice.

The application assigns the system default transaction document type in case this value comes empty from the XML file. The process does not allow posting invoices without transaction document types. Therefore it should either exist in the XML file (and used in the invoice) or be assigned by the application during the invoice creation.

### **Menu Path**

Navigate to this program from the Main Menu:

• System Management > Schedule Processes > Generic Integration Server Process

## **Enterprise Content Management**

The Enterprise Content Management functionality contains the features you use to manage and link outside documents to specific Epicor records. These attached documents can be stored on your network either within a server file location or within a Microsoft® SharePoint® site library.

Once you define where your source documents will be stored, you can then indicate which file formats are available to attach onto Epicor records within the current company. However to prevent these file formats from being used everywhere, you can also restrict which formats can be attached to which specific Epicor records. You can then further define how these files interact with the SharePoint library and/or the external file system. To complete the setup, you then indicate which third-party programs automatically launch when users select the attached file.

### Document Types - Multiple Libraries

You can specify a separate attachment library for each document type. This feature gives you flexibility to both store documents by version and ensure the libraries do not contain too many files.

For each library, you select its **File Transfer Mode**; this mode determines how the files move between the storage location and the Epicor application. Available modes:

- **Always Use Company Level Setting** Select this mode to indicate this document type will store files using the mode selected in **Company Maintenance**. You define the default file transfer mode for the entire company on the **Attachment** sheet.
- **Client System Direct Copy** Select this mode to cause the files to copy directly from the client installation out to the server file location. This mode uses the shared directory access permissions on the client machine to determine if the user can attach or view the files.

You then use the **Base URL** field to enter the directory path for the network server folder, local SharePoint Site, SharePoint<sup>®</sup> Online<sup>®</sup> Site, or the directory path for an alternate storage location.

When the File Transfer Mode is set to Always Use Company Level Setting and the attachments will be stored in a SharePoint location, the **Set Server Credentials** button activates. Click this button to enter a different account than the logon credentials used by the application server.

**Menu Path:** System Management > Document Management > Document Type Maintenance

# SharePoint® Attachments

When you link to file attachments stored on a SharePoint library, it becomes possible to access these files using your SharePoint credentials.

As you link files to a record within the database, they automatically save to the central network location defined for the attachment type. This functionality ensures other users within the current company can select and view these same file attachments. When you attach documents from a SharePoint library, you can use the account defined on the application pool to complete this connection.

To set up your primary attachment libraries, launch **Company Maintenance** and modify the settings on the **Attachments** sheet. Use this sheet to define the specific location where users automatically store attached files within the current company.

Use the **Document Transfer Mode** drop-down list to define how files move between the client and the SharePoint library:

- Select the **Client System Direct Copy** option to upload files from the client using the client's account logon credentials.
- Select the **File Transfer Using Service** option to upload attachment files from the server for storage on the SharePoint site; this transfer uses the application server's logon credentials.

If you select the **File Transfer Using Service** transfer mode option, the **Set Server Credentials...** button activates. Click this button to enter a different account than the logon credentials used by the application server.

**Menu Path:** System Setup > Company/Site Maintenance > Company Maintenance

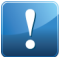

**Important** This program is not available in Epicor Web Access.

# Microsoft Office 365<sup>®</sup> Attachments

You can store file attachments within a Microsoft<sup>®</sup> Office 365<sup>®</sup> SharePoint library. You can link to an Office 365 SharePoint library through either **Document Type Maintenance** or **Company Maintenance**.

Within Company Maintenance, you link to these libraries by defining the **Document Transfer Mode**. When you select the **File Transfer Using Service** transfer mode option, the **Set Server Credentials...** button activates. Click this button to enter your logon credentials. Click the **Logon type** drop-down list to indicate whether you will connect to this SharePoint library through **Windows** or **SharePoint Online**. If you select SharePoint Online, you log onto this library through your Microsoft® Office 365® account, connecting this library to this Microsoft Cloud location.

You link to these libraries in a similar way within **Document Type Maintenance**. When you set the **File Transfer Mode** to the **Always Use Company Level Setting** and the attachments will be stored in a SharePoint location, the **Set Server Credentials** button activates. Click this button to enter a different account than the logon credentials used by the application server. On this window, you also click the **Logon type** drop-down list to indicate whether you will connect through **Windows** or **SharePoint Online**.

**Menu Path:** System Setup > Company/Site Maintenance > Company Maintenance

**Important** This program is not available in Epicor Web Access.

**Menu Path:** System Management > Document Management > Document Type Maintenance

### Save SharePoint Credentials

Within **Document Type Maintenance**, when you set the **File Transfer Mode** to use the **Client System Direct Copy** option and the attachments are stored in a SharePoint library, you can cause the SharePoint logon window to display when users access these attachments.

You activate this window by updating the client .sysconfig file for each client installation. You navigate to the **<userSettings>** node and then change the **<SpLogonMode>** setting to the **Interactive** value. Now when users access the SharePoint library from these client installations, a logon window displays; users enter account credentials to access the attachments in this library.

Users can then indicate they want this window to save their user account credentials by selecting the **Remember me** check box on this window. The system pulls these credentials from the database and this SharePoint logon window no longer displays. If users need to change these credentials later, they can cause the SharePoint logon window to display again. To do this, they activate an option within the **Preferences** window. When users select the **Clear SharePoint account cache** check box, their credentials are removed from the database. The next time they access an attachment in the SharePoint library, this logon window displays and they can update their SharePoint account credentials.

For more information on the client .sysconfig file and the Preferences window, review these locations within the application help:

- **Epicor ERP User Guides > Epicor Implementation User Guide > Startup Configurations > Configuration Settings File > Configuration Settings List > User Settings**
- **Epicor ERP 10 Getting Started > Interface Navigation > Modern Shell Menu > Settings > General Options > Preferences**

### Integration with DocStar

The Epicor ERP attachments functionality can now be integrated with DocStar, a cloud-based document management system used to automate documentation processes. This integration provides the ability to synchronize data between DocStar and Epicor ERP and perform real time updates to existing files.

After you enable DocStar integration on the Attachment sheet in **Company Maintenance**, click the **Create Company Folder** button to add a new folder in DocStar that has your company name and is used to store the files you add as attachments on various records throughout Epicor ERP. This also creates three custom fields in DocStar that define Epicor ERP attachment properties:

- **Author** specifies an Epicor ERP user that created the attachment;
- **TableName** defines the name of the table within Epicor ERP that contains the attachment;
- **TableSysRowID** specifies the row identifier in the table where attachment is added.

If you select the **View in DocStar** check box in Company Maintenance, you can open the files in the DocStar repository by selecting this option on Epicor ERP records. However, you can also disable this option for specific users in User Account Maintenance.

**Menu Path:** System Setup > Company/Site Maintenance > Company Maintenance

Create a DocStar document type in **Document Type Maintenance** to use for attachment files that are stored in the DocStar repository. This updates the DocStar repository in the following ways:

- creates a subfolder with the Document Type ID name under your company folder to store the attachments added using this document type.
- creates a new Content Type and an empty Security Class named in the following pattern: DocumentTypeID\_CompanyName. You can then adjust how these settings work for the documents of this type in DocStar.

**Menu Path:** System Management > Document Management > Document Type Maintenance

When you assign the DocStar document type to use for specific tables in Epicor ERP in **Document Type Control**, the primary key field's metadata is created for this attachment type and synchronized with DocStar. When you open a record that uses the DocStar document type, it has an empty DocStar attachment node where you can drag the files to add to DocStar library if you select the Expose in Tree check box for DocStar documents.

**Menu Path:** System Management > Document Management > Document Type Control

## **Multiple Help Extensions**

Each tenant environment can customize the application help through annotations and custom help links. To prevent these customizations from displaying in other tenant environments, each application server can have multiple Epicor Help extensions.

You create and add multiple Epicor Help extensions through the **Application Server Setup** program; launch this program from the **Epicor Administration Console**. Use the **Existing Deployment** and **Deployment Name** fields to create a new help extension or add an existing help extension.

## **Generic Import / Integration Process - AP / AR Payment Schedule Tables**

Use **Generic Import Process** and **Generic Integration Server Process** to import payment schedules for AP invoices and AR invoices into Epicor ERP.

In **Generic Import Process** and **Generic Integration Server Process**, you can import the following scheduled payment data:

- Import AP invoice scheduled payment records into the **APINVSched** table.
- Import AR invoice scheduled payment records into the **InvcSched** table.

Imported payment schedule data records for an AP invoice appear in the **AP Invoice Entry > Payment Schedule** sheet for that invoice.

Imported payment schedule data records for an AR invoice appear in the **AR Invoice Entry > Payment Schedule** sheet for that invoice.

**Menu Path:** System Management > Schedule Processes > Generic Import Process

**Menu Path:** System Management > Schedule Processes > Generic Integration Server Process

## **Extended Events**

SQL Server Extended Events can be created in your database to be used for various diagnostic purposes.

You can enable creating Extended Events when configuring your database in Epicor Administration Console. To do this, select the **Extended Events** check box on the **Target Database** sheet of the **Configuration** screen when creating or migrating your database. Logging Extended Events is turned off by default in SQL Server, but you may be instructed to turn it on for Epicor Support to use the log files for diagnostic purposes.

Use the **Extended Events Location** field to specify the Extended Events log file location. When Logging Extended Events is turned on, this location must have minimum 10 GB free disk space.

## **Regenerate TaxBoxTran**

You can regenerate Tax Box Transactions records for the current company starting from a specific date.

The **Regenerate TaxBoxTran** program deletes all Tax Box Transactions starting from the date you specified and recreates them.

**Menu Path:** System Management > Rebuild Processes > Finance > Regenerate TaxBoxTran.

### **REST Services**

Representational State Transfer (REST) services are a type of web service based on the architecture of the World Wide Web. Through this Application Program Interface (API), these services link applications more easily through internet type connections.

These services use the OData REST Protocol which adds query capabilities and metadata descriptions to enable OData aware applications such as Microsoft Excel , Microsoft PowerBI<sup>®</sup>, or similar third party applications to display real time Epicor data. REST does this by exposing data and functions as unique Uniform Resource Locators (URLs) resources. Applications can then communicate with the REST services in the same way a web browser interacts with a website.

You activate REST on application servers. To do this, launch the **Epicor Administration Console**, select an application server, then click the **Application Sever Configuration** option. When the **Application Server Settings** window displays, navigate to the **Application Server** sheet; activate the **Enable RESTful Services** check box. You can now use a third party application to link to these RESTful services and display real time data from the Epicor ERP application.

For more information on how REST integrates with your Epicor application, review the **REST Implementation** section in the application help. From the **Table of Contents** pane, this documentation is located under the **System Management > Working With** node.

## **Set Receipt Tax Defaults**

Use **Set Receipt Tax Defaults** to set receipt header, indirect costs and receipt line tax defaults for un-invoiced receipts within a specified date range. You can use this function to update historical receipts so they are consistent with new receipts for which you are calculating inclusive and exclusive tax amounts.

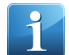

**Note** The default date range is within the past two years.

Numerous countries require support of taxes in receipts, including reviewing, adjusting and printing taxes on receipt forms. Receipt tax calculations are especially necessary for correct cost accounting for tax inclusive pricing, because inventory should be recorded excluding recoverable taxes.

- As of Release 10.1.600, you can (optionally) calculate inclusive and exclusive taxes for receipts; this taxation is controlled at the company level in the **Company Configuration > Modules > Material > Purchase** sheet.
- Receipt Entry calculates taxes based on tax exclusive and tax inclusive pricing per receipt based on the receipt tax liability, receipt line tax category and taxable flag and tax rate date.
- In Receipt Entry, you can calculate taxes on the receipt header or on the receipt line and receipt indirect cost level. The tax values used in calculations populate in the following ways:
	- **Receipt Header** The Tax Liability field populates from the associated purchase order.
	- **Receipt Line Detail** The Tax Category field and Taxable check box values populate from the associated purchase order line / release. If the receipt is not linked to a purchase order, the Taxable value is set via the GetTaxableFlag shared process, the tax category value is retrieved from the part and a Tax Exempt blank value.
	- **Receipt Indirect Cost** The Taxable flag calculates based on the Tax Category value in Miscellaneous Charge Maintenance.
- Tax exclusive calculation for purchase orders are calculated for all collection methods (Invoicing, Withholding, Self-Assessment, Self-Assessment Dual Entry).

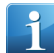

**Note** You typically run Set Receipt Tax Defaults from the menu to set receipt tax defaults for open, closed and invoiced receipts in a Multi-Tenant SaaS environment.

You can also use it as needed in a non-SaaS (internally hosted or locally installed) environment. However, if you operate in that type of environment, and have upgraded from earlier releases, if you have selected the conversion script that runs to set receipt tax defaults, the **Conversion Workbench** automatically updates open historic receipts for the previous two years.

- As needed, you can run Set Receipt Tax Defaults from the menu to convert receipts for other dates. For example, if the conversion script processed receipts for the previous two years, you could use it as needed
- If you inadvertently include a date range in which receipts were already processed, it either skips over the previously converted receipts, or corrects receipt tax defaults if needed.

**Menu Path:** System Management > Rebuild Processes > Mfg / Distribution > Set Receipt Tax Defaults

### Processing

When you run **Set Receipt Tax Defaults**, it performs the processing for all receipts, receipt lines and receipt indirect costs whose received date is within the selected date range.

### **Receipt Header**

It performs the following processing in the receipt header:

- **1.** if it is blank, updates the tax region code (tax liability) assigned to the receipt header (RcvHead.TaxRegionCode) with the tax region code assigned to the associated purchase order header. If there is no associated purchase order, the tax region code is updated based on the tax region code for the supplier.
- **2.** Updates the tax inclusive price on the receipt header (RcvHead.InPrice), based on the tax region inclusive price (TaxRgn.InPrice) for the assigned tax region code.
- **3.** If the receipt header uses tax inclusive pricing, for each RcvDuty row associated with RcvHead, it sets the RcVDuty.InDutyAmt to the RcvDuty.DutyAmt.

### **Receipt Indirect Costs**

It performs the following processing for the associated receipt indirect costs:

**1.** Updates the **Taxable** check box value based on the **Tax Category** assigned to the selected miscellaneous charge.

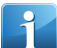

**Note** The tax category is assigned to the miscellaneous charge in **Miscellaneous Charge Maintenance**.

### **Receipt Detail Lines**

It performs the following processing for the associated receipt line details:

**1.** Updates the **Tax Category** value and **Taxable** flag based on the associated purchase order line/release.

If there is no linked purchase order, the following logic is used:

- **1.** The **Taxable** value is set via the GetTaxableFlag shared process.
- **2.** The **Tax Category** value uses the tax category code (TaxCatID) assigned to the associated part record (if Tax Exempt check box is clear). If the tax category code is not assigned to the associated part record, it uses the tax category code from the product category to which the part is assigned.

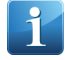

**Note** For existing receipts, if the **Calculate Taxes for Receipts** check box in **Company Configuration** is selected when you run this process, the tax liability for the receipt header and the tax liability for the associated receipt lines may be different.

- **2.** If there is not inclusive or exclusive vendor cost, set the following receipt detail fields:
	- OurUnitCost = InOurCost
	- DocInUnitCost = DocUnitCost
	- Rpt1InUnitCost = Rpt1UnitCost
	- Rpt2InUnitCost = Rpt2UnitCost
	- Rpt3InUnitCost = Rpt3UnitCost
- DocInVendorUnitCost = DocVendorUnitCost
- Rpt1InVendorUnitCost = Rpt1VendorUnitCost
- Rpt2InVendorUnitCost = Rpt2VendorUnitCost
- Rpt3InVendorUnitCost = Rpt3VendorUnitCost

**Important** The tax information may potentially be set for all receipts in the selected date range, regardless of receipt status.

**Important** When this process runs, it checks the **Calculate Taxes for Receipts** setting in **Company Configuration**. If it is selected, the tax values are calculated if ALL of the below conditions are true:

- Any of the receipt header, receipt indirect costs and receipt details **Tax Category**, **Tax Liability** or **Taxable** settings change or the **Tax Inclusive** price on the receipt header changes.
- The RcvHead.TaxCalculated value is true. This indicates that taxes were already generated against the receipt.
- No receipt lines in the receipt have a status of **Received**.

**Note** If you attempt to add a receipt line for a second purchase order with a different tax liability than the tax liability on the receipt header, you will receive an error. To add the second purchase order line to the receipt, you must first change the **Tax Liability** value on the receipt header to the same **Tax Liability** as the purchase order you want to add to the receipt.

# **System Setup**

The System Setup module is important for setting up system-wide information, such as company, security configuration, integration with external systems and other system level tasks.

### **Company**

Company Maintenance and Company Configuration are the setup programs you use to configure companies within the Epicor ERP application.

Company Configuration - Allow Employees without Resource

### The **Modules > All Modules > General** sheet includes the **Allow Employees without Resource** check box.

- If you select this check box and on the Employee Maintenance > Production Info sheet select a resource group and save, the Epicor application will not automatically create a resource of the employee record.
- If you clear this check box and on the Employee Maintenance > Production Info sheet select a resource group and save, the Epicor application will automatically create a resource of the employee record.

**Menu Path:** System Setup > Company/Site Maintenance > Company Configuration

Company Configuration - PO/AP Tax Reported at Line Level

### The **Company Configuration > Modules > All Modules > Taxes > Detail** sheet includes the **PO/AP Tax Reported at Line Level** check box.

When entering an AP invoice with multiple taxes that needs to be recorded and reconciled at line level, employees need to be able to record the tax amount on the invoice at the line level. In several countries, there is a requirement to be able to record the tax amounts for the AP invoice on both the line level and as a separate amount on the header. The tax rate and the tax amount on the line level need to be recorded for reconciliation and tax reporting purposes.

When selected, this check box indicates that taxes are calculated for AP Invoices at the line level only. In Purchase Order Entry, taxes are calculated for each release separately, considering both the product Tax Category and tax exemptions.

If you select this check box, the following rules apply:

- Tax Line Level calculation applies to all tax collection methods except Withholding. Tax calculations with the Withholding collection method are kept at the Header level only.
- Calculated tax details for each line display in the **AP Invoice Entry > Lines > Tax > Detail/List** sheets, irrespective of whether the tax liability used is set up for tax inclusive pricing or not.

**Example** Tax inclusive indicates that your price includes tax. For instance, in Russia or England when you buy a product in a shop, you see prices which include taxes. Tax inclusive pricing is common for countries which have one tax. However, some countries, such as Malaysia, Australia, Thailand, Germany, Switzerland or Austria have a legal requirement not to only record tax amounts as a separate amount on the invoice header, but must also be able to record, store, and edit taxes at the invoice line level for reconciliation and tax reporting purposes.

- You can manually modify taxes at the Line level only, using the **Manual Tax Calculation** check box.
- You can manually add or modify taxes at the Header level only for tax types with the Withholding collection method.
- You can manually add taxes at the Release level using the **New Release Tax Code** option.
- You can manually add taxes for miscellaneous charges at the line level using the **New Line Charge Tax Code** option.
- You can manually add taxes for miscellaneous charges at the header level using the **New Header Charge Tax Code** option.
- The **New Header Tax Code** option is disabled.

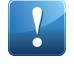

**Important** If you select this check box, the **This setting affects POs and AP Invoices going forward. Taxes on open POs and unposted AP Invoices can be manually recalculated if required** message displays.

If you clear this check box, taxes calculate at the Document level only (set in Tax Liability Maintenance). The following rules apply:

- Calculated tax details for each line will not display on the **AP Invoice Entry > Lines > Tax > Detail/List** sheets, unless the tax liability used is set up for tax inclusive pricing.
- If you link the tax liability record to a supplier, using Supplier Maintenance, then the Tax engine will calculate taxes for each line separately, even if the PO/AP Tax Reported at Line Level check box is cleared.
- You can manually add taxes at the Header level using the **New Header Tax Code** option.
- The **New Release Tax Code**, **New Header Charge Tax Code**, and **New Line Charge Tax Code** options are disabled.
- Tax details are not displayed for miscellaneous charges and you cannot modify taxes at the miscellaneous charge level, unless the tax liability used is set up for tax inclusive pricing.

**Note** To test this functionality and learn how it works, refer to the **Workshop - AP Invoice Line Taxes** located in the Delta Financial course.

**Menu Path:** System Setup > Company/Site Maintenance > Company Configuration

## Company Configuration - Central Tax Configuration Options

In Company Configuration, tax configuration options are centralized in a new **Taxes** sheet, which is located in **Modules > All Modules**. Financial employees can now easily locate and set tax options and settings for all modules in one location.

The **Taxes** sheet has two sub-sheets:

- **Details** Specify tax controls for business document types from different modules.
- **Tax Interface** Define how the application will interact with the **Avalara<sup>®</sup> AvaTax**® service.

In Company Configuration, the following fields and check boxes have been moved from the **Modules > All Modules > Localization > Detail** sheet to the **Modules > All Modules > Taxes > Detail** sheet:

- Use Tax Boxes (check box)
- Enable Tax Withholdings for Invoice Total (check box)
- Tax Rate for Withhold Tax Based on (field)
- Exch Rate for Invoices Tax Based on (field)

The following check boxes have been moved from the **Modules > All Modules > Taxes > Detail** sheet to the **Modules > All Modules > Taxes > Tax Interface** sheet:

- Use alternative Bill To Address
- User Alternative Bill To Customer ID

**Menu Path:** System Setup > Company/Site Maintenance > Company Configuration

Company Configuration - Calculate Taxes on Quotes

The **Calculate Taxes for Quote** check box, located on the **Modules > All Modules > Taxes > Detail** sheet, specifies if taxes should be calculated on quotes.

Select this check box for the entered quotes to automatically calculate taxes based on Expected Qty, Tax Liability, Line Product Tax Category, and the Tax Rate date.

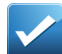

**Example** Some companies have customers who are using quotes as preliminary documentation to obtain financing for their projects. Therefore, it is important for the companies to have quotes that accurately reflect the bottom line of a sales order including tax estimates. The possible scenarios include:

- Company needs to calculate and print tax information in quotes using tax engine calculations.
- Company needs to calculate and print tax info in Quotes using Tax Connect (Avalara) integration.

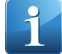

**Note** If you select this check then printed quotes also include the taxable amount, percentage, and tax amount.

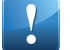

**Important** You can exempt a quote line from tax calculations by manually adding a tax exempt code to the line.

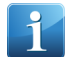

**Note** The Tax Engine uses the Tax Liability, Tax Category, and Tax Exempt defined on each quote line to calculate the exclusive taxes. Each line creates its own set of quote detail tax records.

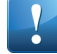

**Important** This check box activates the **Ready to Process** check box located on the **Modules > Sales > Quote** sheet.

**Menu Path:** System Setup > Company/Site Maintenance > Company Configuration

## Company Configuration - Calculate Taxes for Receipt

Use the **Calculate Taxes for Receipt** check box in the **Company Configuration > Modules > All Modules > Taxes > Detail** sheet to determine if taxes should be calculated for receipts. When entering or editing a receipt, you can view or update taxes related to the item when you receive it.

Select this check box to allow you to view or update tax calculations for the receipt. The default tax calculation is based on the tax calculations for the original purchase order but you can update them as needed.

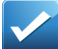

**Example** When suppliers send purchased items to a company, there may be tax information included in their packing slip. Therefore, it is important for some companies to capture this accurate tax information before the AP invoice arrives. The company may need to make important decisions where this information is used before the final AP invoice is received from their suppliers.

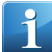

**Note** If the **Calculate Taxes for Purchase Orders** check box is not selected, the **Calculate Taxes for Receipt** check box is disabled.

**Menu Path:** System Setup > Company/Site Maintenance > Company Configuration

Company Configuration - Include Duty on Taxable Amount

Use the **Include Duty on Taxable Amount** check box in the **Company Configuration > Modules > All Modules > Taxes > Detail** sheet to determine if duty should be included in receipt or container shipment taxable amounts.

An importer may need to include duties on the Taxable amount at receipts so that taxes are calculated correctly as required for the receiving country. The importer may also need to include duties on the Taxable amount when shipping a container to another country.

An **Include Duty on Taxable Amount** check box has been added to specify if duty should be included in receipt and container shipment taxable amounts.

- If selected, taxable amounts on receipt lines used to calculate taxes include both the items cost plus the total duties (line duty and specific duty). Taxable amounts on container shipment lines include both the items cost plus the total line duties.
- If clear, taxable amounts on receipt lines include only the items cost and do not include the duties.

**Important** Taxes for specific duties are not supported for container shipments and are not calculated.

**Menu Path:** System Setup > Company/Site Maintenance > Company Configuration

## **Epicor Commerce Connect**

Epicor Commerce Connect (ECC) is an eCommerce connector and toolset developed, implemented, and supported by Epicor. It is a cross-brand solution that supports advanced B2C, B2B or B2B2C online commerce requirements, and is integrated to multiple Epicor ERP platforms. ECC enables you to streamline, optimize and maximize your business' potential, increase your Web presence and help drive new business—both from your existing customers and from new, untapped business opportunities and sales channels.

With ECC, you can manage customers, merchandise, inventory, order history—basically the entire order life cycle. Together with Epicor ERP, it enables you to effectively manage the entire customer experience. You no longer need to have two separate systems to accept wholesale and consumer orders.

Product information tiered pricing, customers and inventory levels can be displayed directly from your production ERP database. Orders can be submitted and processed immediately, allowing the customer to use their terms or credit card for purchase. Epicor Commerce Connect also provides deep integration with your order fulfillment process and makes it available to your customers online. At the time of requesting a quote or placing an order,

customers will be able to select the available shipping methods and determine their freight cost. Once the orders are placed, online tracking allows them to see when their product was shipped and lets them track the shipment through the carrier.

Customer Maintenance - Select Payment Method and Ship Via for ECC

Use the **Customer Maintenance > Integrations > Web** sheet to select payment methods and ship vias for use with Epicor Commerce Connect synchronization.

Sales personnel need the ability to control the payment method and ship vias that synchronize with Epicor Commerce Connect by customer.

In the **Integrations > Web** sheet, you can select payment methods and ship vias to be included in the ECC web interface synchronization for a customer. During synchronization, the selected payment methods and ship vias are uploaded to ECC in the CUS message used to integrate the customer entered in the Epicor ERP application with Epicor Commerce Connect.

Excluded ship vias and payment methods are added to the CUS message as available choices to be selected.

The following changes were made in Customer Maintenance to implement this feature:

- A **Web** sheet was added to **Customer Maintenance > Integrations** where you can select payment methods and ship vias to include for the customer in the synchronization between Epicor ERP and Epicor Commerce Connect.
- Two panes were added to the Web sheet. The **Payment Methods** pane contains all payments available for the customer. The **Ship Via** pane contains all ship vias available for the customer.
- To select a payment method or ship via, select the item in the **Available Choices** pane and click the right arrow to move the payment method/ship via to the **Selected Choices** pane.
- To select all payment methods or ship vias, click the double-right arrow to move them to the **Selected Choices** pane.
- You can remove a payment method/ship via from the selection list by selecting it and clicking the left arrow to move it back to the **Available Choices** pane. To remove all selections, click the double-left arrow.

**Important** You must select at least one payment method and one ship via for the customer to be included in the integration as a web customer.

**Menu Path:** Sales Management > Order Management > Setup > Customer

ECC Extended Messaging for DDA and CUST

You can use BPMS to override the standard logic processing of ECC DDA and MSQ.

New methods were added to the ECC Extension BO to allow BPMs to be written against the method to override standard logic. The methods are called by web service ECCCustomer.

The processing logic is the following:

- **DDA**  You can override each line using a BPM. You can also override the entire XML output with a BPM. If no BPM is used, standard DDA logic applies.
- **MSQ** You can override the price with a BPM.
## ECC UD Field Map Maintenance

If you have custom data that you want to synchronize with Epicor Commerce Connect (ECC), you can use **ECC UD Field Map Maintenance** to define which user-defined (UD) columns and custom fields to include in mapping.

When you select a mapping you want to modify, the UD Field Map List table displays all user-defined columns related to this mapping, and you can select which ones you need to include in synchronization with ECC. You can also create custom fields to add to synchronization, but they need to be assigned with BPM workflows.

This program also allows you to specify the UD columns and custom fields you want to work as attributes. ECC can process these items as attributes and return data to Configurator in Epicor ERP.

**Menu Path:** System Setup > Commerce Connect > ECC UD Field Mapping

# **Global Help and Education URLs**

You can streamline setting up access to the application help and the embedded courses within Company Maintenance.

Each company can be linked to a separate Unified Resource Locator (URL) for the application help and embedded courses. However both the **Epicor Help URL** and the **Education Courses URL** fields have corresponding **Global URL** check boxes. Select one or both of these check boxes to indicate these URLs are the central location for the application help and/or embedded courses across all companies within your organization. Users from other companies then launch these resources from these Global URL locations.

If you do not select these check boxes, only users from the current company can access the embedded courses and/or the application help from these URL locations.

**Menu Path:** System Setup > Company/Site Maintenance > Company Maintenance

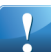

**Important** This program is not available in Epicor Web Access.

# **Site Configuration Control - Manifest Rate Shopping Options**

Use the **Manifest Rate Shopping** fields, located on the **Site Configuration Control > Modules > Shipping Receiving > General** sheet to set options for the Epicor Manifest Rate Shopping application.

Shipping clerks and quote entry and order entry personnel need the ability to determine the most cost effective way to ship parts to their customers. The Epicor Manifest Rate Shopping web-based application provides the ability to easily search through different shipping options available for their site to determine the most cost effect way to ship.

The following fields were added to define site configuration options for the Epicor Manifest Rate Shopping application:

- **Enable Rate Shopping** Indicates if the Epicor Manifest Rate Shopping application is used at this site. Selecting this option enables URL field where you can enter the URL to the Manifest Rate Shopping application website.
- **URL** Specifies the URL for the Manifest Rate Shopping website for this site.

**Menu Path:** System Setup > Company/Site Maintenance > Site Configuration

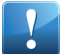

**Important** This program is not available in Epicor Web Access.

# **Site Maintenance - Ability to Delete Site if Another Site Defined as Default**

You can delete a site in **Site Maintenance** if a different site is defined as the default site in System Setup > Company/Site Maintenance > Company Configuration. You cannot delete a site if no default site is defined in **Company Configuration**.

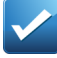

**Example** Your company defines a first site, **Site A**. Your company does **NOT** select a default site in **Company Configuration**. An employee at your company attempts to delete **Site A**. An error message displays and the employee cannot delete **Site A**. Your company then defines a second site, **Site B** and selects it as the default site in **Company Configuration**. An employee attempts to delete **Site A** and is able to delete the site.

**Menu Path:** System Setup > Company/Site Maintenance > Site Maintenance

## **Stop/Start Task Agents**

You can stop and start task agents from a context menu within **Task Agent Service Configuration**.

To do this, right click a task agent on the list; from the context menu, select the **Stop Agent...** option. Then to restart this task agent, right click it again on the list and select the **Start Agent...** option.

## **View Service Settings**

To prevent both server and Internet Information Services (IIS) resources from becoming overloaded when the task agent service starts up, the task agents launch through a staggered schedule.

If you have multiple task agents, they start in pairs. Each pair then launches through this staggered time interval. While the first task agent in the pair starts, the second task agent sleeps. Then when this time interval finishes, the second task agent starts.

This default time interval is 30 seconds. You can change this time interval in **Task Agent Service Configuration**. Click **Actions > View Service Settings**. You can enter values between 0 (zero) to 60 seconds.

## **Certificates Maintenance**

Use the **Certificates Maintenance** program to store, load, and maintain X.509 certificates in Epicor ERP.

X.509 certificates are digital certificates that use the international X.509 public key infrastructure (PKI) standard to verify that a public key belongs to the user, computer, or service identity contained within the certificate. For example, in the Mexico CSF, this program is used to store Digital Seal Certificate (SAT) and Connection Certificate (Interfactura).

**Menu Path:** System Setup > Company/Site Maintenance > Certificates Maintenance

# **ICE 3.1 Framework and Tools**

# **Business Activity Queries (BAQs)**

The following topics describes key features for business activity queries.

### BAQ Security

You can specify a Security ID for Business Activity Queries which give or block access to the selected BAQ.

To define BAQ security, click the **Security ID** button on the **BAQ Designer > General** sheet, search for and select a security code to use for the BAQ.

Security codes limit access to user groups, specific users, and/or both; the codes are configured in the **Menu Maintenance** program. Review the **Menu Maintenance - Security** topic in Online Help for more information.

**Menu Path:** System Management > Business Activity Queries > Business Activity Query

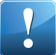

**Important** This program is not available in Epicor Web Access.

### **Business Process Management**

Use Business Process Management (BPM) to create workflows that automate, execute and monitor business processes. The workflows extend your system's base functionality without requiring customizations or affecting your ability to take future releases of the software.

### Directive Validation Enhancement

The BPM Validate function now controls whether syntax used within expressions or custom code blocks is valid. For users without advanced BPM rights, this feature also performs a security check of expressions, as base BPM users are only allowed to use simple expressions.

Problematic parts of the workflow are presented in the Validation Results pane as separate messages marked with either a Syntax error or Security issue icon. Double-clicking the message that reports a problem within an expression or custom code automatically brings up the corresponding editor window for reviewing. The same syntax and security check reporting mechanism is applied directly in the Custom Code Editor and C# Expression Editor windows across BPM and BAQ subsystems.

## Create Programming Interface Enhancements

#### The **Create Programming Interface** command now supports public constructor generation.

Constructor declaration contains only one parameter **context** based on Ice.IceDataContext. This parameter is casted to ErpContext or IceContext and is stored at the class member named **DataContext**. By using this member, you can access Epicor Data Model and database.

When Epicor ERP searches for external method, the following rules apply:

- Class with a customized method must be public
- The constructor must be public
- The constructor can be non-parameterized or can have only one argument derived from the **IceDataContext** class. This single parameter is provided during instantiation of the custom class (if it is not static).

## Auto Print BAQ Reports and Electronic Compliance Files

The BPM data directive Auto Print allows you to automatically preview, print, e-mail, or fax reports based on Business Activity Queries and Electronic Interfaces designed in the Report Data Definition program, as well as BAQ Reports designed in the BAQ Report Designer. You could also create a data directive that automatically generates an Electronic Compliance file along with the reports based on BAQs and electronic interfaces.

Typically you set up this action to run when a significant database change occurs and want to review the affected records through a report. Because this report automatically generates, you can distribute the report to key individuals. For example, you could create a data directive that automatically prints the Job Traveler for released jobs on a printer in your production center. You could also create a data directive that automatically emails Sales Order Acknowledgments to specific customer contacts and generates an electronic compliance file.

To configure the Auto Print action, you first select a report. When the report selected contains the Report Criteria Set defined on the Report Data Definition form, the Auto Print Report Parameters grid displays the prompts and filters as report parameters. Similarly, if the report selected is a BAQ report designed using the BAQ Report Designer, the option fields and filters are displayed as report parameters. You then configure any parameters for the report and then define the print action by selecting a preview, print, or e-mail/fax option. Lastly you specify how the rule processes row updates.

## **Epicor Service Connect**

Epicor Service Connect is built to support specific collaborative processes, connecting different business entities, applications or users.

Service Connect uses open, industry-wide standards and technologies, enabling businesses to deploy solutions now and to be confident that their investment will remain mainstream for the foreseeable future. Epicor Service Connect harnesses the power of XML, electronic message transfer and processing environments to deliver reliability combined with ease of use.

## **Epicor Data Analytics**

Epicor Data Analytics (EDA) is a companion application which is fully integrated with Epicor 10 and uses data to help distributors understand their business better, with function-specific content packs that provide a dashboard with deep integration into a specific set of Epicor 10 data-sales, purchasing, inventory, general ledger, accounts payable, and accounts receivable.

## Content Packs

Epicor Content Packs provide the quickest and easiest way to get up and running with advanced analytics from your Epicor system. It consists of pre-packaged dashboards you use to measure enterprise performance. All content packs can be deployed against a single company or against multiple companies for crosscompany analysis of trends and performance.

## Financial Management Content Pack

The Epicor Financial Management content pack enables you to perform trend analysis and monitor key financial information.

The following dashboards are available on this pack:

- Accounts Receivable Dashboard
- Accounts Payable Dashboard
- General Ledger IS/BS Dashboard
- Finance Overview Dashboard

## Sales Management Content Pack

The Epicor Sales Management content pack provides detailed trend analysis views of quotes, orders, and sales.

The following dashboards are available on this pack:

- Quotes Dashboard
- Orders Dashboard
- Sales Overview Dashboard

## Materials Management Content Pack

The Epicor Materials Management Content Pack enables analysis of purchasing, shipping, and inventory control. The pack includes inventory on-hand analysis, customer and supplier shipping performance, and inventory turn. Other metrics include inventory transactions by buyer and approver, job and assembly, part, Site, and warehouse.

The following dashboards are available on this pack:

- Inventory Weekly Dashboard
- Inventory Monthly Dashboard
- Purchasing Dashboard
- Materials Dashboard
- Materials Overview Dashboard

## Production Management Content Pack

The Epicor Production Management Content Pack enables analyzing management business processes, including quality analysis, site performance, and open jobs. Other metrics include RMA, non-conformance, jobs, materials, and manufacturing lead time by site/warehouse.

The following dashboards are available on this pack:

- Production Assemblies Dashboard
- Production Operations Dashboards
- Production Quality Dashboard
- Production Overview Dashboard

## **Epicor Social Enterprise**

Epicor Social Enterprise is an information network designed to support information exchange across your business enterprise.

The following resources are available to you as an Epicor Social Enterprise user:

- Use Epicor Social Enterprise through its integration with the Epicor ERP application client or through a browser.
- Follow and exchange messages with other Epicor Social Enterprise users. These typically are people within the organization, although people from the outside can be invited to join.
- Join and start user groups that bring together people who have common interests.
- Create and follow notifications that send messages informing you when a change occurs in your Epicor ERP business data.
- Search for and view information in your message stream and in your Epicor ERP business data.

# External Users

In order to support limited interactions with their ultimate customers, Epicor Social Enterprise is implementing support for **External** users.

An external user is not an employee of the company hosting social enterprise but is allowed access to the social platform only as a member of an **External** group a focused, specific private group.

An external group allows social users to interact with external social users outside their organization. Only users with **Moderator** rights can create external groups. A moderator is a standard user with the additional ability to create external groups and to invite external users to Epicor Social Enterprise.

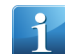

**Note** External groups are not available in Epicor Social Enterprise standard edition. An Epicor Social Enterprise premium edition license is required to enable external groups.

The following resources are available to you as an external Epicor Social Enterprise user:

- Follow and exchange messages with other external Epicor Social Enterprise users.
- View standard users (no interaction is allowed).
- Join and leave external user groups that bring together people who have common interests.
- View public and private groups (no interaction is allowed).
- Search for and view information in your message stream.

## Notification Source Cleanup

When the application fails to generate notification rules, it usually indicates problems related to the interaction with the Epicor ERP database. In order to reduce the development interaction needed, improve customer satisfaction and free up support resources to deal with other issues, the **Verify and Repair** action is added to find and resolve as many of the common issues in the notification source as possible. Once the process is complete, the results list displays indicating the status of each action performed. Any errors encountered during the process will be displayed in the results.

The action is also available when Epicor Social Enterprise is functioning in a multi-tenant (hosted) Epicor ERP environment.

# **Localization**

## **Performance Tuning**

## Command Line PDT

You can run the Performance and Diagnostic Tool (PDT) through a command line interface. Use this option to run a performance test either immediately through a saved command line or .bat file; you can also launch the PDT automatically when a performance issue occurs.

To run the command line version of the Performance and Diagnostic Tool, you need to launch the program with a configuration file. This configuration file can contain one or multiple tasks that you wish to run. The command line version contains all the functionality of the Performance and Diagnostic Tool except for the Log Capture feature; these functionality may be included in a future release.

This command line tool also directly interfaces with both the **Microsoft® Task Scheduler®** and **Microsoft® Performance Monitor®** , so you can use these tools together to monitor performance. To do this, you set up a counter that contains a stop condition. When the system passes the threshold that triggers the stop condition,

it actives the command line PDT. The command line tool can then record performance data and/or system information.

For information on how to set up and run the Performance and Diagnostic Tool through a command line, review the **Performance Tuning Guide**. This guide available in the application help:

• **System Management > Working with System Management > Performance Tuning Guide > Command Line PDT**

### Extended Events

A new check box **Extended Events** was added on the database configuration screen in Admin Console. When this check box is selected, SQL Server Extended Events are created in your database.

Note this option just creates the extended events tracing features for the SQL Server instance connected to your database; it does not activate them. You can activate these tracing features later within SQL Server. They trace performance issues like deadlocks, query efficiency, and system health.

The **Extended Events Location** field displays the default log file location on the SQL Server machine. You can enter any other location in your environment to be used as log file storage. When logging Extended Events is turned on, this location must have minimum 10 GB free disk space.

## **Report Tools**

## DocStar Attachment Actions

Two new workflow actions are available in **Breaking and Routing Rule Designer**.

- Use the **Add DocStar Attachment** routing action to add the processed report as a DocStar attachment to a record in Epicor ERP. You define the conditions when an attachment should be added to a record, specify the table and row where you want to add the attachment, and when the routing rule activates, the workflow connected to the Add Attachment action adds the report as a DocStar attachment to the specified record using provided conditions.
- Use the **Take DocStar Attachment** action to retrieve a DocStar attachment from a record in Epicor ERP and process it along with the report. For example, you can use this action to retrieve the attachment and send it as an email together with the processed report, or you can send it to printing together with report.

These actions are only available when the Break node is used on the canvas. You first need to create a Break node and define break column(s), and then you can add the actions for each report.

## Electronic Compliance Reporting

Different countries have different data and formatting requirements for file-based (or hardcopy/printed) compliance reporting. To make the production of such reports more flexible, the Epicor 10 ERP data extraction and output file formatting capabilities allow you to configure data extraction sources and define output file formats in the **Electronic Compliance Definition Maintenance** program to support the multiple compliance file requirements.

**Note** This program is only available if the **Electronic Compliance Reporting** license is installed.

Use the **Electronic Compliance Definition Maintenance** program to configure and generate electronic compliance files (XML, JSON and CSV) from reporting data. A report style can be configured to generate either an SSRS report only or an electronic compliance file only, or both an SSRS report and an electronic compliance file based on the same extracted data.

After you set up the report data definition to use custom BAQs or Electronic Interfaces, you can define an **Electronic Compliance Definition** that will control generation of one or more XML or JSON files when it is referenced by a Report Style. To customize an existing system definition, you can create a copy of it by using the **Duplicate Electronic Compliance Definition** action.

As the starting point for defining the needed XML or JSON output structure, you can import sample XML or JSON files and immediately see a tree representation of the parent-child structure of the file that will be generated.

The following actions are available for importing files:

- **Import Sample XML Ignore Values** Used to import XML data and exclude field values from the definition.
- **Import Sample XML and Values** Used to import XML data and include field values into the definition.

In the same program, you then map fields from the BAQ or Electronic Interface result sets to the individual nodes in the XML or JSON parent-child tree structure. When you finish the mapping process, use the **Validate File Structure** action to validate the parent-child structure and associated value mappings for all XML or JSON elements on the selected electronic compliance file.

Once you set up the electronic compliance definition, use the **Electronic Compliance** sheet in the Report Style Maintenance program to enable generation of the electronic compliance file when you submit the report for printing.

Through Business Process Management, you can create workflows that automate generation of electronic compliance files. To leverage this feature, you set up a Business Process Management (BPM) standard data directive with an Auto Print action in its workflow. When users enter or update data in selected columns, the electronic compliance report renders using the actions and parameters you define.

**Menu Path:** System Management > Reporting > Electronic Compliance Maintenance

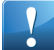

**Important** This program is not available in Epicor Web Access.

Multiple BAQ/Electronic Interface Reports

The Report Data Definition program allows Report Administrators to choose multiple Business Activity Queries (BAQs) and Electronic Interfaces as data sources for custom SSRS reports.

The feature gives different advantages for custom reports design, including:

- Using BAQs and Electronic Interfaces as data sources on the report data definition.
- Setting up parent-child relationships between BAQs.
- Creating Report Criteria sets of Prompts and Filter controls to accept user-defined values when the report is submitted.
- Using the Create SSRS Report feature of the Report Style Maintenance program to generate an .rdl file into SSRS as the starting point for designing the visual SSRS report.

Review the following topics for more details.

#### **Report Data Sources**

In addition to Epicor ERP database tables, you can create SSRS Reports based on the data returned by BAQs and Electronic Interfaces. In general, three types of data sources are now available for your report data definition:

- **Epicor ERP Tables** Use Epicor ERP database tables to create custom reports.
- **BAQ -** Use both system and custom Business Activity Queries to create custom reports. You can select one or several BAQs for your report data definition. When multiple BAQs are chosen, you optionally define parent-child relationships between the BAQ columns.
- **Electronic Interfaces -** Use Electronic Interfaces to create custom reports.

**Menu Path:** System Management > Reporting > Report Data Definition, Data Sources

#### **Parent/Child Relationships**

As with Epicor ERP database tables, the Report Data Definition program allows parent-child relationships to be defined for the BAQ result sets. To set parent-child relationships between BAQs, use the **Relationships** sheet in the Report Data Definition program.

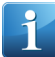

**Note** The child-parent relationships cannot be defined for Electronic interfaces you select as a data source for your report definition.

The BAQ report definition supports multiple levels of parent/child relationships, for example, Order Header - Order Details to Order Release - Order Release Tax. Relationships can be se between any BAQ columns.

**Menu Path:** System Management > Reporting > Report Data Definition, Relationships

#### **Report Criteria Sets**

Report Criteria Sets allows you to create and configure the prompts and filter controls that accept user input when the report is submitted. Each prompt or filter is mapped to a BAQ or Electronic interface defined parameter. Therefore when the report is submitted and the user enters prompted values, the BAQs and Electronic Interfaces filter the retrieved data.

You can create as many report criteria sets for the current report definition as required. You then use the **Report Style maintenance** program to select the criteria set to be applied to your report style.

Use the **Report Criteria Sets** sheet in the Report Data Definition Maintenance program to specify the following criteria set details:

- **Criteria Prompts** Used to create a Criteria prompt that represents a single control on the report form. The same Criteria Prompt can be mapped to multiple BAQ defined parameters and to multiple Electronic Interface parameters.
- **Criteria Filters** Used to create a Filter which can be applied to multiple BAQ defined parameters. Filters appear as separate tabs on the report submission form and allow you to search and select multiple keys to apply as criteria.
- **Criteria Mapping** Maps the Criteria Set Prompts and Filters to BAQ and Electronic Interface defined parameters.

After you create a new report criteria set, use the **Report Criteria Set** field found on your report style in the **Report Style Maintenance** program to select the criteria set to be applied to your report style, and then to generate an .rdl file into SSRS as the starting point for designing the visual SSRS report.

**Menu Path:** System Management > Reporting > Report Data Definition, Report Criteria Sets.

### **Security**

Leverage the security functionality to prevent unauthorized external and internal access to the Epicor ERP application. You control access to the Epicor ERP application through the Authentication Security features and control access to the user interface through the Authorization Security features.

Authentication Security encompasses the features that ensure the identity of the user logging into the Epicor ERP application. These security features verify the user who made the logon call, preventing malicious, unauthorized access to the application. To set up user identity security, you first determine whether you will authenticate through Windows account security or Epicor account security. If you decide to use Windows account security, you determine password complexity requirements and the account lockout threshold through the Windows operating system. If you decide to use Epicor account security, you set up the password complexity and the account lockout policy internally within Epicor ERP. Through both methods, you can also set up automatic, single sign on access to the application.

Authorization Security controls access to the user interface. You set up these features through security groups and users. Through Security Group Maintenance, you create groups that define user related areas within your organization. You then assign all users to these security groups through User Account Security Maintenance. Now with security groups and their selected users defined, you can assign security privileges throughout the

application. For example, you may want to prevent access to Payroll programs for most users. You can use the security privilege tools to only give members of the Payroll security group access to these specific programs.

### **Software Developer Kit**

Use the Software Developer Kit (SDK) to extend the Epicor application to include functionality that localities, clients, and areas within your organization need.

Because the SDK contains the same tools Epicor developers use, you can create new tables, business objects, and user interface forms. These new tables and programs interact with the Epicor framework, and the database entered through these programs is incorporated in the database for view and use.

While the SDK extends the functionality available within the Epicor application, you cannot use it to create verticalizations (VAR derivatives), customizations, and personalizations of existing programs. This functionality is available through the embedded framework for all user interface forms and business objects. Because familiar with the embedded customization tools before you create new programs, as these tools may be a better fit for your projects.

## **Solution Management**

Use the **Solution Management** module to distribute your new items – custom programs, business objects, new dashboards, Business Process Management directive groups, user-defined codes, extended properties, and so on - all at the same time.

Within **Solution Workbench**, there are two ways of adding items into a solution:

- Tracking your current activity within the ICE environment.
- Adding the existing items into a solution.

To define which items you want to track when building your solution, select an appropriate **Solution Type**. The Epicor ERP application comes with a series of delivered solution types, but users can define their custom types using the **Solution Type Maintenance**.

A Solution Type is a collection **Elements** (items) you want to track within the type. The Epicor ERP application comes with a series of predefined elements, such as BAQs or Dashboards, but users can define their custom elements using the **Element Maintenance**.

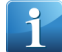

**Tip** A user creating an element type should have an understanding of the current Epicor ERP database structure, business objects and application framework.

Once you define items you want to include in your solution, you can build a .cab file that contains all object you bundled together. This single file contains all files and data for the solution and can easily be distributed and imported into another Epicor ERP application environment. You review the tracked items and build the .cab file in the Solution Workbench.

### User-Defined Map Elements

You can track and include **User Defined Maps** (UDMaps) in a solution. These elements copy, or map, user-defined fields from one table to another table.

These maps can only define columns between user-defined tables. They save you time when creating user-defined tables, as you can map columns from on user-defined table for use in another user-defined table. The mapping process utilizes predefined mapping templates installed with your application. You create custom columns within **Extended User Defined Table Maintenance** and UDMaps within **Extended Field Map Maintenance**.

UDMaps are included as a default element within **Element Maintenance**. You can also add them to a solution type within **Solution Type Maintenance**.

**Menu Path:** System Management > Solution Management > Solution Element Entry

**Important** This program is not available in Epicor Web Access.

**Menu Path:** System Management > Solution Management > Solution Type Maintenance

**Important** This program is not available in Epicor Web Access.

## **Styling and Themes**

The Styling and Themes functionality gives you complete control over the look and feel of the entire user interface (UI). Set this tool to display a pre-built design or theme and access it from the options installed with the Epicor application. Use this tool to edit an existing theme and create a new theme.

Use the styling functionality to manipulate the look of each item or component within the interface, including buttons, check boxes, and fields. It gives you complete control over the look of each component, as you can update the different states in which they display. For example, you can create multiple button states - normal, selected, or pressed - in a graphics program and then add these various states as the default look for all buttons within the Epicor application. Since you are updating one user interface definition, or UI role, the changes you make are displayed globally throughout the interface.

Your updated or new theme can then be made available to everyone within your organization. This tool set contains export and import functions so you can pass along your revised or new theme to anyone.

Use the styling functionality to create a user interface that is unique to your company, departments, or users. By refining the look of existing themes or creating new themes, you can transform the Epicor application to display an entirely different look and feel.

### Menu Animation Control

When you browse through the menu to access companies, modules and programs within the Epicor ERP application, the menu items are animated by default. You can now disable animation if you do not want to use it or if it slows down your system.

To disable menu animation, navigate to **Settings > Home Page** screen and clear the **Show menu animation** check box.

# **Country Specific Functionality**

The Country Specific Functionality (CSF) is used to deliver localization capabilities for specific markets throughout the world.

Each country contains topics which detail the Epicor ERP modifications created for the specified country. For additional program information, refer to the topics in the Application Help.

The following section contains a list of CSF features released with the Epicor ERP application. If you are upgrading from a previous version, review this information to learn about the features added through this major version.

### **Argentina**

The Argentina CSF delivers localized capabilities within Epicor ERP to support business operations in Argentina.

The Argentina CSF generates multiple tax output reports related to specific applications. It applies a special algorithm to check the validity of the supplier and customer Tax IDs linked to ID document types. You can specify Printing Authorization Codes (Código de Autorización de Impresión) that AFIP (Administración Federal de Ingresos Públicos) assigns to emission points. Using the Use Good and Trade Good part categories you can define whether the VAT (IVA) tax rate calculation is affected.

### Electronic Invoicing

According to General Resolution 2485 of AFIP, a special schema for issuing and storing electronic invoices is established to support the operations of sales of personal properties, leases, and services made in the domestic market.

AFIP will authorize or reject the issuing authorization request, by giving CAE (Electronic Authorization Code) for each commercial document requested. An electronic commercial document will have no tax effect until the Agency gives the CAE. The following commercial documents are affected by this general resolution:

- Invoices of the A, B, C, and E types.
- Debit and credit memos of the A, B, C, and E type.

To enable data submission to Argentinian authorities, Epicor ERP generates an XML file for AR invoice, which is sent to AFIP Web Service for approval. To successfully exchange XML data between Epicor ERP and AFIP Web service, complete setup tasks in the following programs:

- **Certificate Maintenance** to load a certificate provided by AFIP into the Epicor DB.
- **Web Service Configuration Maintenance** to set up electronic invoicing parameters.
- **Company Configuration** to select the created web service configuration.

AR invoice posting goes simultaneously with sending invoice information to AFIP if the Emission Point for the current AR invoice is electronic (has the E type). Epicor ERP performs required validations, generates an XML file, and sends the generated file to AFIP Web Service.

**Menu Path:** System Setup > Company/Site Maintenance > Certificates Maintenance

**Menu Path:** System Setup > Company/Site Maintenance > AFIP Web-service Configuration AR

**Menu Path:** System Setup > Company/Site Maintenance > Company Configuration

**Menu Path:** Financial Management > Accounts Receivable > General Operations > Invoice Entry

### **Australia**

The Australia CSF delivers localized capabilities within Epicor ERP to support business operations in Australia.

The Australia CSF loads localized report formats and files that modify invoices or credit notes and payment processing. This supports Electronic Funds Transfer (EFT) processing of AR and AP payments and ensures compliance with Australian GST and BAS (Business Activity Statement) reporting requirements.

Enhancements in ABA Payment Electronic Interfaces

You can process ABA domestic payments and generate a payment file that supports withholding taxes and payments in the AUD currency irrespective of the base currency.

Withholding taxes contained in AP payments are automatically calculated by the EI that uses the **Payment\_AU\_ABA.cs** file. Withholding taxes contained in AR cash receipts are automatically calculated by the EI that uses the **ARPayment\_AU\_ABA.cs** file.

**Menu Path:** Financial Management > Accounts Payable > Setup > Electronic Interface

**Menu Path:** Financial Management > Accounts Receivable > Setup > Electronic Interface

**Menu Path:** Financial Management > Accounts Payable > General Operations > Payment Entry

**Menu Path:** Financial Management > Accounts Receivable > General Operations > Cash Receipt Entry

# **China**

The China CSF delivers localized capabilities within Epicor ERP to support business operations in China.

The China CSF solution uses the functionality of Epicor ERP General Ledger and System modules. You can use it to generate data for legal reporting required for private and public companies, and reports for system certification. The China CSF provides a two-way interface between Epicor ERP and Golden Tax Interface System (GTIS). The localized reports and files are required when registering your company's computerized accounting system with the China Ministry of Finance. You also need to set up an interface to upload an output file into Golden Tax Invoice System.

Tax Invoice Types in Golden Tax Interface

Use **AR Invoice Entry** to set up China-specific tax invoice types on AR Invoices. You can then export this information to GTIS or import it from GTIS.

When entering an AR invoice, select an appropriate value in the **Tax Invoice Type** field on the **Header > China** sheet. To review tax invoice types for specific AR invoices, use the **AR Invoice Tracker**.

When merging invoices in **Golden Tax Interface Export**, make sure that all the invoices have the same tax invoice type.

**Menu Path:** Financial Management > Accounts Receivable > General Operations > Invoice Entry

**Menu Path:** Financial Management > Accounts Receivable > General Operations > Invoice Tracker

**Menu Path:** Financial Management > Accounts Receivable > General Operations > Golden Tax Interface Export CN

**Menu Path:** Financial Management > Accounts Receivable > General Operations > Golden Tax Interface Import CN

Voucher Attachments

Use the **Voucher Attachments** program to record the number of attachments for each posted GL transaction. This information will be included in the Booking Voucher reports. You can also update the number of attachments manually.

**Menu Path**: Financial Management > General Ledger > General Operations > Voucher Attachments CN

Booking Voucher Reports Enhancements

The **Booking Voucher** and **Booking Voucher FC** reports provide accounting information such as the legal number of the corresponding transaction document in the **Legal Number** field and the number of document attached in the **No. of Document Attached** field.

Before running the reports, you can use the **Number of Lines per Voucher** check box to set up the number of supporting documents (receipts, invoices, and others) if they are needed. You can enter the maximum of **20** journal lines. If you leave the default value **0**, no limits of lines per voucher are applied.

**Menu Path:** Financial Management > General Ledger > Reports > Booking Voucher CN

**Menu Path:** Financial Management > General Ledger > Reports > Booking Voucher FC CN

## New GTI Version

Shanghai becomes the first pilot program city for new version of G3 golden tax system. The system requires entry of information related to product tax category code into the GTI documents. Starting from August 2016, more areas will be required to use the new G3 system.

Use the **China** sheet in **Part Maintenance** to set up what information must be exported into the GTI system.

To include the product tax category code into the GTI export, select the **Include Product Tax Category** check box in the **GTI Export Process** window in **Golden Tax Interface Export**.

**Menu Path:** Material Management > Inventory Management > Setup > Part

**Menu Path**: Financial Management > Accounts Receivable > General Operations > Golden Tax Interface Export CN

## **Colombia**

The Colombia CSF delivers localized capabilities within Epicor ERP to support business operations in Colombia.

After the installation and setup of the Colombia CSF, you can use Epicor ERP to add one-time supplier and customer entries, enter one-time transactions into journals, and run fiscal reports sorted by one-time information.

Default Definition for Magnetic Media 2014 Reports

You can import and apply the Magnetic Media 2014 reports default definition delivered by ERP.

To generate and review the Magnetic Media 2014 reports to be submitted to tax authorities you can use import the default definition delivered by Epicor ERP. This definition can be imported using **Data Export Tool**.

**Menu Path:** System Setup > System Maintenance > Data Export CO

Invoicing Report CO

Use the **Invoicing Report CO** to produce a report containing all posted AR invoices with the apply date within the selected period. All invoices (with or without taxes) are shown in the report.

**Menu Path:** Financial Management > Accounts Receivable > Reports > Invoicing Report CO

GL Auxiliary Report CO

Use the **GL Auxiliary Report CO** program to produce a report that shows the account balance movements for all accounts.

**Menu Path:** Financial Management > General Ledger > Reports > GL Auxiliary Report CO

### One-Time Enhancements

Use the **Colombia** sheet on **Customer Maintenance**, **Supplier Maintenance**, and **Bank Account Maintenance** to search for and link one-time code to customers, suppliers, and bank accounts records.

If the one-time code does not exist for the record yet, it is possible to start the **One-Time ID CO** program where some fields with customer/supplier/bank account detail will be already automatically populated to make the process easier.

In the **One-Time ID CO** program, use the **Actions - Create Segment Value** command to create a segment value for the existing one-time ID.

## One-Time Functionality for Asset Additions

You can search for and specify the one-time code for asset addition in the **Asset Addition Entry** program.

It is possible to generate the report in the **Asset Overview Report** program showing the status of your assets filtered by one-time codes.

## **Estonia**

The Estonia CSF delivers localized capabilities within Epicor ERP to support business operations in Estonia.

The Estonia CSF automatically loads localized report formats used to modify AR invoice processing and to support use of bank or account reference numbers. These reference numbers identify the specific invoice being paid, or for large suppliers (such as Estonian Energy) the account being paid. You can enter bank reference numbers on AR and AP invoices. You can also use the Telehansa Domestic Payment File Formats to electronically pay AP invoices in Estonia.

## Correspondent Bank Accounts in SEPA Payment Files

In Estonia, correspondent bank accounts are used in SEPA payments for international payments. Support of correspondent accounts is available the SEPA electronic interface for the version pain.001.001.03. If the supplier's bank account contains correspondent bank account information, it will be included in the SEPA payment file.

Use the **ServiceLevelForNonSEPA** property of the SEPA Pain electronic interface to set the service level (the < SvcLvl> element) for the SEPA payment file. Use **Supplier Maintenance** to assign the SEPA payment method to a supplier.

**Menu Path:** Financial Management > Accounts Payable > Setup > Electronic Interface

**Menu Path:** Financial Management > Accounts Payable > Setup > Supplier

## Special Rules for Generating SEPA Credit Transfers for SwedBank

To enable special rules for generating SEPA credit transfer files to be submitted to SwedBank, the **SpecialBankRules** property has been added to the **Payment\_SEPA\_Pain\_001\_001\_03** electronic interface.

### Use **Electronic Interface Maintenance** to add the **SpecialBankRules** property to the

**Payment\_SEPA\_Pain\_001\_001\_03** electronic interface. If the property value is SwedBank (case insensitive), the following rules apply when generating SEPA payment files.

- <InstrId> with application sequence number (the **Own Reference** field in **Payment > Header**) is added to the <PmtId> element.
- Correspondent invoice number is added to /DOC in the <RmtInf>/<Ustrd> element.
- If at least one invoice in the payment has a non-empty payment reference number, the payment reference number of the first selected invoice is written to the <RmtInf>/<Strd> element. Payment reference numbers of other invoices are not written. If all invoices in the payment do not have payment reference numbers, the <RmtInf>/<Strd> element is not used.

**Menu Path:** Financial Management > Accounts Receivable > Setup > Electronic Interface

### **India**

The India CSF delivers localized capabilities within Epicor ERP to support business operations in India.

With the introduction of GST, India will be moving from an origin-based tax structure to destination-based tax structure. Unlike the earlier indirect tax structure with multiple taxable events like excise duty on manufactured goods, sales tax on sale of goods, and service tax on provision of services, GST is a single tax on both goods and services. GST will help in seamless flow of input tax credit. India will follow a Dual GST system, which will subsume some of the existing central taxes and state-level taxes.

One of the modes of collecting taxes is TDS/TCS (Tax Deducted At Source / Tax Collected at Source) or Withholding taxes. According to this mode, a certain percentage of amounts are deducted by a person at the time of making or crediting certain specific nature of payment to the other person, and the deducted amount is remitted to a government account. At the end of a specified period, the deductor has to file statements of tax deducted or collected in the prescribed format and time.

Stock Movement Report

Use the **Stock Movement Report** to view in and out movements summarized for a given period. The report displays part, base UOM, opening balance, quantity in, quantity out, and closing balance.

You can filter the report by a range of dates.

You can create the following two types of the stock movement report:

- Summary stock movement report
- Detail stock movement report

**Menu Path**: Material Management > Inventory Management > Reports > Period Stock Movements IN

#### Stock Aging Report

Use the **Stock Aging Report** to view the current stock on hand by part, UOM, age of stock, and value of the aged stock.

Before running the report, set up aging buckets using the **Stock Provision Report Format Maintenance** program.

**Menu Path:** Material Management > Inventory Management > Setup > Stock Provision Report Format

**Menu Path:**Material Management > Inventory Management > Reports > Stock Aging Report IN

### Withholding Tax Payment Report

The **Withholding Tax Payment Report** is a part of TDS/TCS reporting otherwise known as withholding taxes. It is one of the modes of collection of taxes, by which a certain percentage of amounts are deducted by a person at the time of making or crediting certain specific nature of payment to the other person, and deducted amount is remitted to a government account. At the end of a specified period, the deductor must file statements of taxes deducted or collected in the prescribed format and time.

Use the **Withholding Tax Payment Report** program to determine how much you will pay for corporate and non-corporate tax types, and to mark all the withholding taxes paid for invoices selected in the previous periods as paid. You can also use the report program to submit the payment files to the government with the challan numbers and other payment details.

To determine how much withholding taxes your company will pay for corporate and non-corporate tax types, you can use the **Withholding Tax Payment Details** dashboard. You can mark all the withholding taxes paid for invoices selected as Paid and submit the payment files to the government with the challan numbers and other payment details.

Use the **Withholding Tax Payment Export** program to export a Withholding Tax Payment Report in the 26Q, 27Q, and 27EQ formats and submit and post reports.

**Menu Path:** Financial Management **>** Accounts Receivable **>** Reports **>** Withholding Tax Payment Report IN

**Menu Path:** Financial Management > Accounts Payable > Reports > Withholding Tax Payment Report IN

**Menu Path:**Financial Management > Accounts Payable > General Operations > Withholding Tax Payment Details IN

**Menu Path:**Financial Management > Accounts Receivable > Reports > Withholding Tax Payment Export IN

**Menu Path:**Financial Management > Accounts Payable > Reports > Withholding Tax Payment Export IN

### Number to Words Conversion

According to the legal requirements, several programs localized for the India CSF support number to word conversion. Total amounts are printed in words when the country of the document recipient (customer, supplier, bank, or another party) is the same as the country of the company (India). If the recipient of documents is outside India, a prefix of a foreign currency is added against the amount, for example USD, EUR, GBP, or others.

Numbers are printed in words on the following documents:

- AR Invoice
- Sales Order
- Purchase Order
- AP Debit Memo
- AP Payment

**Menu Path:** Financial Management > Accounts Receivable > General Operations > Invoice Entry

**Menu Path:** Sales Management > Order Management > General Operations > Order Entry

**Menu Path:** Material Management > Purchase Contracts Management > General Operations > Purchase Order Entry

**Menu Path:** Financial Management > Accounts Payable > General Operations > Invoice Entry

**Menu Path:** Financial Management > Accounts Payable > General Operations > Payment Entry

### GSTR1 Report

GSTR1 report is outward supplies made by a taxpayer (other than compounding taxpayer and ISD). Use the **GSTR1 Report** program to select the criteria to prepare GSTR1 report, preview the report output, and generate the data file to submit to the government portal.

The report can be generated in two formats: Microsoft Excel™ and JSON (JavaScript Object Notation), a lightweight data-interchange format. The report contains the following sections:

- GSTR 1-5 Outward Supplies to a Registered Person
- GSTR 1-6 Interstate B2C Sales Above Minimum Amount
- GSTR 1-7 Remaining B2C Sales
- GSTR 1-8 Credit/Debit Notes
- GSTR 1-9 NIL Rated, Exempted and Non-GST Sales
- GSTR 1-10 Exports
- GSTR 1-11 Advance Billing Invoices
- GSTR-12 Tax already paid (on advance receipt/on account of time of supply)
- GSTR 1-14 Invoices issued in the selected period

Menu Path: Financial Management > Accounts Receivable > Reports > GSTR1 Report IN

# GSTR2 Report

The GSTR2 Report shows details of inward supplies of taxable goods and or services claiming input tax credit. Use the Details of Purchase Received (GSTR2) program to parse GSTR2 files and to process their contents by comparing them against AP invoices.

GSTR2 files are downloaded either as a file including information for several sections or as separate files for each section. You can select to import all sections or a particular section. You are responsible for providing the file to parse and the type of the GSTR2 report. The report contains the following sections.

- GSTR 2-4 Inward Supplies from a Registered Person (b2b)
- GSTR 2-5 Import of Goods Invoices (imp\_g)
- GSTR 2-6 Import of Services Invoices (imp\_s)
- GSTR 2-7 Debit Notes (cdn\_data)
- GSTR 2-8 NIL Rated Inward Supplies (nil supplies)
- GSTR 2-10(1) Get TDS Credit (tds\_credit)

Each section contains the **List** sheet, **Detail** sheet, and **Transactions** sheet that displays unmatched transactions. The **List** and **Detail** sheets display the data imported from GSTR2 file (on the left side) and the data from a matched invoice (on the right side). The **Transactions** sheet with unmatched transactions displays the data from Epicor ERP suitable for a particular section.

Before creating a GSTR2 report, you must set up an electronic interface in **Electronic Interface Maintenance**.

**Menu Path:** Financial Management > Accounts Payable > Setup > Electronic Interface

**Menu Path:** Financial Management > Accounts Payable > General Operations > Details of Purchase Received (GSTR2) IN

### AR Invoice Layout

The AR invoice layout has been enhanced for India. Depending on the type of invoice, the following additional information is printed when you select the **Standard IN - SSRS** report style:

- **Credit memo** the invoice title is Tax Invoice (Credit Memo).
- **Tax invoice export** the invoice header contains an endorsement (Supply Meant for Export on Payment of IGST or Supply Meant for Export Under Bond Without Payment of IGST).
- **Advance billing invoice** the invoice contains an additional row **Less Advance Billing** with details.
- **Deposit billing invoice** the additional **Allocated Deposit Invoices** section is printed in details and the totals has the additional **Less Prepaid Deposit** row.
- **Invoices with reverse charges** the **Amount of Tax subject to Reverse Charges** row is printed.

**Menu Path:** Financial Management > Accounts Receivable > General Operations > Invoice Entry

## **Japan**

The Japan CSF delivers localized capabilities within Epicor ERP to support business operations in Japan.

Consumption Tax Report

Use the **Consumption Tax Report** program to generate a report for consumption taxes.

First, you create a new report that can be limited to specific customers, suppliers, tax liabilities, tax types, report categories, and tax jurisdiction. Use the **Actions > Print Consumption Tax Report** command to print a report. Use the **Actions > Post Consumption Tax Report** command to post the report.

**Menu Path**: Financial Management > Accounts Receivable > Reports > Consumption Tax JP

## Default Consumption Tax Rate

You can set up a tax rate as the default tax rate for consumption as you create or update a tax type record.

Use the **Japan** sheet in the **Tax Type Maintenance** program to indicate whether a selected rate is the default for consumption within the company.

### **Menu Path**

Navigate to this program from the Main Menu:

- Financial Management > Accounts Payable > Setup > Tax Type
- Financial Management > Accounts Receivable > Setup > Tax Type
- Material Management > Purchase Management > Setup > Tax Type
- Sales Management > Order Management > Setup > Tax Type
- Sales Management > Quote Management > Setup > Tax Type

## Tax Liability Enhancement

Use **Tax Liability Maintenance** to indicate whether consumption tax reporting is considered in the current tax liability record.

When you create or update a tax liability record, use the **Japan** sheet to indicate whether the consumption tax type linked to this liability is taxable, non-taxable, or exempt (if it exists).

**Menu Path:** Financial Management > Accounts Payable > Setup > Tax Liability

## Billing Statement Enhancements

Most Japanese companies bill their regular customers every certain period, so that for this certain period they summarize (shi-me process) the accounts receivable for each customer. The Billing Statement acts as a formal bill for all summarized monthly invoices based on pre-agreed payment and billing terms with a customer.

The following enhancements are introduced:

- The **Invoice Date** field is added to Billing Statement RDD, so it can be used for customization of AR Billing Statement report.
- The **Taxes By Totals** check box on the **Billing Proposal** sheet is used to calculate taxes globally. If there is a difference between the sum of the individual taxes against the global taxes, either a credit memo or a miscellaneous invoice will be created. This invoice is printed in the billing proposal too, but does not affect the customer's total amounts.

**Menu Path**: Financial Management > Accounts Receivable > General Operations > Billing Statement Entry JP

### AP Shime Payment Cycle

Shime is a method of billing once per agreed cycle with customer's payments or payments to suppliers covering all invoices from this cycle. The method uses the summarizing date on which all open transactions are accumulated into a single exchange-of-funds transaction, typically processed via Zengin.

Epicor ERP supports the Shime payment cycle for Accounts Payable to enable periodic payments to suppliers.

### Periodic Billing Maintenance for AP

Use **Periodic Billing Maintenance** to enter and edit periodic billing for suppliers. You can generate a billing schedule for the selected supplier.

Use the **Detail** sheet to enter and edit basic details for a periodic billing. Use the **Schedule** sheet to enter a billing schedule for the selected supplier.

**Menu Path:** Financial Management > Accounts Payable > Setup > Periodic Billing JP

Payment Statement Entry

Use **Payment Statement Entry** to create a payment statement that summarizes AP invoices due to be paid. The program provides recommendations based on purchasing terms and summarization date setup for suppliers. You can also print the **Payment Statement Report** in the Proposal or Final mode.

To complete a payment statement for a supplier, use the following tasks.

- **1.** Create a new payment proposal for a supplier by using the **New Supplier Payment Proposal** menu option, or for several suppliers by using the **Get Suppliers** command on the **Actions** menu.
- **2.** Print the payment statement proposal by selecting the **Statement > Print Payment Statement** command on the **Actions** menu.
- **3.** Print the final payment statement by selecting the **Statement > Print Final Payment Statement** command on the **Actions** menu. During this task, a payment statement number is assigned.

**Menu Path:** Financial Management > Accounts Payable > General Operations > Payment Statement Entry JP

### AP Payment Entry

Use **AP Payment Entry** to enter a payment and select payment statements to be paid.

Use the **Select Payment Statements** command on the **Actions** menu to select payment statements for specific suppliers. In the **Select Payment Statement** window that opens, you can filter records by supplier groups or suppliers.

**Menu Path:** Financial Management > Accounts Payable > General Operations > Payment Entry

### **Malaysia**

The Malaysia CSF delivers localized capabilities within Epicor ERP to support business operations in Malaysia.

The customizations to Epicor ERP support Licence Manufacturing Warehouse (LMW) processing, Sales Tax Exemption (CJ5) processing, Goods and Services Tax (GST) processing, and Taxpayer Audit Portal (TAP) return file production. Use the Data Export Tool functionality to produce a GST Audit File (GAF) in a format required by Jabatan Kastam Diraja Malaysia (JKDM) for auditing purposes.

#### LMW Reports Enhancements

Several enhancements have been introduced for the **LMW Raw Material Movement Report** and **LMW Finished Goods Report**.

Use the **Modules > All Modules > Localization > Malaysia** sheet in Company Configuration to enter LMW certificate number, expiry date, and an address to which the certificate applies.

Use **Receipt Entry** to enter receipts of LMW materials to stock inventory. For LMW parts, the **Import Number** field on the **Lines > Detail** sheet on the General tab is mandatory.

Use **Quantity Adjustments** to adjust the part master quantity on-hand. For parts with the **LMW Processing** option enabled, navigate to the **Malaysia** sheet and enter an appropriate value in the **Import Number** field.

The **LMW Raw Material Movement Report** has been enhanced as follows:

- The report header contains the LMW related address and LMW certificate expiry date.
- The Rejected Raw Material column contains the summary of the quantity of rejected materials.
- You can run the report for parts without movements.
- Parts with the Part Lot option disabled are also included into the report.
- The Total Import column displays the date of import, custom form number, quantity in inventory UOM, and CIF price.
- The report layout has been changed to comply with the RMKD requirements.

The **LMW Finished Goods Report** has been enhanced as follows:

- The report header contains the LMW related address and LMW certificate expiry date.
- LMW license is retrieved from the **LMW License, Manufacturing** field in Company Configuration.
- Columns **Raw Material Used in Manufacturing** and **Input/Output Ratio** show only description and usage per each of the finished goods.
- Stock Value is added to columns **Stock at Beginning of Month** and **Balance Quantity of Finished Goods** for the opening and closing value of stock for the selected period.
- You can run the report for parts without movements.
- Parts with the Part Lot option disabled are also included into the report.

**Menu Path:** System Setup > Company/Site Maintenance > Company Configuration

**Menu Path:** Material Management > Shipping / Receiving > General Operations > Receipt Entry

**Menu Path:** Material Management > Inventory Management > General Operations > Quantity Adjustment

**Menu Path**: Material Management > Shipping/Receiving > LMW Raw Material Movement Report MY

**Menu Path**: Material Management > Shipping/Receiving > LMW Raw Finished Goods Report MY

## **Mexico**

The Mexico CSF delivers localized capabilities within Epicor ERP to support business operations in Mexico.

After the installation and setup of your Mexico CSF, you can use Epicor ERP to support digital tax receipts, automatic calculation of ISR (corporate tax), and localization reports. The localization reports comply with basic regulations to complete taxes for SAT (Servicio de Administracion Tributaria) compliance in Mexico.

### AR Electronic Invoice Changes Per SAT Catalog

Specifying payment method is mandatory when you enter a digital tax receipt AR invoice.

When you create SAT payment methods, you must select a SAT code for a method. Use **User-Defined Codes Maintenance** to enter SAT codes into the application.

**Menu Path:** System Setup > System Maintenance > User Codes

**Menu Path:** Financial Management > Accounts Receivable > Setup > Payment Method

**Menu Path:** Financial Management > Accounts Receivable > General Operations > Invoice Entry

## Electronic International Trade CFDI Supplement

You can generate an XML supplement to the electronic invoice with the information about international trading as required by SAT.

Implementation of this functionality allows you to specify the information related to customs, taxes, origin certificate, reliable exporter, external country code, and Incoterm rules when entering AR invoice and customer data.

**Menu Path:** Financial Management > Accounts Receivable > Setup > Customer

**Menu Path:** Financial Management > Accounts Receivable > Setup > Country

**Menu Path:** Financial Management > Accounts Receivable > Setup > UOM

**Menu Path:** Financial Management > Accounts Receivable > General Operations > Invoice Entry

**Menu Path:** Material Management > Shipping/Receiving > General Operations > Customer Shipment Entry

### SAT AR Report Enhancement

Accountants who maintain AR invoices need to print the report with AR invoice data to be submitted to authorities. The layout of this report is defined by the Mexican Tax Agency (SAT).

The **SAT AR Report** layout has been enhanced to include the deposit billing amount that is printed after the total amount.

Use the **Print** command on the **Actions** menu in **AR Invoice Tracker** to print the SAT AR Report. When specifying report options, select the **Standard MX - SSRS** report style.

**Menu Path:** Financial Management > Accounts Receivable > General Operations > Invoice Tracker

### Electronic Accounting Enhancements

The following enhancements have been introduced in the **AP Payment Entry** program and **GL Journals MX Report**.

- When an AP payment is made to a one-time supplier, the **RFC** field is available for all payment methods. You should enter a tax payer ID in this field if no supplier is specified. The GL Journal MX Report uses this value in the mandatory <Cheque/@RFC> field.
- The <Cheque/@RFC> field in the GL Journals MX Report is modified to display the Vendor.TaxPayerID value if supplier is specified or the CheckHed.MXRFC value otherwise.
- The <CompExt/@TaxID> field in the GL Journals MX Report is modified to display the Customer.FederalID, because for foreign customers, a tax ID is entered in the **Federal ID** field.

**Menu Path:** Financial Management > Accounts Payable > General Operations > Payment Entry

**Menu Path:** Financial Management > General Ledger > Reports > GL Journals MX

### **Norway**

The Norway CSF delivers localized capabilities within Epicor ERP to support business operations in Norway.

Use the Norway CSF to make payments using TelePay payment methods, import AP and AR bank files, generate electronic invoices, and run Norway localization reports.

## E-Invoice Upgrade to 2.0.6

The EHF (Electronic Commerce Format) supported by Epicor was 2.0.0. since 2014. The current version of EHF published in Norway is 2.0.6. It incorporates changes, taking into account the issues and practices that companies and government authorities faced.

The following changes are supported for version 2.0.6 by Epicor ERP:

- Electronic address for a company and customers is restricted to nine digits and only numbers are allowed for entry.
- For companies located in Norway, the PartyTaxScheme/CompanyID is printed as a 9-digit Tax ID followed by **MVA**.
- The name of the contact person who issued the invoice or credit note is printed in the AccountingSuppl ierParty/Party/Contact/ID element.
- The name of the contact person who sent the purchase order is printed in the AccountingCustomerPar ty/Party/Contact/ID element.
- If the invoice is based on a single purchase order number, the customer purchase order number is printed.
- The customer purchase order number line is printed as PONum##POLine.
- ContractDocumentReference is printed. If there are multiple contract numbers, for each contract number, an entry of ContractDocumentReference is created. If no contract number is available:
	- if the invoice is based on a single Sales Order Number, sales order number and sales order date are printed;
	- if the invoice is based on several Sales Order Numbers, for each Sales Order Number a ContractDocumentReference is created.

## R1 Rejected Bank Reply File Processing

When you import a bank reply file with payment orders, some of the records can contain errors in Return Codes. A payment order with an error is assigned the **Has Errors** status and is displayed in red in the **Imported Payments** grid. Detailed descriptions of errors are shown on the **Import Errors** sheet.

Use the **Bank Payment Confirmation Import** program to work with bank reply files with and without errors. After payment import and matching, you select the **Process** command from the **Actions** menu. The information message displays: The replay file contains rejected payment orders due to errors. Would you like to remove them from the system?

- If you select **No**, all payment orders with errors are moved to a separate group.
- If you select **Yes**, all payment orders with errors are removed from the application.

Payment orders without errors remain in the original group in Payment Entry. Therefore, it is convenient and easy to further process them.

**Menu Path:** Financial Management > Accounts Payable > General Operations > Bank Payment Confirmation Import

### **Peru**

The Peru CSF delivers localized capabilities within Epicor ERP to support business operations in Peru.

Use the Peru CSF to create bill of exchange records for Accounts Receivable and Accounts Payable and to generate financial reports to review and print bill of exchange documents.

Peru has three different withholding types, Retentions (retenciones), Perceptions (percepciones), and Detractions (detracciones). All three types of withholdings are subject to minimum values and to the vendor status provided by the National Superintendency of Tax Administration (SUNAT). Use the Peru CSF to set up and calculate all the three types of withholding taxes.

### Generation of Multiple AR BoE with Different Customers

It is possible to generate multiple AR BoE documents for the case when bill to customers and sold to customers are different.

**Menu Path:** Financial Management > Accounts Receivable > General Operations > AR Bill of Exchange Entry

### AR Electronic Invoice Printout per SUNAT

You can print the report containing the AR Invoice information with the layout required by SUNAT.

This report can be printed either from **AR Invoice Entry** or **AR Invoice Tracker** for the following documents:

- AR Invoice
- Sales Note
- Credit Memo
- Debit Note

**Menu Path:** Financial Management > Accounts Receivable > General Operations > Invoice Entry

**Menu Path:** Financial Management > Accounts Receivable > General Operations > Invoice Tracker

#### SUNAT Codes Conversion

SUNAT part type and SUNAT part UOM codes can be shown in full on the **Peru** sheet in Part Maintenance - both codes and code descriptions.

To ensure codes are shown in full, run the PESUNATUDCodesUpdate conversion in Conversion Workbench.

**Menu Path:** System Management > Upgrade/Mass Regeneration > Conversion Workbench

### Electronic Perception Certificate

An Electronic Perception Certificate is an XML file to be submitted to SUNAT and containing tax information.

Use the **Customer > Peru > Details** sheet in Customer Maintenance to set up the address ID and select a perception regime for specific customers.

Use the **Perception Certificate Generation** program to generate an XML file or several files and save them to the specified directory. The files contain data retrieved for the certificate in the XML format. One XML corresponds to one certificate. XML files are generated only for the certificates that have been printed on paper.

**Menu Path:** Financial Management > Accounts Receivable > Setup > Customer

**Menu Path:** Financial Management > Accounts Receivable > Reports > Electronic Perception Certificate PE

### Electronic Retention Certificate

An Electronic Retention Certificate is an XML file to be submitted to SUNAT and containing tax information.

Use the **Supplier > Peru** sheet in Supplier Maintenance to set up the address ID and select a retention regime for specific suppliers.

Use the **Retention Certificate Generation** program to generate an XML file or several files and save them to the specified directory. The files contain data retrieved for the certificate in the XML format. One XML corresponds to one certificate. XML files are generated only for the certificates that have been printed on paper.

**Menu Path:** Financial Management > Accounts Payable > Setup > Supplier

**Menu Path:** Financial Management > Accounts Payable > Reports > Electronic Retention Certificate PE

### **Poland**

The Poland CSF delivers localized capabilities within Epicor ERP to support business operations in Poland.

Use Poland CSF to create AR and AP correction invoices, define red storno transactions, generate legal numbers for the deposit/miscellaneous payments in cash receipts, source invoice for the RMA processing, and print Inventory Movement report from various programs.

## SAF-T Reports

The SAF-T XML is a taxation audit file generated by the ERP system and provided to the tax authority during audits. The tax authority in Poland will require companies to provide an XML file including accounting details and the account balances for a certain period, and VAT amounts for sales and purchasing for a certain period. It will be required for all companies from 2018.

Epicor ERP supports the following Poland-specific SAF-T reports:

- Receivables and VAT Report
- Accounting Report
- VAT for Purchases and Sales Report
- Bank Statements Report
- Stock Movements Report

Use the **Modules > All Modules > Localization > Poland** sheet in Company Configuration to set up the header information mandatory for the XML file of all SAT-T reports.

**Menu Path:** System Setup > Company/Site Maintenance > Company Configuration

**Menu Path:** System Setup > System Maintenance > SAF-T PL

AR and AP VAT Export

The tax authority in Poland requires companies to provide an XML file including the VAT amounts for sales and purchasing for a certain period. It will be required for all companies from 2018. The tax codes used for VAT can be mapped to attributes for which created tax amounts can be accounted.

Use **Solution Workbench** to install a code type and user defined SAF-T codes into Epicor ERP. Use the **Tax Type Maintenance** program to enter SAF-T codes for tax types.

**Menu Path:** System Management > Solution Management > Solution Workbench

**Important** This program is not available in Epicor Web Access.

**Menu Path:** Financial Management > Accounts Receivable > Setup > Tax Type

Sales Order Entry - Export Information

Use the **Header > Poland** sheet in **Sales Order Entry** to enter export information that will be included in the XML that you provide to the tax authorities.

On the **Poland** sheet, you specify tax exemption information by selecting required check boxes and entering required values in the fields that become available.

The same read-only fields are available on the **Header > Poland** sheet in **Sales Order Tracker**.

#### **Menu Path**

Navigate to this program from the Main Menu:

- Sales Management > Customer Relationship Management > General Operations > Order Entry
- Sales Management > Order Management > General Operations > Order Entry

#### **Menu Path**

Navigate to this program from the Main Menu:

- Executive Analysis > Trackers > Order Tracker
- Financial Management > Accounts Receivable > General Operations > Order Tracker
- Material Management > Shipping / Receiving > General Operations > Order Tracker
- Production Management > Scheduling > General Operations > Order Tracker
- Sales Management > Customer Relationship Management > General Operations > Order Tracker
- Sales Management > Order Management > General Operations > Order Tracker
- Sales Management > Quote Management > General Operations > Order Tracker
- Service Management > Field Service > General Operations > Order Tracker

### Accounting Report

The tax authority in Poland requires companies to provide an XML file including the accounting details and the account balances for a certain period.

Use the **Accounting Report** program to generate an XML file including the accounting details and the account balances for a certain period. The generated file must be submitted to tax authorities.

When you generate a report, the following XML file is created: <Epicor>\EpicorData\Reports\<User>\ **JPK\_KR\_YYYYMMDD\_<counter>.xml** where counter is a sequence (1, 2, 3, and so on).

**Menu Path:** System Setup > System Maintenance > SAF-T PL > JPK\_KR - Accounting Report PL

VAT for Purchases and Sales Report

Use the **Report - JPK\_VAT XML - Report VAT for Purchases and Sales** program to generate an XML file to be provided to tax authorities. The JPK\_VAT report for the previous month must be submitted to tax authorities on 25<sup>th</sup> each month.

When you generate a report, the following XML file is created: <Epicor>\EpicorData\Reports\<User>\**JPK\_VAT\_YYYYMMDD\_<counter>.xml** where counter is a sequence (1, 2, 3 and so on).

**Menu Path:** System Setup > System Maintenance > SAF-T PL > JPK\_VAT - VAT for Purchases and Sales PL

### Stock Movements Report

Use the **Stock Movement Report** program to generate an XML file including stock movements made during the period of the report. The report is an audit file to be submitted to tax authorities.

The header of the XML file contains information of the company main data. When you generate a report, the following file is created <Epicor>\EpicorData\Reports\<User>\**JPK\_MAG\_YYYYMMDD\_<counter>.xml** where counter is a sequence (1, 2, 3 and so on).

**Menu Path:** System Setup > System Maintenance > SAF-T PL > JPK\_MAG - Stock Movements PL

## Bank Statements Report

Use the **Bank Statements Report** program to generate an XML file that includes bank statements received during the reporting period. The report is an audit file to be submitted to tax authorities.

When you generate a report, the following file is created <Epicor>\EpicorData\Reports\<User>\**JPK\_WB\_YYYYMMDD\_<counter>.xml** where counter is a sequence (1, 2, 3 and so on).

**Menu Path:** System Setup > System Maintenance > SAF-T PL > JPK\_WB - Bank Statements PL

Receivables and VAT Report

Use the **Receivables and VAT Report** program to generate an XML file including the receivables and the linked tax for the reporting period. The report is an audit file to be submitted to tax authorities.

The header of the XML file contains information of the company main data. When you generate a report, the following file is created <Epicor>\EpicorData\Reports\<User>\**JPK\_FA\_YYYYMMDD\_<counter>.xml** where counter is a sequence (1, 2, 3 and so on).

**Menu Path:** System Setup > System Maintenance > SAF-T PL > JPK\_FA - Receivables and VAT Report PL

## **SEPA**

The SEPA CSF enables Epicor ERP to support a generic Single Euro Payment Area (SEPA) format in an Electronic Funds Transfer (EFT) payment output file for credit transfers.

SEPA enables customers to make cashless Euro payments to anyone within the SEPA area of member states using only a single bank account and a single set of payment tools. The SEPA initiative improves the efficiency of cross border payments as all electronic payments across the SEPA member states are considered domestic transactions.

SEPA provides a generic standard for headers, trailers, and line items for EFT in the European Area using the single payment function. The messages are based on the ISO 20022 standard, of which SEPA uses a subset.

In addition to country-specific SEPA localizations, Epicor ERP supports **Structured**, **Unstructured**, and **SEPA Direct Debits (SDD)** payment file formats.

Changes in the SEPA Pain and SEPA Direct Debit Formats

The following changes were made to the SEPA Pain and SEPA Direct Debit formats.

- **1.** For the **Payment\_SEPA\_Pain\_001\_001\_03** EI, the **ServiceLevelForNonSEPA** property is used. The property sets the service level and can be used for non-SEPA or non-Euro payments.
- **2.** For SEPA Pain and SEPA Direct Debits, the <SchmeNm> element is used only in Denmark, Sweden, Finland, and Norway.
- **3.** For SEPA Pain and SEPA Direct Debits in Belgium, the <PstlCd> element is not printed in the payment file. Address Line 3 and Postal Code are added to Address Line 2.

# Changes in the ChargeBearerForNonSEPA Property

The ChargeBearerForNonSEPA property is used by the **Payment\_SEPA\_Pain\_001\_001\_03** electronic interface and sets the value of the <ChrqBr> element.

For Euro payments to banks outside the SEPA area, the following rules apply:

- If this property is set up in the payment method, the <ChrgBr> element uses the set up value in the SEPA payment file.
- If this property is not set up, the <ChrgBr> element uses the SLEV value (<ChrgBr>**SLEV**</ChrgBr>).

For the Netherlands CSF, the following rules apply:

- If the supplier's bank country is in the SEPA area, then  $\langle$ ChrgBr>SLEV $\langle$ /ChrgBr> is used on the  $\langle$ CdtTr fTxInf> level.
- If the supplier's bank country is not in the SEPA area and the ChargeBearerForNonSEPA is set up in the payment method, the set value is used on the <CdtTrfTxInf> level. For example, <ChrgBr>DEBT</ChrgBr>.
- If the supplier's bank country is not in the SEPA area and the ChargeBearerForNonSEPA is not set up in the payment method, <ChrgBr>SHAR</ChrgBr> is used on the <CdtTrfTxInf> level.

Use the **Included in SEPA** check box in **Country Maintenance** to indicate that the selected country is included in the SEPA area.

### **Menu Path**

Navigate to this program from the Main Menu:

- Financial Management > Accounts Payable > Setup > Country
- Financial Management > Accounts Receivable > Setup > Country
- Material Management > Purchase Management > Setup > Country
- Sales Management > Customer Relationship Management > Setup > Country
- Sales Management > Order Management > Setup > Country
- Sales Management > Quote Management > Setup > Country

## Changed Behavior of ServiceLevelForNonSEPA Property

To make electronic payment files with Euro payments outside the European Union accepted by bank, the behavior of the ServiceLevelForNonSEPA property has been changed.

If the payment currency is EUR and the ServiceLevelForNonSEPA is not set up in the payment method, the <Svc Lv1> section is printed as follows:

<SvcLvl>

 <Cd>**SEPA**</Cd> </SvcLvl>

If ServiceLevelForNonSEPA is set up in the payment method, the <SvcLvl> section is not printed, regardless of the payment currency used.

**Menu Path:** Financial Management > Accounts Payable > Setup > Electronic Interface

# **Sweden**

The Sweden CSF delivers localized capabilities within Epicor ERP to support business operations in Sweden.

The Sweden CSF automatically performs many necessary calculations to support the use of banking reference numbers or OCRs to identify invoices. You can use OCRs to create AP invoices and import the resulting payment files, automatically matching the payment to an OCR. When you create AP invoices, you can enter suppliers' OCRs and export resulting payment files to the bank.

## Sales List Report Enhancements

Several enhancements are introduced for the Sales List Report in the SKV574008 format.

- VAT ID is exported in the [Country Fiscal Code][Customer VAT Number] format. If the customer's VAT ID does not start with a country ISO code, the country ISO Code (as specifies in **Bill To Country** or **Customer Address Country**) and VAT ID are concatenated. Any transactions for **Customer Tax ID** beginning with **SE** or where the prefix cannot be determined or is missing are excluded from export.
- The **Standard SE SSRS** report style allows printing a Sweden-specific Sales List Report with the following changes from the base report:
	- The report header includes Contact Person, Contact Phone Number, and Contact Email Address from the **Export** sheet.
	- Amount columns include Goods, Triangulation, and Services.
	- The report prints the customer's VAT ID in the [Country Fiscal Code][Customer VAT Number] format.
	- Transactions with missing Fiscal Code or VAT Number are printed in the second section of the report **Records with missing VAT Number/Fiscal Code**.

**Menu Path:** Financial Management > Accounts Receivable > Reports > Sales List

### AP Payment Files in ANSI Encoding

In addition to the UTF-8 encoding that is the default, you can generate AP payment files in the ANSI encoding.

Use the **Electronic Interface Maintenance** program to add the **Encoding** property with the **ANSI** value to the BankGiro Domestic AP Payment electronic interface. When setting up an AP payment method, select the **ANSI** property for this payment method.

**Menu Path:** Financial Management > Accounts Payable > Setup > Electronic Interface

**Menu Path:** Financial Management > Accounts Payable > Setup > Payment Method

## Extended PO3 Banking Interface

You can generate payment files in the PO3 format, containing Giro transfer of type 09 to deposit bank accounts.

The PO3 Domestic payments electronic interface supports the direct payments type (Giro transfer to deposit account). You can also use the supplier's bank account for account deposits if you select the **Direct** type in the **Bank Type** field.

**Menu Path:** Financial Management > Accounts Payable > Setup > Supplier

**Menu Path:** Financial Management > Accounts Payable > Setup > Payment Method

# Regulatory Reporting Code in SEPA Credit Transfers

Regulatory reporting code is available for Swedish SEPA credit transfer messages. This code is used for purchases from foreign suppliers.

Use the **Additional AP** sheet in **Payment Method Maintenance** to enter the **Default Payment Code** for a SEPA payment method. For suppliers whose primary purchase points are outside Sweden, the SEPA payment file will contain the following sections:

• For Payment\_SEPA\_Generic.cs, Payment\_SEPA\_BankRef.cs, and Payment\_FI\_SEPA.cs:

```
<RgltryRptg>
             <DbtCdtRptgInd>DEBT</DbtCdtRptgInd>
             <RgltryDtls>
                 <Cd>[reg_rep_code]</Cd>
             </RgltryDtls>
</RgltryRptg>
```
• For Payment SEPA Pain 001 001 03.cs:

```
<RgltryRptg>
              <DbtCdtRptgInd>DEBT</DbtCdtRptgInd>
             <Dtls>
                   <Cd>[reg_rep_code]</Cd>
              </Dtls>
</RgltryRptg>
```
**Menu Path:** Financial Management > Accounts Payable > Setup > Payment Method

### **Taiwan**

The Taiwan CSF delivers localized capabilities within Epicor ERP to support business operations in Taiwan.

The Taiwan CSF uses the functionality of Epicor ERP Accounts Receivable and Accounts Payable modules. You can use them to create Taiwan-specific AR and AP invoices and assign Uniform Invoice Number (UIN) issued by Taiwanese tax authorities. Uniform invoice numbers are supplied by the Taiwanese government with number formats based on customer and supplier type, invoice type, and the method of creating the GUI.

### AR E-Invoices

You can print Taiwan-specific AR e-invoices according to the government requirements.

Before you are able to print e-invoices, complete the following setup tasks:

- Install the DataWorks Bar 39 (TrueType) font.
- Import GUI (Government Unified Invoice) Codes and their descriptions into Epicor ERP using **Solution Workbench**.
- Set up GUI codes in Epicor ERP.
- Set up encryption key for e-invoices using **Company Configuration**.
- Set up Tax Payer type for customers using the **Customer > Taiwan** sheet in **Customer Maintenance**.

To print AR invoices using a Taiwan-specific layout, use the **Print Invoices** command on the **Actions** menu in AR Invoice Entry and AR Invoice Tracker. In the **Print Invoice** window, select the **Standard TW E-Invoice - SSRS** report style that represents Taiwan e-invoice. You can select e-invoice options in the E-Invoice section on the **Taiwan** sheet.

The e-invoice layout includes the **Main**, **Transaction Details**, and **Prize Collection** parts. To reprint AR e-invoices, use **Invoice Tracker** selecting respective options on the **Taiwan** sheet. Reprinted invoices contain the word **Copy** in their header.

**Menu Path:** System Management > Solution Management > Solution Workbench

**Important** This program is not available in Epicor Web Access.

**Menu Path:** System Setup > Company/Site Maintenance > Company Configuration

**Menu Path:** Financial Management > Accounts Receivable > Setup > Customer

**Menu Path:** Financial Management > Accounts Receivable > General Operations > Invoice Entry

**Menu Path:** Financial Management > Accounts Receivable > General Operations > Invoice Tracker

#### Booking Voucher Reports

Use the **Booking Voucher Report** and **Booking Voucher Report FC** to display journal transactions for the selected year and period range. The reports display a separate page for each document or voucher.

The Booking Voucher Report is delivered in two versions: for domestic currency and for foreign currency. The Booking Voucher FC (Foreign Currency) report displays foreign currency information, the journal transaction amounts on the currency that the document was made, and the exchange rate.

Use the **Taiwan** sheet to enter Taiwan-specific information to be displayed on the report.

**Menu Path**: Financial Management > General Ledger > Reports > Booking Voucher

Financial Management > General Ledger > Reports > Booking Voucher FC

### **Thailand**

The Thailand CSF delivers localized capabilities within Epicor ERP to support business operations in Thailand.

The Thailand CSF automatically performs many necessary calculations, and loads localized report formats and files to support VAT reporting. You can use Epicor ERP to calculate VAT tax base, produce input and output VAT reports, and produce withholding tax reports, and withholding tax certificates.

#### Monthly VAT Report Includes Payment Time Tax

The Thailand-specific Monthly VAT Report includes payment time taxes.

Use the **Filter** sheet to filter the records on the report by tax code. The report supports taxes with different timing - invoice, partial payment, and fully paid . Records on the report are grouped and totals are calculated by tax code.

**Menu Path:**Financial Management > Accounts Payable > Reports > Monthly VAT Report TH

#### Payer Type for AP

The PayerType user-defined code is added to the CSF Thailand solution. Use these values to assign a payer type to a supplier during AP payment entry.

Use the **Solution Workbench** program to install the **CSF\_Thailand\_Epicor\_10.1.cab** file with user-defined codes.

Use the **Payment > Thailand** sheet in **AP Payment Entry** to select a payer type. The type you selected will be printed on the Withholding Tax Certificate Report.

**Menu Path:** System Management > Solution Management > Solution Workbench

**Important** This program is not available in Epicor Web Access.

**Menu Path:** Financial Management > Accounts Payable > General Operations > Payment Entry

Date Control

Thailand-specific date control rules has been implemented in the following programs.

#### **AR Invoice Entry**:

If the invoice date is the same as tax point date, the following rules apply:

- Invoice date must not be earlier than the apply date.
- Invoice date must not be later than six months from the current date.
- Invoice date must not be later than six months from the apply date.

If the tax point date is the same as the apply date, the following date rule applies:

• Apply date must not be earlier that the invoice date.

**Note** The tax point is set up on the Modules > Finance > Accounts Receivable > General sheet in Company Configuration. Select the Tax Point check box and select the Invoice Date or Apply Date option.

**AR Invoice Entry (credit memo entry)**. If you are creating a credit memo for RMA, the **Shipment Date**, **Invoice Date**, and **Apply Date** fields are unavailable.

**Customer Shipment Entry**. You cannot change the **Ship Date** field on the **Header > Detail** sheet after the pack header has been saved for the first time.

**Menu Path:** System Setup > Company/Site Maintenance > Company Configuration

**Menu Path:** Financial Management > Accounts Receivable > General Operations > Invoice Entry

**Menu Path:** Material Management > Shipping / Receiving > General Operations > Customer Shipment Entry

Invoice Reference in AP Invoices and AP Payments

You can reference AP invoices when entering an AP invoice or AP payment, while paying invoices that are not directly the supplier's invoices. Such invoices include import invoices that come from third parties who have imported and pre-paid the tax on imported goods, for example, freight forwarders.

Use the **Reference Supplier** and **Reference Invoice** buttons on the **Thailand** sheet in several entry programs to assign a supplier and to select a posted invoice for this supplier to be used as a reference. You can view the reference supplier and reference invoices in the **Monthly VAT Report** and **AP Invoice Posting Report**.

**Menu Path:** Financial Management > Accounts Payable > General Operations > Invoice Entry

**Menu Path:** Financial Management > Accounts Payable > General Operations > Invoice Tracker

**Menu Path:** Financial Management > Accounts Payable > General Operations > Payment Entry

**Menu Path:** Financial Management > Accounts Payable > Reports > Monthly VAT Report TH

**Menu Path:** Financial Management > Accounts Payable > Reports > AP Invoice Posting Report TH

Report Style for Service Tax Invoices

A report style for printing Thailand-specific service tax invoices has been implemented.

In **AR Invoice Entry**, select the **Invoice > Print Invoice** command on the **Actions** menu, and then select the **Standard TH Tax Invoice - SSRS** report style in the **Report Style** field.

**Menu Path:** Financial Management > Accounts Receivable > General Operations > Invoice Entry

### **Vietnam**

The Vietnam CSF delivers localized capabilities within Epicor ERP to support business operations in Vietnam.

The Vietnam CSF uses the functionality of Epicor ERP Accounts Receivable and Accounts Payable modules. You can use them to create Vietnam-specific AR and AP invoices. The Vietnam CSF provides the **Financial Report Designer VN** program to create VAS financial reports that contain report details and rows. You can use this program to design various financial reports from simple to complex. You can then print them using the **Financial Report VN** program. Also, the Vietnam CSF offers a list of localized reports such as financial reports, inventory reports, and General Ledger reports.

## GL Report Enhancements

Use the **General Ledger** report program to run a Vietnam-specific GL Report where you can filter the results by GL accounts. The report has a changed layout to comply with the local requirements.

You can view the transaction source and respective transaction details on the report by adding the following customized fields:

- Journal Code
- Journal Number
- Journal Line
- Legal Number
- Currency Code
- Document Number

**Menu Path**: Financial Management > General Ledger > Reports > General Ledger VN

## Cashbook in Foreign Currency

In Vietnam, accountants provide verification of value of cash transactions against a bank account. Therefore, the cashbook listing must be printed in foreign currencies as evidence of forex transactions, with an option to run in the local currency to enable reconciliation with internal accounts.

When running the **Cash In Bank** report, use the **Amounts In Base Currency** check box to indicate whether the report will be in the base currency or in the foreign currency.

**Menu Path:** Financial Management > Cash Management > Reports > Cash In Bank VN

### Purchase Invoice List Report Enhancement

In Vietnam, legal numbers are required to be displayed on reports. You can view respective transaction details on the **Purchase Invoice List** report by adding the **InvoiceNum** customized field.

**Menu Path:**Financial Management > Accounts Payable > Reports > Purchase Invoice List VN

### Stock Movement Report

Use **Stock Movement Report** to view in and out movements summarized for a given period. The stock report lists all transactions related to quality adjustment or inventory cost adjustment.

You can create the following two types of stock reports:

• Summary stock movement report

• Detail stock movement report

**Menu Path**: Material Management > Inventory Management > Reports > Period Stock Movements VN

## **Data Export Tool**

**Data Export Tool** is a program developed for several countries and used to export country-specific files.

Data Export Tool is available for the following countries:

- **Colombia** used to prepare Magnetic Media 2014 reports
- **Germany** used to export GDPdU data
- **Malaysia** used to produce a GST Audit File (GAF) in a flat file or XML file format
- **Singapore** used to produce IRAS Audit File (IAF) in a flat file or XML file format

**Menu Path**: System Setup > System Maintenance > Data Export CO

**Menu Path**: System Setup > System Maintenance > Data Export DE

**Menu Path**: System Setup > System Maintenance > Data Export MY

**Menu Path**: System Setup > System Maintenance > Data Export SG

### Structured XML Export

You can export structured XML files when one element (a table in Data Export Tool) includes several child elements with a complex structure, where each element is prepared by its own BAQ or electronic interface.

Use the **Tables > Columns > Link** sheet to set up the parent table and child tables for columns with the Table type. Use the **Tables > Columns > Attributes** sheet to set up an attribute name and value for the selected column node in the output XML file. Use the **Tables > Attributes** sheet to set up an attribute name and value for the selected table node in the output XML file.

After you have completed setup, use the **Generate** command on the **Actions** menu to generate a structured XML file and save it to the specified location.

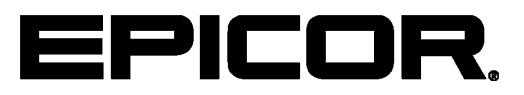

Additional information is available at the Education and Documentation areas of the EPICweb Customer Portal. To access this site, you need a Site ID and an EPICweb account. To create an account, go to [http://support.epicor.com.](http://support.epicor.com)